# SERIA LP500

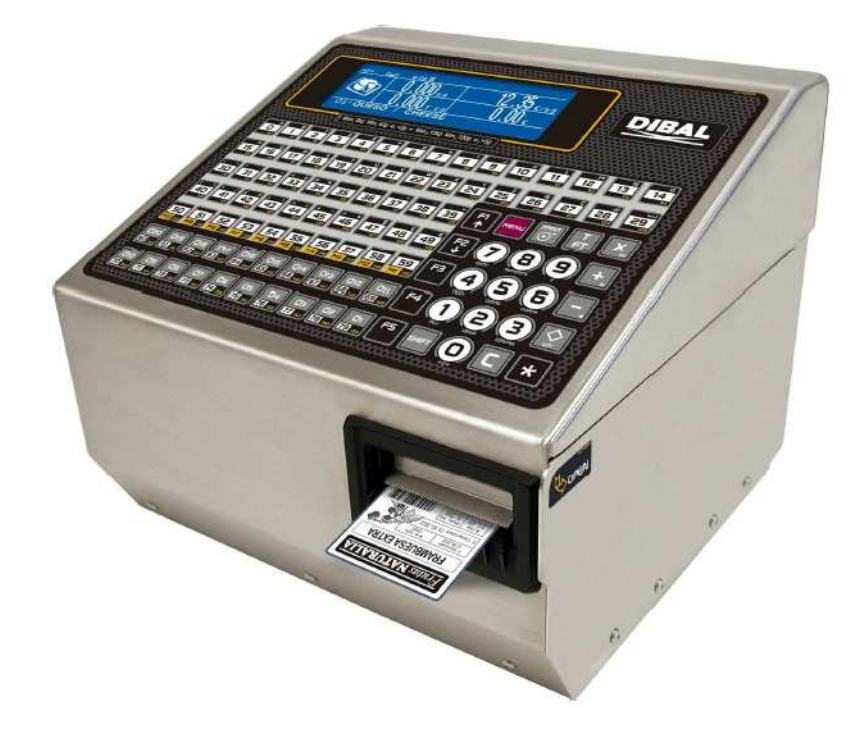

# INSTRUKCJA OBSŁUGI INSTRUKCJA OBSŁUGI

## **SPIS TREŚCI**

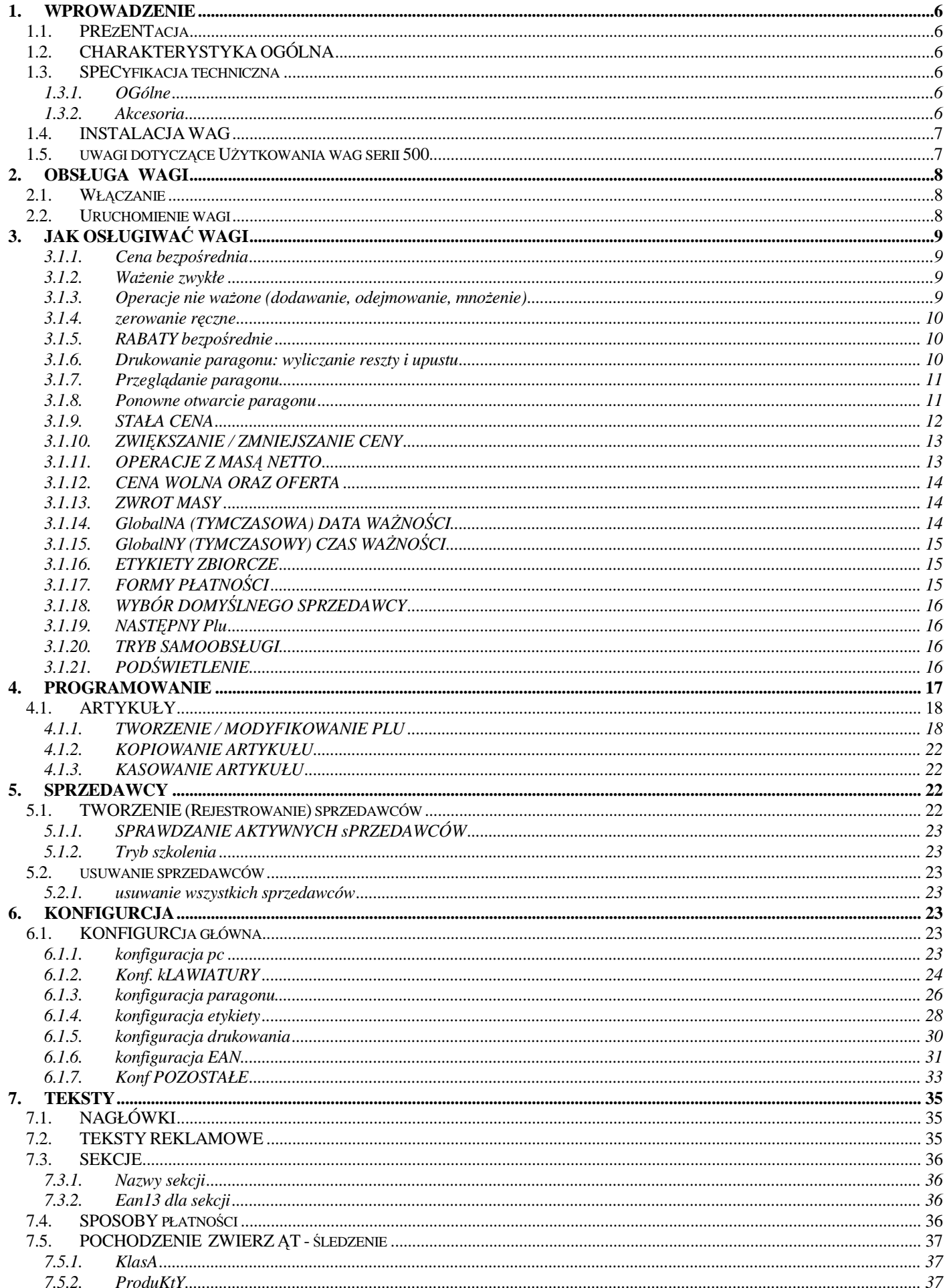

# Seria LP500

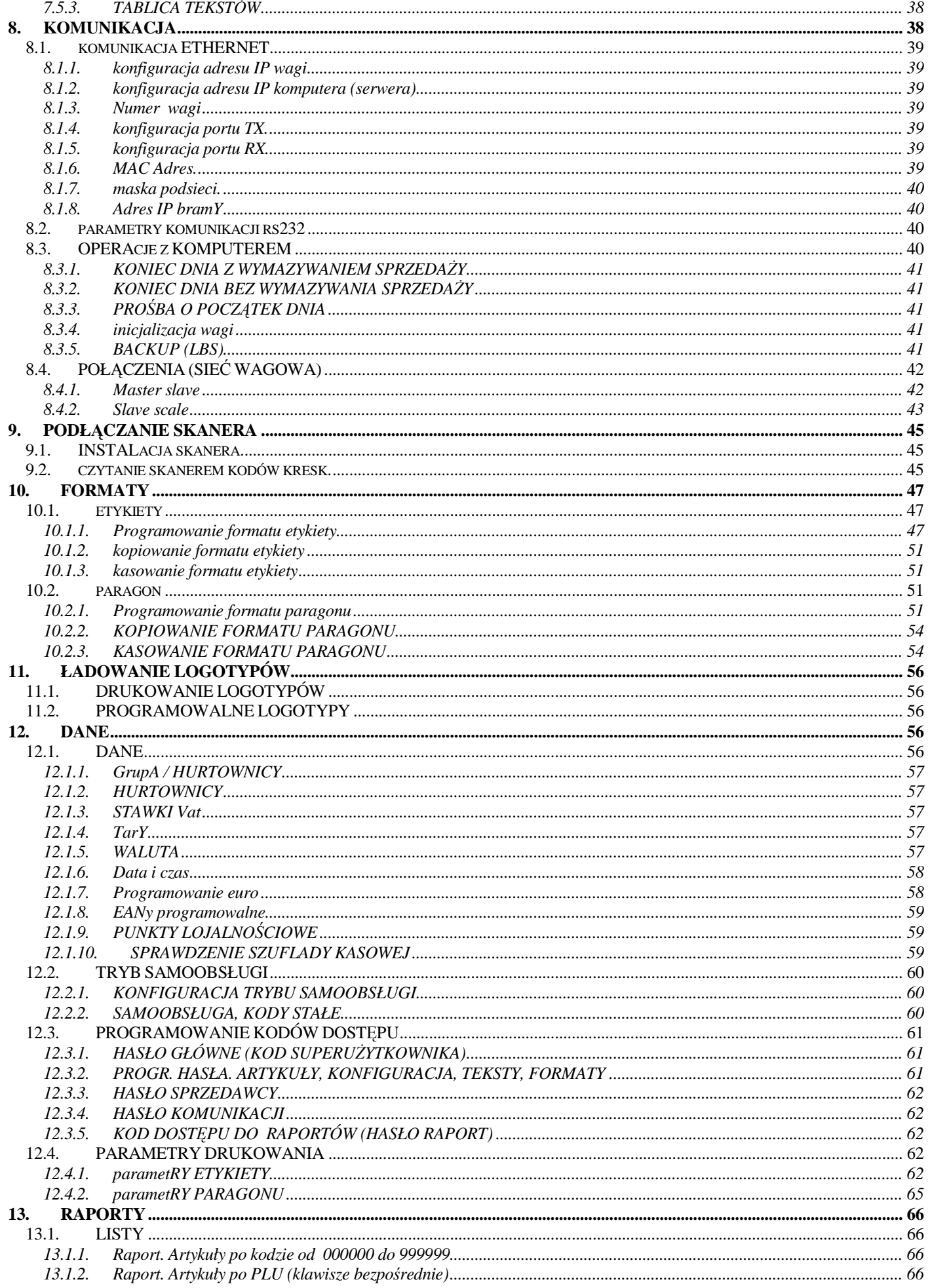

# Seria LP500

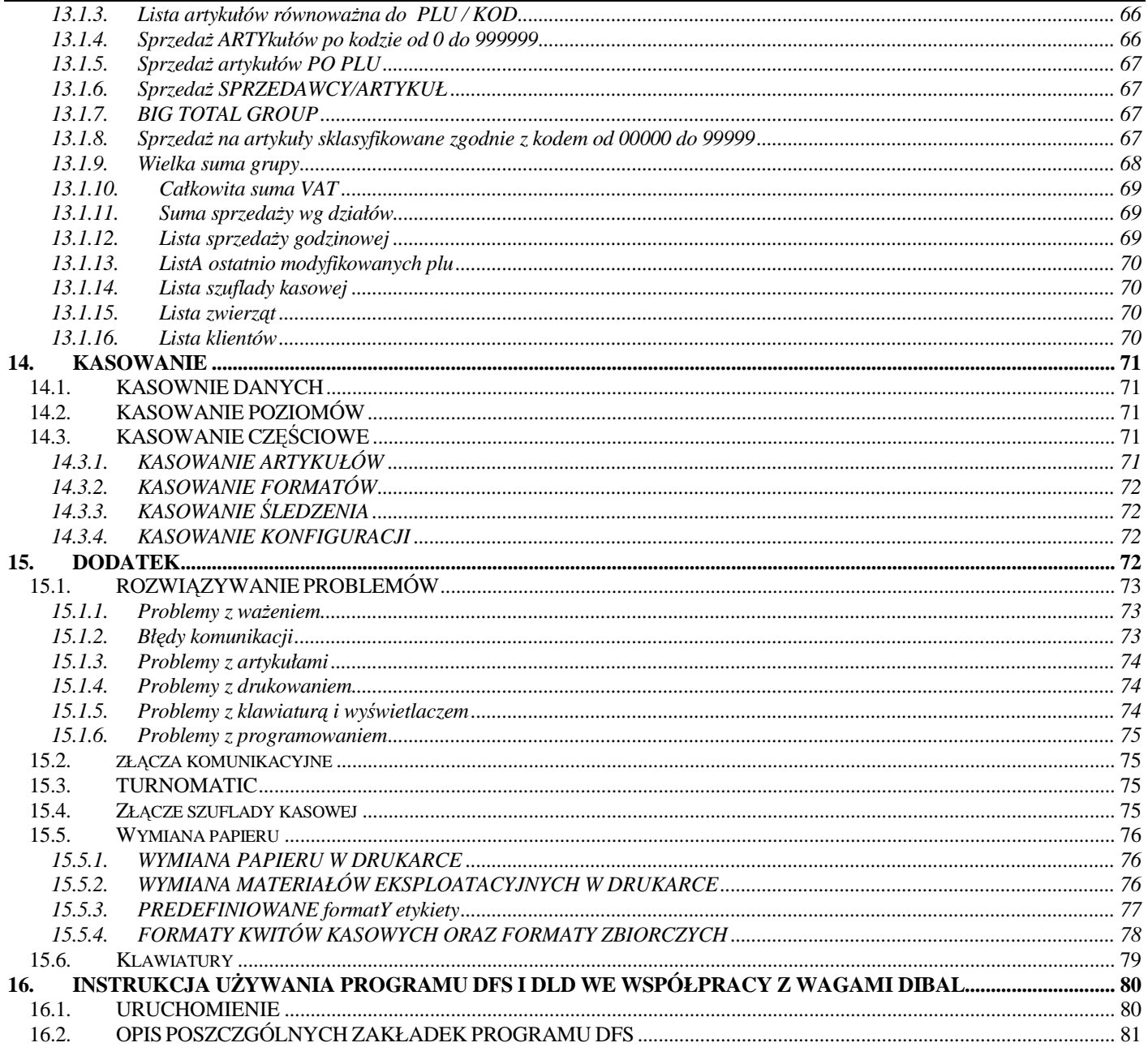

### **1. WPROWADZENIE**

### **1.1. PREZENTACJA**

Wagi serii 500 to najnowszy model produktów Dibal przygotowany do pracy w sprzedaży bezpośredniej.

**DIBAL seria 500** to idealne narzędzie pozwalające osiągać maksimum korzyści z twojego biznesu.

Istotne jest, aby zachować instrukcję obsługi wagi.

UWAGA: niniejsza instrukcja jest skrócon*ą* wersj*ą* instrukcji oryginalnej. W razie niejasno*ś*ci nale*ż*y odnie*ść* si*ę* do instrukcji oryginalnej.

### **1.2. CHARAKTERYSTYKA OGÓLNA**

Wagi serii **500** oferują:

- Wyświetlacz graficzny LCD z podświetleniem
- Możliwość wprowadzania wagi netto (tarowania) ręcznie, jako wartości stałej i wstępnie zaprogramowanej
- Programowalne formaty etykiety i jeden programowalny format paragonu
- Możliwość pracy z 99 sekcjami
- Możliwość tworzenia kopi zapasowej programem LBS
- 5 stawek VAT.
- Możliwość połączenia z szufladą kasową lub "turnomatic"
- Loga na etykiecie / paragonie.
- Różne typy zakresów (patrz tabliczki znamionowe na wagach):

### **1.3. SPECYFIKACJA TECHNICZNA**

### **1.3.1. OGÓLNE**

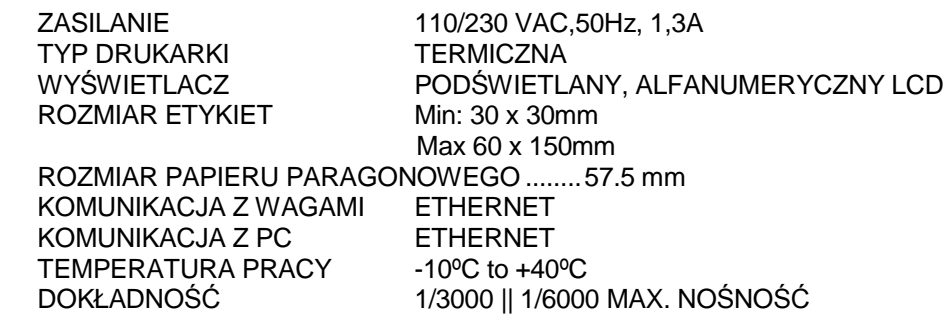

### **1.3.2. AKCESORIA**

KABEL ZASILAJĄCY ROLKA ETYKIET INSTRUKCJA OBSŁUGI

### **1.4. INSTALACJA WAG**

- **1.** Upewnij się, że linia zasilająca wagi nie ma wahań napięcia większych niż 10% wartości nominalnych.
- **2.** Upewnij się że gniazdo zasilające posiada bolec uziemiający oraz jest możliwy łatwy dostęp do tego gniazda. Sugeruje się również, aby sięć zasilająca była wyposażona w zabezpieczenia różnicowo-pradowe i nadprądowe.
- **3.** Upewnij się, że urządzenia o dużym poborze prądu i dużych zakłóceniach elektromagnetycznych (np. chłodnie, lodówki, krajalnice, itp) nie są podłączone do tej samej linii zasilającej.
- **4.** Jeśli waga posiada opcjonalne baterie, patrz do aneksu "Praca z bateriami".
- **5.** Używaj wagi w pomieszczeniach, które zapewniają warunki środowiskowe zgodne z wymogami określonymi na tabliczce znamionowej (-10ºC do 40ºC).
- **6.** Urządzenia zewnętrzne podłączone do wagi muszą mieć zabezpieczenia przed nadprądowe ponad 8A 100VA.
- **7.** Sprawdzić, czy waga została umieszczona na stabilnej wypoziomowanej powierzchni.
- **8.** Sprawdzić czy jakiekolwiek przedmioty nie dotykają szalki wagi.
- **9.** Unikać ekstremalnych temperatur. Nie używać wagi w miejscach bezpośredniego nasłonecznienia i wentylacji.
- **10.** Waga nie jest wodoszczelna, dlatego nie wolno narażać jej na zalania. Dodatkowo należy unikać wysokiego poziomu wilgotności gdyż może to powodować skraplanie się pary wodnej. Jeśli waga zostanie przypadkowo zamoczona należy natychmiast wyłączyć kabel zasilający wagę.

### **1.5. UWAGI DOTYCZĄCE UŻYTKOWANIA WAG SERII 500**

Przestrzegając poniższych wytycznych zapewnisz wadze długą i bezproblemową eksploatację.

- **1**. Nigdy nie kładź na szalkę masy większej niż przewidziane maksymalne obciążenie.
- **2**. Nigdy nie rzucaj masy na szlakę
- **3**. Nigdy nie naciskaj szalki z boku i jej nie przekręcaj
- **4.** Utrzymuj klawiaturę i szalkę w czystości. Do czyszczenia używaj miękkiej szmatki i specjalnych środków do czyszczenia plastików.
- **5.** Nigdy nie zalewaj wagi wodą. Jeśli waga zostanie przypadkowo zamoczona należy natychmiast wyłączyć kabel zasilający wagę.
- **6.** Nie przenoś wagi gdy jest ona włączona.
- **7.** Nie wolno dokonywać żadnych zmian "elektrycznych i mechanicznych" w wadze.
- **8.** Wyłącz wagę podczas czyszczenia głowicy termicznej. Nie wolno używać ostrych narzędzi do czyszczenia głowicy.
- **9.** Napraw wag może dokonywać tylko specjalizowany serwis z odpowiednim przeszkoleniem.
- **10.** Używaj tylko części oryginalnych.
- **11.** Nie używać wagi w miejscach bezpośredniego nasłonecznienia i wentylacji.

Wagi opuszczają fabrykę przygotowane do pracy **sprzedaży detalicznej.**. Zatem, etykiety mogą być drukowane poniżej masy minimalnej.

W przypadku ustawienia wagi do pracy **pre-packaging (paczkowanie)** , zgodnie z prawem unijnym (Standard EN 45501 i Dyrektywa 90/384/EC), drukowanie etykiet poniżej masy minimalnej jest zabronione.

### **2. OBSŁUGA WAGI**

### **2.1. WŁĄCZANIE**

Upewnić się, czy waga została poprawnie zainstalowana po czym przycisnąć włącznik znajdujący się na spodzie wagi.

Po włączeniu rozpoczyna się proces wyszukiwania ewentualnych usterek: na wyświetlaczu pokazuje się odliczanie wstecz od 9 do 0, po czym zostaje wyświetlona informacja dotycząca modelu wagi, wersji programu i maksymalnym zakresie ważenia.

Jeśli nie została wykryta żadna usterka, po zakończeniu odliczania następuje sprawdzanie produktów a następnie wyświetlana jest informacja o zakresie wagi.

 Kiedy waga jest włączana, na szalce nie powinien się znajdować żaden przedmiot, ponieważ po jego zdjęciu waga uznałby jego masę za tarę.

 Jeśli po zakończeniu odliczania pojawia się napis PODŁ*Ą*CZY*Ć* KOMPUTER należy nacisnąć którykolwiek przycisk i waga przejdzie w normalny tryb pracy.

 Jeżeli waga jest przeznaczona do pracy w sieci z innymi wagami i została zaprogramowana jako PODLEGŁA [ patrz rozdz. 3.1], a odpowiednia waga GŁÓWNA nie jest włączona, wyświetli się napis ŁADOWANIE DANYCH i waga pozostanie w tym stanie. Należy włączyć GŁÓWNĄ i odczekać do zniknięcia napisu.

### **2.2. URUCHOMIENIE WAGI**

W celu przygotowania wagi do pracy należy wykonać wszystkie poniższe zalecenia:

- **KROK 1:** Zainstalować wagi zgodnie z zaleceniami w rozdz. 1.4 INSTALACJA WAG i włącz zgodnie z rozdz. 2.1.WŁ*Ą*CZANIE.
- **KROK 2:** Zaprogramować komunikację wagi, tj. należy zaadresować wagę poprawnie, to znaczy skonfigurować ja jako NADRZEDNA lub PODRZEDNA i nadać jej odpowiedni adres. (Patrz rozdz..7.4.1.1 Ustaw. Wagi jako MASTER-SLAVE)
- **KROK 3:** Jeśli waga jest instalowana pierwszy raz, sugerowane jest wykasowanie pamięci wagi. (Patrz rozdz.. 8.4. PODŁ*Ą*CZNIE WAG
- **KROK 4:** Przypisać sprzedawców którzy będą obsługiwać wagę przydzielając im jeden z 20 numerów w pamięci (Patrz rozdz.. 4 AKTYWACJA SPRZEDAWCY)
- **KROK 5:** Zaprogramować artykuły. (Patrz rozdz. 3.1. ARTYKUŁY )
- **KROK 6:** Jeśli waga ma być przeznaczona do użytku w jednym z krajów strefy Unii Europejskiej należy upewnić się, czy aktualna FAZA EURO została prawidłowo skonfigurowana. (Patrz rozdz.. 11.1.7 PROGRAMOWANIE EURO )
- **KROK 7:** Wybierz format paragonu lub zaprogramuj nowy (Patrz rozdz.9.2 FORMAT PARAGONU).
- **KROK 8:** Zaprogramować parametry drukarki (Patrz rozdz.. 11.4. PARAMETRY DRUKOWANIA ).
- **KROK 9:** Ustawić format etykiet (Patrz rozdz.. 9.11 FORMATY ETYKIET)
- **KROK 10:** Rozpocząć użytkowanie wagi [Patrz następny rozdział 2.3. JAK OBSŁUGIWAĆ WAGI]

### **3. JAK OSŁUGIWAĆ WAGI**

Wagi **DIBAL 500** są zaprojektowane w celu ułatwienia racy sprzedawcy, zapewniają wysoką szybkość i pewność działania jako część systemu, zestaw wag, lub jako sieć wag NADRZEDNYCH i PODRZĘDNYCH podłączona do komputera osobistego.

Początkowym punktem wszystkich objaśnień jest stan w którym na wyświetlaczu waga, cena i kwota jest równa 0.

### **3.1.1. CENA BEZPO***Ś***REDNIA**

Wpisanie ceny bezpośredniej jest możliwe po wpisaniu ceny z klawiszy numerycznych:

- **1.** Sprawdź czy waga została ustawiona poprawnie (Patrz rozdz... 5.1.2.4 CENA BEZPO*Ś*REDNIA)
- **2.** Naciśnij i przytrzymaj klawisz **F4** aż na wyświetlaczu pojawią się słowa **CENA BEZPOŚREDNIA**.
- **3.** Teraz, gdy masa zostanie położona na szalce, cenę należy wprowadzić z klawiszy numerycznych.
- **4.** Aby wyłączyć funkcję wprowadzania ceny bezpośredniej, naciśnij **F4** aż znikną z wyświetlacza słowa **CENA BEZPOŚREDNIA**.

### **3.1.2. WA***Ż***ENIE ZWYKŁE**

Aby zważyć produkt postępuj jak poniżej:

**1.** Połóż na szalce produkt który ma być zważony.

**2.** Wprowadzić cenę przy użyciu jednej z następujących metod:

-Bezpośrednio przy użyciu klawiszy numerycznych i następnie wciskając odpowiedni klawisz pamięci. Aby to wykonać należy aktywować funkcję ceny bezpośredniej. (Patrz 5.1.2.4. CENA BEZPO*Ś*REDNIA

-Poprzez wprowadzenie kodu artykułu (sprawdzić, czy jest on w odpowiednim oddziale oraz trzeba zadbać o to, aby wszystkie cyfry kodu zostały właściwie wprowadzone, np. kod 212 to nie to samo, co 00212 !!).

Aby to zrobić należy wyłączyć funkcję CENA BEZPOŚREDNIA (Patrz 5.1.2.4. CENA BEZPO*Ś*REDNIA) -Naciśnij odpowiedni klawisz szybkiej sprzedaży.

W przypadku pomyłki, naciśnij **C** aby ustawić cenę na zero.

**3.** Aby zobaczyć cenę i należność w drugiej walucie należy nacisnąć klawisze **SHIFT** i **F3**.

**4.** Naciśnij odpowiedni klawisz operatora **V0**, **V1**,..., **V10** . Informacje o sprzedaży będą zapamiętane dla wybranego operatora. Klawisze operatorów muszą być wcześniej zaprogramowane. (Patrz rozdz.. 4.1. REJESTROWANIE SPRZEDAWCÓW )

**5.** Ściągnij towar z szalki, aby rozpocząć następne ważenie

### **3.1.3. OPERACJE NIE WA***Ż***ONE (DODAWANIE, ODEJMOWANIE, MNO***Ż***ENIE)**

Waga jest w stanie funkcjonować nie tylko z artykułami sprzedawanymi według ciężaru (cena/kg), ale także z produktami sprzedawanymi na sztuki takimi, jak na przykład butelka mleka.

Waga musi być zaprogramowana tak, aby umożliwić wykonywanie operacji dodawania, odejmowania i mnożenia. (Patrz rozdz. 5.1.2.5 Mno*ż*enie , 5.1.2.7Odejmowanie i 5.1.2.6 Dodawanie).

Metoda wykonywania tych operacji jest następująca::

- **1.** Naciśnij **+** lub **–** w zależności czy chcesz dodać czy odjąć.
- **2.** Wprowadź cenę jednostkową (2.3.2 WA*Ż*ENIE ZWYKŁE). W przypadku pomyłki naciśnij **C** aby wyzerować cenę.
- **3.** Zapamiętać operację dla właściwego sprzedawcy przez naciśnięcie jednego z klawiszy V0, V1,..., V19 Klawisze operatorów muszą być wcześniej zaprogramowane (Patrz rozdz.. 4.1. REJESTROWANIE SPRZEDAWCÓW)

Jeśli ma być dodana lub odjęta więcej niż jedna jednostka to zanim zostanie zapamiętana należy wcisnąć **X** i wprowadzić ilość produktów.

Jeśli parametr MNOŻENIE jest ustawiony na "2", wszystkie wartości na wadze muszą być wskazanie w jednostce. Jeśli zatem będzie próba zapisania nie mnożonych jednostek, waga wyda sygnał dźwiękowy i wyświetli następujący komunikat:

"Jednostki!!"

### **3.1.4. ZEROWANIE R***Ę***CZNE**

Waga umożliwia zerowanie wskazań masy jeżeli z jakiegokolwiek powodu po zdjęciu produktu z szalki masa nie jest równa zero i mieści się w granicach 2% zakresu wagi. W tym celu należy nacisnąć jednocześnie klawisze **SHIFT** i **0**.

### **3.1.5. RABATY BEZPO***Ś***REDNIE**

W **trybie paragonów**, ta opcja umożliwia nadanie procentowego upustu dla wybranego artykułu:

- **1.** Sprawdź czy parametr rabatu jest aktywny. (Patrz rozdz.. 5.1.3.6 Rabat liniowy (336))
- **2.** Naciśnij klawisz **PRINT** aż na wyświetlaczu zniknie symbol E. Oznacza to że waga jest w trybie paragonów.
- **3.** Wykonaj operację ważenia zwykłego dochodząc do etapu zapamiętanie, jednak bez wprowadzania aktualnej wartości do pamięci.
- **4.** Naciśnij **-**.
- **5.** Teraz trzeba wprowadzić PROCENTOWĄ wartość rabatu, który zamierzamy zastosować. (Na przykład 50 oznaczać będzie upust 50%) Taki rabat będzie bezpośrednio pokazywany na wyświetlaczu i będzie wydrukowany na paragonie w linii odpowiadającej artykułowi, na który go udzielono.
- **6.** Zapamiętaj i kontynuuj dalsze działania ważenia zwykłego.

### **3.1.6. DRUKOWANIE PARAGONU: WYLICZANIE RESZTY I UPUSTU**

Aby wydrukować całość operacji wykonanych przez danego sprzedawcę należy postępować, jak podano poniżej:

- **1.** Naciśnij **PRINT** do chwili, aż symbol E **zniknie** z ekranu. Taki obraz wskazuje, że waga znalazła się w trybie paragonu.
- **2.** Wykonać operację zapamiętania zgodnie ze wskazówkami podanymi wyżej. Na przykład z udziałem sprzedawcy **V4**.
- **3.** Aby wydrukować paragon należy wcisnąć ∗... Waga poprosi o podanie numeru sprzedawcy, z udziałem którego będzie wykonywane drukowanie ostatniej operacji.
- **4.** Wcisnąć klawisz odpowiedniego sprzedawcy, dla którego ma być wydrukowana dana operacja. Na przykład **V4**.
- **5.** Jeśli została uaktywniona funkcja RABAT NA CAŁOŚCI (Patrz rozdz. . 5.1.3.5 Rabat na cało*ś*ci (335)), to na ekranie ukaże się numer komórki pamięci, liczba pozycji i suma należności. Teraz waga poprosi o podanie procentowego rabatu, jaki ma być zastosowany na paragonie. Trzeba wtedy wprowadzić żądaną wartość (na przykład 20%) i wcisnąć ∗. Jeżeli na wadze nie wykonuje się przez 15 sekund żadnej operacji to bezpośrednio po tym zostanie wydrukowany paragon.

Jeśli parametr 335 jest zaprogramowany na wartość 2, rabat na żądanie, to rabat może być stosowany poprzez naciśnięcie ∗ **F1** i odpowiedniego klawisza operatora. **Vx**.

Jeżeli funkcja rabatu na całości nie została aktywowana to na ekranie też pokazywany będzie numer komórki pamięci, liczba pozycji i suma należności. A kiedy wciśnięty zostanie klawisz ∗ nastąpi wydrukowanie paragonu.

**6.** Jeśli zostanie uaktywniona funkcja WYLICZ RESZTĘ (Patrz rozdz.. 5.1.3.1 WYLICZANIE RESZTY (3131)), to należy wpisać wartość oferowaną przez klienta. Wartość oferowana przez klienta zostanie pokazana na wyświetlaczu. Zostanie ona następnie przekazana z powrotem do sprzedawcy albo do zmiany albo jako suma do zapłacenia. Jeśli wartość oferowana przez klienta nie zostanie wprowadzona przez 15 sekund I nie zostanie wciśniety klawisz ∗ to bezpośrednio po tym nastąpi wydrukowanie paragonu.

Jeśli zostanie wciśnięty klawisz **C** albo waga pozostaje nieaktywna przez okres 10 sekund, to automatycznie przejdzie ona do trybu zwykłej pracy.

Jeśli nie wykonuje się żadnej innej operacji przy użyciu tej samej pamięci to paragon może być drukowany tyle razy ile będzie trzeba (Patrz rozdz.. 3153 KOPIA PARAGONU), wtedy na kolejnych kopiach paragonu ukaże się następujący tekst:

### **\*\*\* KOPIUJ \*\*\***

Jeśli w tej samej komórce pamięci zostaną wprowadzone inne dane, to przyjmuje się, że operacja ta odpowiada nowemu klientowi, a dane zostaną zresetowane do 0.

Jeżeli ilość i suma mają być podawane w EURO, należy postępować zgodnie ze wskazówkami podanymi w rozdz. .5.1.3.8 TYP PARAGONU (3138)

### **3.1.7. PRZEGL***Ą***DANIE PARAGONU**

Aby dokonać przeglądu operacji wprowadzanych przez sprzedawcę **zanim** zostanie wydrukowany odpowiedni paragon, należy najpierw sprawdzić, czy prawidłowo został ustawiony parametr 3128 (Patrz rozdz..5.1.2.8 OPERACJE DODAWANIA (3128), po czym postępuj zgodnie z następującą procedurą:

- 1. Wciśnij klawisz podsumy **.**
- **2.** Wybierz klawisz odpowiedniego sprzedawcy.
- **3.** PRZESZUKAĆ listę operacji, które maja być przeglądane na paragonie klawiszami **+** i **-**. Aby SKASOWAĆ wybraną operację trzeba wcisnąć **C**.
- **4.** Aby wrócić do zwykłego ważenia wcisnąć klawisz **MENU**.

### **3.1.7.1 Kasowanie paragonu**

Jeśli chcesz wykasować cały paragon, postępuj zgodnie z wytycznymi:

- 1. Naciśnij klawisz podsumy <sup>.</sup>
- **2.** Wybierz odpowiedni klawisz sprzedawcy, np. **V4**
- **3.** Naciśnij **0**.
- **4.** Waga zapyta czy na pewno chcesz usunąć paragon. Aby potwierdzić naciśnij ∗, lub **C** aby anulować.

### **3.1.8. PONOWNE OTWARCIE PARAGONU**

Można ponownie otworzyć już wydrukowany paragon. Parametr 3154 musi być aktywny. (zob. 5.1.5.4: PONOWNE OTWARCIE PARAGONU).

Postępowanie:

- 1. Naciśnij klawisz podsumy **.**
- **2.** Jeśli chcesz otworzyć paragon wydrukowany przez konkretnego sprzedawcę, naciśnij odpowiadający mu klawisz (np. **V4**) a następnie **X**. Paragon zostanie ponownie otwarty w celu dodania lub usunięcia sprzedaży.

Jeśli po wydrukowaniu paragonu, tryb pracy wagi zostanie przestawiony na etykietowanie, nie będzie można powtórnie otworzyć paragonu.

 Jeśli kolejna operacja zostanie zapamiętana klawiszem sprzedawcy, poprzedni paragon nie będzie mógł zostać ponownie otwarty.

Jeśli parametr PONOWNE OTWARCIE jest ustawiony na 9, waga pozwoli na otwarcie dowolnego paragonu.

Praca w "Ponownym otwarciu" ustawiona na 9, jeśli chcesz otworzyć paragon, pojawi się menu z możliwością wyboru dwóch opcji otwarcia:

- '1' ostatniego paragonu.
- '2' innego paragonu.

Opcja "1" pozwala na otwarcie ostatnio drukowanego paragonu.

Opcja "2" sprawia że inne paragony mogą być otwarte i waga zapyta o numer paragon do otwarcia. Jeśli numer paragon jest w pamięci, pojawi się komunikat "recover receipt". W przeciwnym razie pojawi się komunikat "non-valid receipt".

### OPERACJE W TRYBIE ETYKIETY

Aby wydrukować etykietę na ważenia należy postępować wg poniższej instrukcji:

- **1.** Naciskaj klawisz **PRINT** aż do pojawienia się symbolu E na wyświetlaczu.
- **2.** Połóż towar na szalce, wybierz kod artykułu.

Etykieta zostanie wydrukowana po naciśnięciu klawisza sprzedawcy.

- **3.** Aby wydrukować kilka KOPII tej samej etykiety, naciśnij ∗, pojawi się napis "SUMA SPRZEDAWCY?", wybierz klawisz sprzedawcy, wprowadź ilość kopi i potwierdź klawiszem ∗
- **4.** W trybie pracy w etykietowania automatycznego należy sprawdzić czy stosowny parametr został ustawiony poprawnie (Patrz rozdz. 5.1.4.3 WA*Ż*ENIE AUTOMATYCZNE ), następnie wybrać towar i nacisnąć klawisz **F2** dopóki symbol **PF** nie pojawi się na wyświetlaczu.

Jeśli parametr 3.4.3 jest ustawiony na 1, to należy dokonać wyboru pamięci w której gromadzone będą wartości sprzedaży. Jeśli natomiast 3.4.3 jest ustawiony na 2, to wartość sprzedaży będzie automatycznie gromadzona w pamięci **V1**.

Jeżeli wystąpią jakiekolwiek wahania po osiągnięciu stabilności wagi, etykieta może być wydrukowania po ustabilizowaniu się wagi bez potrzeby wybierania pozycji sprzedaży albo klawisza sprzedawcy.

 W przypadku, kiedy wymagana będzie kwota w Euro .nale*ż*y odwoła*ć* si*ę* do rozdziału 5.1.3.8 TYP PARAGONU U ETYKIETY.

### **3.1.9. STAŁA CENA**

Operacja ta jest stosowana przy wykonywaniu działań z tym samym artykułem i aby ją wykonać , parametr (patrz .5.1.2.2 STAŁA CEBA) musi być aktywny

- **1.** Połóż produkt na szlace.
- **2.** Wybierz artykuł który ma mieć ustawioną stałą cenę.
- **3.** Wciśnij **F2** by ustawić stałą cenę, znak **FIX** pojawi się na wyświetlaczu.
- **4.** Wybierz kolejny artykuł. Aby dezaktywować stałą cenę należy wcisnąć **F2** , aż symbol **FIX** zniknie

### **3.1.10. ZWI***Ę***KSZANIE / ZMNIEJSZANIE CENY**

Po wprowadzeniu ceny zdefiniowanej kodem PLU albo wartością ceny ofertowej lub będącej ceną bezpośrednią należy wcisnąć **SHIFT** i **1** w celu wprowadzenia procentowego zwiększenia ceny, albo nacisnąć **SHIFT** i **3** w celu wprowadzenia procentowego zmniejszenia ceny. Aby przeprowadzić te operacje parametr 40 musi być uaktywniony (Patrz rozdz.. 5.1.7.6 CENA WZRASTAJ*Ą*CA ).

Jeśli nie ma potrzeby wprowadzania żadnych procentów to, aby powrócić do trybu ważenia zwykłego wystarczy wcisnąć **C**.

Aby zachować tą operację w pamięci trzeba wykonać taką sama procedurę, jak przy operacji bez procentów, tj po wprowadzeniu wartości procentowej wcisnąć klawisz pamięci przypisany danemu sprzedawcy.

• **Procedura ta jest kompatybilna z dodawaniem i odejmowaniem jednego lub więcej ważonych artykułów.** 

• **Rabaty on-line nie są kompatybilne z tą procedurą** (Patrz rozdz.. 5.1.3.6. RABAT LINIOWY )**.** 

Wykonać następującą procedurę:

- 1. Umieścić na szalce dany artykuł i wybrać pozycję artykułu, która ma być zablokowana.
- 2. Wcisnąć **SHIFT** + **1** aby zwiększyć cenę danego artykułu albo **SHIFT** + **3**, aby tą cenę obniżyć.

3. Wprowadzić wartość procentową, którą zamierzamy zastosować przy użyciu klawiszy numerycznych. Wcisnąć klawisz sprzedawcy, który wykonała sprzedaż.

### **3.1.11. OPERACJE Z MAS***Ą* **NETTO**

Istnieje możliwość pracy z wartościami wag netto przypisanymi do odpowiednich kodów PLU. Ta operacja wykonywana jest albo przy użyciu programowalnych klawiszy wagi netto albo używając ręcznie wprowadzanych wag netto. Wagi netto pokazywane są w dolnej prawej części wyświetlacza.

WAGI NETTO\_PRZYPISANE DO DANEGO\_KODU\_PLU\_ programuje się w polu wagi netto w sekcji tworzenia i modyfikacji kodu PLU. (patrz. 3.1 ARTYKUŁY (11)).

Aby pracować z PROGRAMOWALNYMI WAGAMI NETTO, należy umieścić na szalce artykuł, który ma być ważony, wybrać jeden z klawiszy programowania wagi netto poprzez wciśnięcie klawisza **SHIFT i** klawisza żądanej wagi netto (**1**, **2**, **3**, **4**, **5**), wprowadzić cenę i zapamiętać wagę.

Aby użyć KLAWISZY WAGI NETTO należy sprawdzić najpierw, czy zostały one prawidłowo zaprogramowane. (Zobacz rodz. 11.1.4 PROGRAMOWALNE KLAWISZE MASY NETTÓ).

Aby wykorzystać RĘCZNE MASY NETTO:

- **1.** Umieścić na szalce ciężar, który ma być tarowany.
- **2.** Naciśnij **T/FT**.
- **3.** Aby ustawić stałą tarę naciśnij **SHIFT** następnie **T/FT**.
- **4.** Aby skasować wagę netto należy upewnić się czy na szalce nie ma żadnego obiektu, następnie wcisnąć **T/FT**.

Jeśli używamy trybu zafiksowanej wagi netto, to kiedy zdejmujemy ciężar z szalki, to na wyświetlaczu będzie pokazywana ujemna wartość wagi netto.

### **3.1.12. CENA WOLNA ORAZ OFERTA**

Jeżeli zamierzamy pracować z CENAMI OTWARTYMI, należy:

- **1.** Sprawdzić, czy parametr 3.2.3: WOLNA CENA jest ustawiony na TAK (patrz. 5.1.2.3 CENA WOLNA (323)) i połóż produkt na szalce.
- **2.** Wybierz artykuł.

Sprawdzić, czy jest on w odpowiednim dziale sprzedaży i należy zadbać o to, aby wprowadzić wszystkie cyfry kodu: kod 212 nie jest tym samym, co 00212.

- **3.** Naciśnij **F3**.
- **4.** Wprowadź nową cenę. Dalej postępuj jak przy normalnym ważeniu

Aby sprzedać artykuł po CENIE OFERTY należy:

- **1.** Sprawdzić, czy będący w użyciu format etykiety ma pola 43 NALEŻNOŚĆ OFERTY lub 30 CENA OFERTY (patrz . 9.1.1 FORMATY ETYKIETY). W przeciwnym wypadku operacje nie będzie dozwolona w trybie etykiety.
- **2.** Sprawdzić czy kod PLU, który ma być użyty ma zapisaną cenę oferty. (patrz 3.1.1. TWORZENIE/MDYFIKOWANIE PLU).
- **3.** Wcisnąć **PRINT** i przytrzymać, aż symbol **E zniknie** z wyświetlacza
- **4.** Wybrać artykuł.
- **5.** Wcisnąć **SHIFT** a następnie **F3** pojawi się cena oferty.
- **6.** Wcisnąć **PRINT** jeśli zamierzamy pracować w trybie etykiety.

### **3.1.13. ZWROT MASY**

Jeśli zamierzamy wycofać produkt, który został już zważony a odpowiednia suma została już zliczona, odpowiedni parametr musi być ustawiony (patrz 5.1.2.1 ZWROT MASY). Następnie:

- **1.** Zamienić artykuł na szalce.
- **2.** Wybrać odpowiedni kod PLU.
- **3.** Nacisnąć **F1**.
- **4.** Wcisnąć klawisz odpowiedniego sprzedawcy.

### **3.1.14. GLOBALNA (TYMCZASOWA) DATA WA***Ż***NO***Ś***CI**

Jeśli w konfiguracji daty ważności zaprogramujemy 'YES-GLOBAL PREVAIL' (patrz. 5.1.7.3 Okres przydatności) będzie możliwe wybranie tymczasowej globalnej daty ważności. Aby to wykonać należy:

**1.** Sprawdzić czy waga ustawiona jest jako NADRZĘDNA (MASTER) i jest w trybie ważenia (normalny tryb pracy).

**2.** Nacisnąć **F5**.

Zaprogramować datę ważności towaru. Data ważności może być wprowadzona poprzez jeden z następujących sposobów:

- Data globalna w formacie ddmmrr (dzień miesiąc rok).
- Ilość dni po dacie, w której została wydana etykieta.

Aby wyjść z trybu wpisywania daty, naciśnij ∗ .Aby wykasować datę ważności należy wcisnąć **C** 

### **3.1.15. GLOBALNY (TYMCZASOWY) CZAS WA***Ż***NO***Ś***CI**

Jeśli w konfiguracji daty ważności zaprogramujemy 'YES-GLOBAL PREVAIL' (patrz. 5.1.7.3 Okres przydatności) będzie możliwe wybranie tymczasowym, globalnego czasu ważności :

- **1.** Sprawdzić czy waga ustawiona jest jako NADRZĘDNA (MASTER) i jest w trybie ważenia (normalny tryb pracy).
- **2.** Wciśnij **F5** aby wprowadzić datę.
- **3.** Wciśnij ∗ aby wprowadzić czas.
- **4.** Wciśnij ∗ aby powrócić do ważenia.

### NUMER PARTII

W wagach **Dibal Serii 500** istnieje możliwość zaprogramowania numeru partii składającego się z maksymalnie 10 cyfr, w których globalne odniesienie do etykiet może być przypisane wtedy, kiedy waga pracuje w trybie etykietowania. Szczegóły w instrukcji kompletnej dostępnej na stronie internetowej.

### **3.1.16. ETYKIETY ZBIORCZE**

Przy użyciu tej procedury mamy możliwość stworzenia etykiety na której zostaną umieszczone sumy z poprzednich etykiet. W tej opcji występują dwa tryby działania:

### **3.1.16.1 Normalna etykieta sprzedaży zakumulowanej**

Po wydaniu kilku etykiet można zażądać etykiety zbiorczej z sumami z poprzednich operacji. Aby to wykonać, należy:

- 1. Wcisnąć 0.
- 2. Wcisnąć klawisz przypisany sprzedawcy, który wykonywał operacje.

Sumy będą wyliczane z etykiet wydanych z tej komórki pamięci od momentu ostatniego wydrukowania zbiorczej.

### **3.1.16.2 Etykieta zbiorcza dla pojedynczego artykułu**

Wagi i wartości należności będą gromadzone dla jednego konkretnego kodu. Jeżeli zostanie wybrany inny kod to nagromadzone w pamięci sumy zostaną zresetowane do zera. Dla tego trybu trzeba ustawić parametr (patrz 5.1.4.1. TRYB PRACY DRUKARKI)

- **1.** Naciśnij ◊.
- **2.** Wybierz żądany klawisz sprzedawcy.

### **3.1.16.3 Zbiorcze dla różnych poziomów**

**1.** Seria 500 ma możliwość drukowania 3 poziomów zbiorczych. Jeśli drukowana jest etykieta z pierwszego poziomu, to automatycznie jest ona sumowana do pamięci następnego poziomu. Każdy poziom zbiorczych może mieć własny format etykiety i kodu kreskowego. Szczegóły w instrukcji kompletnej dostępnej na stronie internetowej.

### **3.1.17. FORMY PŁATNO***Ś***CI**

Funkcja ta pozwala na skojarzenie sprzedaży z formą płatności, tak aby później można było je umieścić na wykazie oddzielnie. Istnieje dziewięć form płatności, z których cztery zostały zdefiniowane:

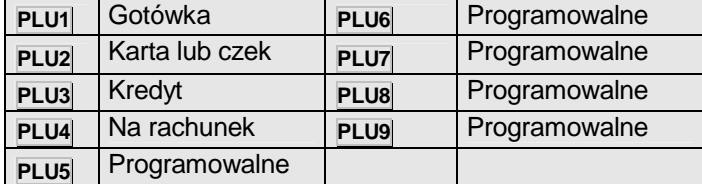

Szczegóły w instrukcji kompletnej dostępnej na stronie internetowej.

### **3.1.18. WYBÓR DOMY***Ś***LNEGO SPRZEDAWCY**

Istnieje możliwość wyboru sprzedawcy domyślnego, tak aby nie było konieczności wciskania klawiszy poszczególnych sprzedawców. Aby uruchomić tą opcję należy odpowiednio ustawić parametr. patrz 5.1.4.3. AUTOMATYCZNE WA*Ż*ENIE)

• Jeśli parametr konfiguracji automatycznego ważenia jest ustawiony w opcji 'WITH SEL MEMO'

### - W **trybie etykiety**:

Tryb ważenia automatycznego zostanie wykonany z użyciem domyślnej komórki pamięci.

Zapamiętywania nie mogą być wykonywane w komórce pamięci, która jest aktualnie używana przez inne urządzenie, ponieważ te ostatnie będą blokować pamięć.

• Jeśli parametr konfiguracji automatycznego ważenia jest ustawiony w opcji 'WITHOUT SEL MEMO':

### - W **trybie etykiety**:

Tryb ważenia automatycznego zostanie wykonany bez użycia domyślnej komórki pamięci.

### **3.1.19. NAST***Ę***PNY PLU**

Jeśli zamierzamy dokonać wyboru kodu PLU to mamy możliwość obejrzeć różne kody PLU na wyświetlaczu. Aby to wykonać należy

- **1.** Wybrać artykuł.
- **2.** Aby wybrać następny, naciśnij **SHIFT F2 +**.
- **3.** Aby wybrać poprzedni, naciśnij **SHIFT F2 –**

### **3.1.20. TRYB SAMOOBSŁUGI**

Sposób pracy w tym trybie polega na tym, że na szalce kładzie się jakiś ciężar i naciska odpowiedni klawisz bezpośredniego dostępu. Wtedy zostaje wydrukowana etykieta wybranego produktu bez konieczności asystowania przy tym sprzedawcy.

W trybie samoobsługi aktywne są tylko klawisze bezpośredniego dostępu, a w niektórych modelach dodatkowo klawisze numeryczne (0….9)

Aby wydrukować etykietę:

- **1.** Połóż produkt na szalce.
- **2.** Wybierz klawisz przypisany do artykułu.
- **3.** Waga zapisze operację i wydrukuje etykietę.

Wszystkie operacje wykonywane na wadze będą zachowywane w pamięci 1.

### **3.1.21. POD***Ś***WIETLENIE**

Podświetlanie wyświetlacza wagi można regulować. Waga ma trzy poziomy ustawień:

- WYŁ: podświetlanie jest wyłączone.
- WŁ: podświetlanie jest włączone zawsze, nawet jeśli waga jest nieużywana.
- CZAS: podświetlanie jest włączane gdy na szalce wagi pojawi się jakaś masa I wyłączane gdy waga nie jest używana przez ok. 30 sekund.

Aby ustawić odpowiednio wyświetlacz należy:

- **1.** Przełącz wagę w pozycję normalnej pracy (POZYCJA 0)
- **2.** Naciśnij **SHIFT** i następnie –.
- **3.** Klawiszami + i wybierz odpowiednią wartość.
- **4.** Aby zachować dane naciśnij ∗.

### **4. PROGRAMOWANIE**

Waga DIBAL 500 oferuje proste menu obsługi pozwalające na szybkie znalezienie poszukiwanych parametrów. Dostęp do menu można uzyskać poprzez wciśnięcie i przytrzymanie klawisza **MENU** przez 2 sekundy.

Wybrana opcja będzie podświetlona. Przesuwanie się po menu następuje za pomocą klawisza **F2** (w dół)oraz **F1** (w górę).

Wybraną opcję można również wybrać wprowadzając odpowiedni kod dostępu. Wyjście z trybu programowania: klawisz **MENU**

### MOŻLIWOŚĆ 1:

Przykład: Wybierz format globalny dla Etykiety nr 5.

Naciśnij **MENU** Naciskaj **F2** aż pojawi się menu Dane Potwierdź ∗ Pojawia się podmenu Dane. Naciskaj **F2** aż na ekranie pojawi się Parametry drukowania Naciśnij ∗ Pojawi się podmenu Parametrów drukowania. Wybrano parametry etykiety. Naciśnij ∗ Pojawia się podmenu parametrów etykiety. Naciskaj **F2** aż pojawi się Format etykiety. Naciśnij ∗ Wpisz **5** aby wybrać format 5.

Naciskaj klawisz **MENU** żeby opuścić programowanie.

### MOŻLIWOŚĆ 2:

naciśnij **MENU** 

Naciśnij **7 4 1 3** 

Wprowadź wartość parametru, w tym przypadku **5**.

Naciskaj **MENU** aby opuścić programowanie.

Struktura menu wygląda następująco:

### **ARTYKUŁY**

Programowanie artykułów

### **SPRZEDAWCY**

Zalogowanie/wylogowanie sprzedawcy

### **KONFIGURCJA**

Programowanie konfiguracji PC, klawiatury, etykiety, drukowania, EAN.

### **TEKSTY**

Programowanie nagłówków, reklam, sekcji, trybów płatności, śledzenia.

### **KOMUNIKACJA**

Programowanie parametrów komunikacji do współpracy z PC.

### **FORMATY**

Programowanie formatów paragonu i etykiety.

### **DANE**

Programowanie danych, tryb samoobsługi, hasła, parametry drukarki.

### **RAPORTY**

Drukowanie raportów.

### **KASOWANIE**

Kasowanie danych.

### **4.1. ARTYKUŁY**

### **4.1.1. TWORZENIE / MODYFIKOWANIE PLU**

Ten rozdział wyjaśnia sposoby programowania artykułów. Waga serii 500 pozwala na zaprogramowanie od 2000 do 12000 artykułów w zależności od modelu.

Klawisze:

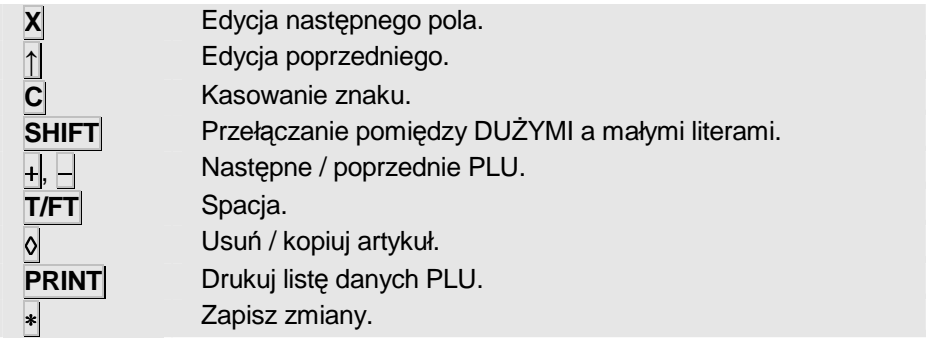

- **1.** Sprawdź czy waga ustawiona jest jako MASTER. Wciśnij klawisz **MENU** przez 2 sekundy. Wpisz 1 aby uruchomić programowanie art. Na wyświetlaczu pojawi się symbol C aby wpisać kod artykułu.
- **2.** Wprowadź kod PLU **który chcesz utworzyć lub modyfikować** (max. 6 cyfr) lub wciśnij odpowiedni klawisz bezpośredni.

Naciśnij **X** aby przypisać klawisz bezpośredni PLU.

**3.** Wpisz numer klawisza bezpośredniego **(PLU)**.

Jeśli nie zamierzasz przypisać żadnego klawisza szybkiego dostępu, zostaw to pole puste.

Naciśnij **X** aby wprowadzić cenę artykułu za kilogram.

### **4.** Wprowadź **cenę za kg**.

Jeśli pozostawisz to pole puste, waga będzie działała w trybie ceny wolnej, czyli będzie można wprowadzić ją podczas ważenia.

Naciśnij **X** aby zaprogramować nazwę artykułu.

Wprowadź **nazwę** (maks. 20 znaków).

Naciśnij X aby kontynuować i wprowadzić drugą nazwę (NAZWA2).

Naciśnij **X** by wybrać typ artykułu.

**5.** Programowanie **typu artykułu**. Artykuły mogą mieć zaprogramowane następujące typy: cena/kg. (WAŻONE), sztuki (SZTUKA), stała masa (MASA ST.), tara procentowa

Użyj klawisza **C** aby wybrać pożądany typ artykułu:

**WAŻONY.** Domyślny typ artykułu. Zaprogramowana zostanie cena za kilogram a należność zostanie wyliczona z masy artykułu pomnożonej przez cenę. Produkt musi być ważony na wadze.

**NA SZTUKI.** Należność stanowi cena produktu. Masa oraz cena jednostkowa nie są drukowane. Produkt nie musi być ważony.

**ZWROT.** Dla tego typu artykułu należność będzie wyliczana ze zwrotu (upustu) od Sumy paragonu. Należność będzie wyświetlana jako wartość ujemna i będzie również drukowana na paragonie.

**STAŁA MASA.** Należnością będzie wynik pomnożenia stałej masy zaprogramowanej w polu TARA przez cenę artykułu. Artykuł nie musi być ważony ale masa i cena będą wydrukowane.

- ARTYKUŁ ZE STAŁĄ MASĄ wygląda na wyświetlaczu jak zwykły ARTYKUŁ WAŻONY z tą różnicą że zamiast wyświetlania tary w lewym dolnym rogu wyświetlacza pojawia się symbol PF (Cena st) wskazujący na STAŁĄ MASĘ. Dlatego też masa na szalce nie jest brana pod uwagę.

Naciśnij **X** aby przejść do definiowania następnego parametru.

**6.** Za pomocą klawiatury numerycznej wprowadź **kod sekcji** do której należy artykuł (od 0 do 9).

Naciśnij **X** aby przejść do definiowania formatu etykiety przypisanego do artykułu.

**7.** Wprowadź numer **formatu etykiety** który ma być przypisany do artykułu. W zależności od modelu wagi można użyć formaty od 0 do 60 z tym że:

-Formaty **0** do **20** to formaty predefiniowane (szczegóły w DODATKU: PREDEFINIOWANE FORMATY ETYKIETY) -Formaty **21** do **60 (zależnie od modelu)**: formaty programowalne przez użytkownika.

Aby przypisać format etykiety do artykułu, parametr GLOBALNY FORMAT ETYKIETY musi być ustawiony na 0 (patrz rozdz. PARAMETRY DRUKOWANIA ).

Naciśnij **X** aby przejść do definiowania formatu kodu kreskowego.

**9.** Przypisz **format kodu kreskowego** (1 do 10) drukowanego na etykiecie/paragonie.

Wszystkie 10 typów kodów może być zdefiniowane (patrz rozdz. KONF. EANC01...EANC10.

Naciśnij **X** aby przejść do definiowania stawki VAT przypisanej do artykułu.

### **10.** Wprowadź jedną z 6 **stawek VAT**:

**0**: 0% (brak VAT).

**1** do **5**: wartości definiowane, szczegóły w rozdz. PROGRAMOWANIE VAT. Domyślnie, wszystkie stawki VAT ustawione są na 0%. Stawka VAT nr 1 jest przypisana do artykułów z ceną bezpośrednią.

Naciśnij **X** aby przejść do definiowania punktów lojalnościowych.

**11.** Wprowadź **kod lojalnościowy** powiązany z artykułem. Może to być cyfra od 0 do 9 I będzie ona widniała na wyświetlaczu sprzedawcy za każdym razem gdy artykuł będzie wybrany.

Wcisnąć **X** , aby rozpocząć definiowanie frakcji ceny na wag*ę* albo ilo*ś*ci jednostek związanych z danym kodem PLU.

### **12. Promocja (Cena-Masa lub Darmowa ilość)**

Użyj klawisza **C** aby wybrać jedna z opcji:

- Frakcja cena na masę lub jednostkę
- Wolna należność

Jeżeli została wybrana frakcja - cena na masę lub jednostkę. Ten parametr pozwala, aby różne ceny były definiowane zgodnie z ilością produktu, który nabywa klient.

Kiedy zostanie wciśnięty klawisz **X** zostanie wysłana prośba o podanie ceny wraz z wartością wagi powyżej której oferta ma zastosowanie. Inne frakcje są konfigurowany w taki sam sposób.

Tak więc, jeżeli waga ma wartość mniejsza od pierwszej frakcji, to ma zastosowanie cena zdefiniowana w polu CENA. Natomiast, jeżeli zostanie zakupiona większa ilość towaru będzie miała zastosowania frakcja odpowiadająca wadze towaru.

### Przykład:

Właściciel sklepu chce nagrodzić lojalnego klienta który kupuje duże ilości np. ziemniaków. Aby to zrobić tworzy następującą ofertę:

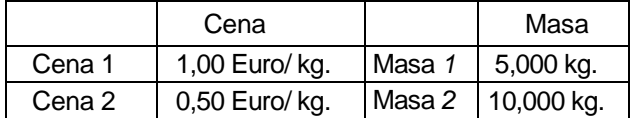

W takim przypadku, jeśli klient zakupi 5kg lub mniej nie skorzysta z promocji lojalnościowej ale jeśli zakupi powyżej 5 kg ale poniżej 10 kg, zapłaci cenę 0.50 Euro/kg.

Jeżeli zostanie wybrana Wolna Należność.

Ilość, powyżej której inna ilość będzie oferowana bezpłatnie jest definiowana przez wciśnięcie klawisza **X** służącego do zaprogramowania wartości bezpłatnej należność.

### Przykład:

Właściciel proponuje następującą promocję:

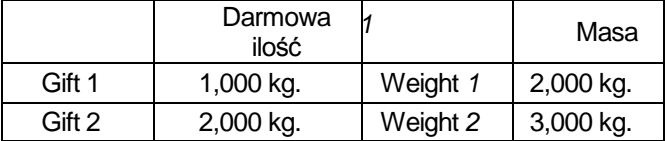

Jeśli klient zakupi 2 kg pomidorów, dostanie od sklepu upominek w postaci 1 kg za darmo. Jeśli zakupi ponad 3 kg, otrzyma następne 2 kg jako gratis.

. **13. Cena Oferty.** Jest to cena przeznaczona na jakiekolwiek oferty, czy promocje dotyczące danego artykułu. Dostęp do funkcji ceny ofertowej uzyskiwany jest z poziomu normalnego trybu roboczego poprzez wciśnięcie klawiszy **SHIFT** i **F5** po uprzednim wybraniu kodu PLU danego artykułu.

Wcisnąć **X**, aby rozpocząć definiowanie ceny kosztu związanej z danym kodem PLU albo ∗ aby zachować dana pozycję (artykuł).

**14. Cena zakupu.** Pole to jest używane w wykazach marginesu zyskowności danego produktu. W tej sekcji wprowadza się cenę nabycia danego produktu.

- Wcisnąć **X** , aby rozpocząć definiowanie daty ważności związanej z danym kodem PLU, albo klawisz **\*** aby zapamiętać dane.
- **15. Data przydatności.** Dostęp do tego parametru jest możliwy tylko gdy parametr DATA PRZYDATNOŚCI został ustawiony w trybie testowym na TAK.

Format daty przydatności może być ustawiony na trzy sposoby:

- **1**. Data w formacie ddmmaa (dzień, miesiąc, rok).
- **2**. Ilość dni do upłynięcia ważności.
- **3**. Ilość godzin do upłynięcia ważności.

Naciśnij **T/FT** aby wybrać wartość.

Naciśnij **X** przejść do ustawienia daty ekstra artykułu.

**16.** Wprowadź **datę ekstra** (data przydatności, itp. ...). Aby wprowadzić **czas przydatności**, naciśnij **T/FT** i wprowadź bezpośrednio.

Naciśnij klawisz **X** przejść do programowania tary artykułu.

**17. Tara artykułu.** To pole pozwala na zdefiniowanie tary dla danego artykułu. Są dwa sposoby wprowadzenia wartości:

- **1**. Używając klawiatury numerycznej.
- **2**. Kładąc produkt na szalce I naciskając klawisz **T/FT.**

Naciśnij klawisz X aby przejść do definiowania linii tekstów dla artykułów.

**18. Linie tekstów artykułów.** Można zaprogramować do 10 linii tekstu po 24 znaki każda. Mogą zawierać tekst, SKŁADNIKI lub tekst i SKŁADNIKI.

Aby uaktywnić linie tekstu dla artykułu naciskaj **C** aż na wyświetlaczu pojawi się TAK.

Aby wprowadzić składnik w danym miejscu w linii, należy kliknąć kursorem w danej pozycji i nacisnąć klawisz **PRINT** i wprowadzić czterocyfrowy kod składnika. Wciskać **\*** po wprowadzeniu każdego kolejnego składnika. Aby zmienić linię, naciśnij **X**.

**19. Tekst G (tekst ogólny / tekst wolny).** Każdy artykuł może mieć tekst do 1024 znaków. Posługując się klawiszem **F4** powodujemy przesunięcie do przodu w grupach po 20 znaków, natomiast za pomocą **F3** do tyłu w grupach po 20 znaków.

Naciśnij **+** przez 2 sek. aby przesunąć do ostatniego znaku.

Naciśnij **–** przez 2 sek. aby przesunąć do pierwszego znaku w linii.

Press **X** to proceed to define the PLU EAN.

**20. EAN.** Kod EAN dla danego artykułu jest definiowany w tym właśnie polu. Aby wprowadzić kod EAN dla danego artykułu należy użyć klawiszy numerycznych albo skanera. Wcisnąć **X**, aby rozpocząć definiowanie klasy danego kodu PLU.

### **21. KLASA**

Ta funkcja definiuje, czy dany artykuł ma opcję śledzenia historii produktu.

**KLASA = 0**: Nie ma śledzenia historii powstania produktu. Wcisnąć **\*** aby zakończyć programowanie PLU.

**KLASA** ≠ **0**: Produkt ma swoją historię powstania. Klasa do której należy kod PLU zostaje w tym właśnie miejscu przypisana. Ogółem istnieje 20 różnych klas produktu.

### **22. NRP (numer szybkiej identyfikacji)**

Jeżeli do danego kodu PLU została przypisana jakaś klasa w powyższym punkcie to wtedy na tym polu należy posługując się klawiszami numerycznymi dokonać przypisania Numeru Szybkiej Identyfikacji (NRA) do którego należy PLU. Zakres tych numerów jest od 1 do 99.

Wcisnąć **X** , aby rozpocząć definiowanie przepisu który będzie skojarzony z danym kodem PLU.

### **23. Numer logo.**

Tutaj można zaprogramować logo powiązane z artykułem. Waga ma zestaw fabrycznych logo.

Naciśnij ∗ aby zapisać.

### **24.- Cena alternatywna**

Kiedy ta opcja zaprogramowana jest na "Tak", można zmienić jego cenę poprzez naciśnięcie klawisza bezpośredniego. Aby to zrobić należy:

**1.** Nacisnąć i przytrzymać klawisz bezpośredni artykułu.

- **2.** Wprowadzić nową cenę.
- **3.** Potwierdzić klawiszem ∗

Po zakończeniu modyfikacji zachować zmiany naciskając ∗.

### **4.1.2. KOPIOWANIE ARTYKUŁU**

Wykonaj następującą procedurę:

- **1.** Wejdź w tryb programowania artykułów.
- **2.** Wpisz kod artykułu który ma być skopiowany.
- **3.** Naciśnij ◊ I wybierz opcję Kopiowanie artykułu za pomocą klawisza **C** I potwierdź klawiszem ∗:
- **4.** Wprowadź nowy kod artykułu.
- **5.** Wciśnij ∗
- **6.** Wybierz klawisz bezpośredni dla wybranego artykułu.
- **7.** Naciśnij ∗

### **4.1.3. KASOWANIE ARTYKUŁU**

Wykonaj następującą procedurę:

- **1.** Wejdź w tryb programowania artykułów.
- **2.** Wpisz kod artykułu który ma być usunięty
- **3.** Naciśnij ◊ I wybierz opcję kasowanie artykułu za pomocą klawisza **C**.
- **4.** Naciśnij ∗

### **5. SPRZEDAWCY**

Maksymalna ilość sprzedawców w zależności od modelu wagi.

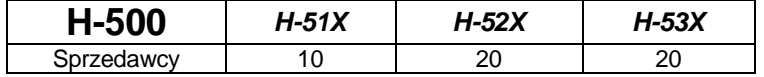

Klawisze sprzedawców oznaczone są literą V i odpowiadającemu jej kolejnemu numerowi, np.**V1**, **V2** Aby móc korzystać z pamięci sprzedawców należy ich najpierw zalogować. Klawisz **Vx** który nie ma przypisanego sprzedawcy będzie pełnił inną funkcję (np. klawisza bezpośredniego)

Pamiętaj, że programowanie to jest dostępne tylko w trybie pracy MASTER.

### **5.1. TWORZENIE (REJESTROWANIE) SPRZEDAWCÓW**

Aby utworzyć nowego sprzedawcę:

- **1.** Upewnij się, że waga jest ustawiona jako master i wciśnij klawisz **MENU**
- **2.** Klawiszami **2 1** przejdź do programowania sprzedawców
- **3.** Naciśnij klawisz pod jakim chcesz przypisać sprzedawcę, np. **V4**.

Symbol **L** na wyświetlaczu wskazuje że wybrana komórka sprzedawcy jest wolna. Jeśli ten symbol się nie pojawia, oznacza to że pod wybranym klawiszem już jest zalogowany inny sprzedawca. (patrz 4.2 USUWANIE SPRZEDAWCÓW aby wylogować sprzedawcę).

- **4.** Wprowadzić pięciocyfrowy kod nowego sprzedawcy (na przykład 27054).
- **5.** Wcisnąć **X** , aby to potwierdzić po czym kontynuując operacje wprowadzić nazwisko operatora..
- **6.** Wprowadzić nazwę nowego sprzedawcy (maksymalnie 26 liter): bieżąca pozycja kursora zostanie wyświetlona na dole ekranu w lewym roku.
- **7.** Wcisnąć **\*** , aby potwierdzić: ekran pokaże następnego sprzedawcę (w tym konkretnym przypadku będzie nim V5).

**8.** Przejść do punktu **3** Jeśli zamierzamy zarejestrować nowego sprzedawcę, lub naciśnij **MENU** aby zakończyć rejestrowanie.

### **5.1.1. SPRAWDZANIE AKTYWNYCH SPRZEDAWCÓW**

W trybie rejestrowania sprzedawców:,

- **1.** Naciśnij **T/FT**: symbole aktywnych sprzedawców pokażą się w grupach po 5 ukażą się w pierwszej linii, kod sprzedawcy w drugiej linii.
- **2.** Naciśnij klawisz **X** aby przejść do kolejnej grupy 5 sprzedawców.
- **3.** Użyj + i − aby podejrzeć kolejnych sprzedawców.
- **4.** Naciśnij **MENU** aby wrócić do trybu ważenia.

### **5.1.2. TRYB SZKOLENIA**

.

Szczegóły w instrukcji kompletnej dostępnej na stronie internetowej.

### **5.2. USUWANIE SPRZEDAWCÓW**

W celu usunięcia sprzedawcy, innymi słowy zwolnienia miejsca w pamięci, które zajmował, należy wykonać następujące czynności:

- **1.** Upewnij się, że waga jest ustawiona jako master i wciśnij klawisz **MENU** następnie **2 2**.
- **2.** Naciśnij klawisz operatora który ma być usunięty, np. **V4**. Jeśli nie będzie zaprogramowany nowy operator, klawisz ten pozostanie nieaktywny a dane o sprzedaży usuwanego sprzedawcy wyzerowane.
- **3.** Naciśnij ∗ aby potwierdzić usunięcie sprzedawcy.
- **4.** Naciśnij **MENU** aby wyjść do normalnego trybu pracy.

Ta operacje możliwa będzie jedynie w przypadku, jeśli parametr usuwanie sprzedawcy jest ustawiony na TAK a tak*ż*e, jeśli komórka pamięci, którą zamierzamy usunąć nie jest aktualnie w użyciu.

### **5.2.1. USUWANIE WSZYSTKICH SPRZEDAWCÓW**

Można usunąć wszystkich sprzedawców za jednym razem. Aby to wykonać należy:

- **1.** Naciśnij **T/FT**.
- **2.** Klawiszem ∗ potwierdź usunięcie wszystkich sprzedawców.

### **6. KONFIGURCJA**

### **6.1. KONFIGURCJA GŁÓWNA**

Poniższe parametry pozwalają na ustawianie konfiguracji wagi w dziale.

Dostęp do menu głównego uzyskasz poprzez wciśniecie i przytrzymanie klawisza **MENU**.

Po wejściu do menu, wciśnij przycisk **3** aby wejść do menu konfiguracji ogólnej, potwierdź ∗. Poruszanie się po strukturze podmenu zapewniają klawisze **F2** oraz **F1**.

Naciskając klawisz PRINT można wydrukować listę parametrów dla podmenu.

### **6.1.1. KONFIGURACJA PC**

To menu pozwalają zdefiniować parametry powiązane z komunikacją z PC.

Aby wejść do menu naciśnij i przytrzymaj **MENU** a następnie **3 1**. Naciśnij ∗

Dostęp do podmenu jest możliwy po naciśnięciu klawisza ∗ lub wprowadzeniu bezpośredniego kodu menu. Zmieniaj opcje menu za pomocą klawiszy **F2** i **F1**.

Aby opuścić menu konfiguracji naciśnij **MENU** 

### **6.1.1.1 Obrót dnia**

Wartość tego parametru wskazuje, czy waga wysyła dane do komputera. Ten parametr ma jedną z następujących wartości:

 **'NIE' –** Waga NIE wysyła danych do PC.

**'TAK'** - Waga WYSYŁA dane do PC.

**'KONIEC DNIA'** – Waga wysyła dane do PC na zapytanie Koniec Dnia

### **6.1.1.2 Koniec dnia**

Nie używane.

### **6.1.1.3 Komunikat etykiety**

Ten parametr jest używany do rozróżniania komunikatów wysyłanych do komputera na paragon a etykiety.

**'0'** – Nie rozróżnia pomiędzy paragon a etykietę.

**'1'** – Rozróżnia pomiędzy paragon a etykietę..

### **6.1.1.4 Rejestr par. PC**

Ten parametr jest używany do wyboru jednego z dwóch typów rejestrów odbioru, które mogą być wykorzystywane do wysyłania kopii paragonu do komputera., Tj. sprzedaży wykonanej na wadze. Możliwości:

**'LA'**. Sprzedaż wysyłana rejestrem LA.

**'LY'**. Sprzedaż wysyłana rejestrem LY. Ta forma wysyłki dostarcza więcej informacji.

 **W trybie fiskalnym ten parametr ustawiony jest na 1** (rejestr LY).

### **6.1.1.5 Raport komunikacji z PC**

Ten parametr pozwala wyświetlać serię wiadomości na drukarce, wskazując stan różnych procesów, które są wykonywane podczas komunikacji z PC.

**'0'** – Wiadomości dot. Komunikacji z PC nie są drukowane.

**'1'** – Wiadomości dot. Komunikacji z PC są drukowane.

Wiadomości tworzone są dla różnych procesów, takich jak "początek i koniec Początek Dnia", "początek i koniec wysyłania cen", itp. Przykład takiej wiadomości:

The PC starts a Start of day. (PC: START 2000)

"End of Day START Msg: xx" The PC ends a Start of Day. (PC: END 2000)

" End of Day OK Msg: xx"

 data i godzina zdarzenia są wyświetlane w linii powyżej wiadomości. Numer wewnętrzny wiadomości przesyłanych pomiędzy komputerem a wagami jest drukowany na końcu każdego tekstu .

### **6.1.2. KONF. KLAWIATURY**

To menu pozwala na skonfigurowanie funkcji klawiatury i poszczególnych klawiszy.

Wejście następuje po naciśnięciu klawiszy **MENU** potem **3 2**.

Press ∗

Dostęp do podmenu zapewnia klawisz ∗ lub bezpośredni kod dostępu poprzedzony klawiszem **MENU**.

Zmiana jednej opcji na inną za pomocą **F2** i **F1** (góra/dół).

Aby opuścić to menu konfiguracji, wystarczy nacisnąć **MENU**

### **6.1.2.1 Zwrot masy**

Ten parametr determinuje zwrot masy artykułu za pomocą klawisza **F1**.

**'TAK'** – umożliwia operacje ze zwrotem masy.

**'NIE'** – nie daje możliwości wykonania operacji ze zwrotem masy.

### **6.1.2.2 Aktywacja stałej ceny**

Ta opcja pozwala uaktywniać klawisz **F2**. Parametr ceny stałej może być ustawiany klawiszem **F2** tylko w takim przypadku, kiedy waga pracuje w trybie roboczym normalnym, a jego zadaniem jest zapewnić możliwość zafiksowania artykułu, albo ceny:

**'TAK'** – Aktywuje możliwość ustawienia stałej ceny (Domyślnie).

**'NIE'** – Nie pozwala na ustalenie stałej ceny.

### **6.1.2.3 Aktywacja ceny wolnej**

W normalnym trybie roboczym waga jest w stanie zastosować wolną cenę danych artykułów znajdujących się w pamięci za pomocą klawisza **F3**. Parametr ten może przybierać następujące wartości:

 **'TAK' -** Umożliwia dokonywanie operacji z ceną wolną. (The **F3** key is activated)

 **'NIE' -** Uniemożliwia operacje z ceną uwolniona. (Klawisz **F3** jest nieaktywny.)

### **6.1.2.4 Cena bezpośrednia**

Kiedy waga pracuje w normalnym trybie roboczym, klawisz **F4** pozwala użytkownikowi przełączać pomiędzy trybami pracy z cena bezpośrednią a pracą z kodem artykułu.

Opcja ta umożliwia takie ustawienie tego klawisza, aby ograniczyć dostęp użytkownika do artykułów, których nie ma na bezpośredniej klawiaturze, albo zapobiega sprzedaży towarów sprzedawanych po cenie bezpośredniej.

 **'ZEZWOLONE' -** Zezwala na operacje z cena bezpośrednią.  **'ZABRONIONE' -** Blokuje operacje z cena bezpośrednią.  **'OBOWIAZKOWY' -** Czyni operacje z ceną bezpośrednią obligatoryjnymi. (klawisz **F4** jest nieaktywny).  **'PO CB NORMALNY' -** Po każdej operacji z cena bezpośrednią powraca do normalnego trybu pracy. Powraca do pracy w trybie ceny bezpośredniej zawsze po operacji w trybie normalnym.

### **6.1.2.5 Mnożenie**

Opcja ta jest używana do określania, czy waga w normalnym położeniu roboczym może wykonywać operacje mnożenia.

**'TAK'** - Umożliwia mnożenie. (Wartość domyślna) **'NIE'** - Uniemożliwia mnożenie. **'FORCE UNIT.' -** Umożliwia mnożenie. Jednostki muszą być wprowadzone we wszystkich sprzedawanych artykułach które są klasyfikowane jako UNIT (SZTUKI).

### **6.1.2.6 Dodawanie**

Podobnie, jak poprzedni parametr, ale dotyczy dodawania. (klawisz **+** )

**'TAK'** – Umożliwia dodawanie. (Wartość domyślna)

**'NIE'** – Uniemożliwia dodawanie.

### **6.1.2.7 Odejmowanie**

Podobnie, jak poprzedni parametr, ale dotyczy odejmowania. (klawisz **-** )

**'TAK'** – Umożliwia odejmowanie. (Wartość domyślna)

**'NIE'** – Uniemożliwia odejmowanie.

### **6.1.2.8 Podsuma**

Pozwala użytkownikowi na konfigurowanie klawisza **podsumy** ◊. Można wprowadzić jedną z następujących wartości:

- **'0'**  Klawisz ◊ jest uaktywniony do wykonywania operacji podsumy. Po wciśnięciu klawisza ◊ na wyświetlaczu pojawia się podsuma, a po wciskaniu klawiszy **+** czy **–** użytkownik ma możliwość przeglądania paragonu linia po linii.
- **'1' -** Klawisz ◊ jest dezaktywowany dla jakichkolwiek operacji z użyciem podsumy.
- **'2' -** Klawisz ◊ jest uaktywniony dla jakichkolwiek operacji z użyciem podsumy i podsumy prowizorycznej (tymczasowej). Kiedy operacja jest zachowywana w pamięci, to podsuma pokazywana jest przez okres 4 sekund (**tymczasowa podsuma**). Ponadto po naciśnięciu klawisza ◊ i klawisza pamięci odpowiadającego danemu sprzedawcy, na ekranie wyświetlacza ukaże się wartość podsumy a po wciskaniu klawiszy **+** czy **–** użytkownik ma możliwość przeglądania paragonu Linia po linijce.
- **'3' -** Możliwe jest wykonywanie tylko operacji z podsumą tymczasową.

### **6.1.3. KONFIGURACJA PARAGONU**

To menu pozwala na skonfigurowanie parametrów paragon. Aby wejść, należy wcisnąć **MENU** przez 2 sek. a następnie **3 3** oraz ∗

### **6.1.3.1 Oblicznie reszty**

Za pomocą tej opcji określamy, czy waga musi wyliczać resztę przed wydaniem paragonu, czy też nie. Aby to przeprowadzić należy wybrać jedną z poniższych opcji:

**'NIE' -** Bez kalkulacji reszty. (Wartość domyślna)

**'TAK' -** Z kalkulacją reszty, po przerwie 10 sekundowej.

**'Z POTW.' -** Z kalkulacja reszty, poczekać na wciśnięcie ∗.

Wprowadzić żądaną wartość za pomocą klawiatury numerycznej.

### **6.1.3.2 Numer klienta**

Funkcja ta decyduje, jaka liczba ukaże się na numerze paragonu – czy będzie to numer kolejny nadany przez samą wagę czy numer o który waga poprosi przed wydrukowaniem paragonu (Numer klienta) a także, czy na tym paragonie jest drukowany jego numer, albo kod sprzedawcy.

Wprowadzić jedna z następujących wartości:

- **'0'-** Numer sprzedawcy jest drukowany w nagłówku.
- **'1'-** Prosi o podanie numeru klienta, zanim paragon zostanie wydrukowany w nagłówku.
- **'2'-** Pobiera kolejny numer paragonu i taki jest drukowany w nagłówku.
- **'3'-** Prosi o podanie numeru klienta przed drukowaniem paragonu, i numer klienta (albo numer paragonu) jest drukowany na końcu. Kolejny numer paragonu jest drukowany w nagłówku g.
- **'4'-** Drukuje w nagłówku kolejny numer paragonu i numer sprzedawcy. Jeżeli jako formę płatności wybierzemy opcję 'NA RACHUNEK' , to waga poprosi o numer klienta, którego rachunek będzie obciążany i wydrukuje to w nagłówku:

### **Płatność na rachunek**

### **Klient:** Nr Klienta i nazwa.

- **'5' -** Poprosi o numer klienta przed drukowaniem paragonu, niezależnie od tego będzie też w nagłówku drukowany numer sprzedawcy. Jeżeli jako formę płatności wybierzemy opcję 'NA RACHUNEK' , to waga poprosi o numer klienta, którego rachunek będzie obciążany i wydrukuje to w nagłówku.
- **'6'** Drukuje kolejny numer paragonu i numer paragonu jest drukowany w nagłówku. Jeżeli jako formę płatności wybierzemy opcję 'NA RACHUNEK' , to waga poprosi o numer klienta, którego rachunek będzie obciążany i wydrukuje to w nagłówku.
- **'7'** Prosi o podanie numeru klienta przed drukowaniem paragonu, i numer klienta (albo numer paragonu) jest drukowany w nagłówku paragonu. Jeżeli jako formę płatności wybierzemy opcję 'NA RACHUNEK' , to waga poprosi o numer klienta, którego rachunek będzie obciążany i wydrukuje to w nagłówku.

### **6.1.3.3 Kod na paragonie**

Ten parametr pozwala wybrać czy na paragonie ma być drukowany kod artykułu. Ta opcja może dwie wartości:

- **'NIE'** Nie pokazuje kodu artykułu na paragonie.
- **'TAK'** Pokazuje kod artykułu wraz z opisem.

### **6.1.3.4 Tara na paragonie**

Ten parametr służy do ustawiania parametrów drukowania tary. Można wprowadzić jedną z dwóch wartości:

**'NIE' –** Tara nie jest drukowana na paragonie.

**'TAK' –** Tara jest drukowana na paragonie.

### **6.1.3.5 Upust w Sumie (Rabat na całość)**

Ten parametr ustawia wagę na możliwość drukowania procentowego rabatu na całości transakcji, albo nie, w taki sposób, że jeśli jego wartość wynosi:

**'NIE' -** Nie ma możliwości zastosowania rabatu na całości.

**'TAK' -** Rabat procentowy jest zastosowany na końcu paragonu.

**'NA ŻĄDANIE'**.- Rabat procentowy jest zastosowany na końcu paragonu tylko na żądanie.

### **6.1.3.6 Rabat na pozycję**

Zależnie od wartości, ten parametr pozwala lub nie na upust artykułu w linii paragonu w trakcie nabijania:

**'NIE' -** NIE pozwala na upust.

**'TAK' -** POZWALA na upust (klawiszem **-**).

### **6.1.3.7 VAT paragonu**

Ten parametr pozwala użytkownikowi skonfigurować na paragonie VAT.

- **'TAK'**  VAT jest drukowany na paragonie.
- **'NIE'** VAT nie jest drukowany na paragonie.

### **6.1.3.8 Konf. paragonu / etykiety**

Zależnie od wartości tego parametru, użytkownik może otrzymywać różne typy paragonów i etykiet, jak również drukować informacje w EURO, to znaczy:

- **'0' -** Normalny paragon i etykieta.
- **'1' -** Uproszczony paragon: tylko nagłówek 2 jest drukowany na paragonie (czas, data i numer sprzedawcy nie są włączone i są zastąpione wycentrowaną datą).
- **'2'** Normalny paragon i normalna etykieta wraz suma w drugiej walucie.
- **'3'** Uproszczony paragon z sumą w drugiej walucie.
- **'4'** Uproszczony paragon i etykieta z sumą i Liniami w drugiej walucie.
- **'5'** Uproszczony paragon z sumą i Liniami w drugiej walucie.

### **6.1.3.9 Usunięte linie [pozycje na paragonie]**

Ten parametr służy do określania sposobu, w jaki usunięte linie (pozycje) paragon są drukowane i przesyłane do PC. Będą one pokazane w negatywie niezależnie od formy w jakiej będą drukowane w późniejszych operacjach. Możliwe wartości:

### **'0' – Linie usunięte:**

Nie są drukowane na paragonie ze słowem "USUNIĘTA". Nie są liczone w liczbie pozycji na paragonie. Nie migają na ekranie, podczas usuwania.

Nie są wysyłane do komputera PC w rejestrze "Sprzedaż Natychmiastowa". **'1' – Linie usunięte:**  Są drukowane na paragonie ze słowem "USUNIĘTA". Są liczone w liczbie pozycji na paragonie. Migają na ekranie, podczas usuwania. Nie są wysyłane do komputera PC w rejestrze "Sprzedaż Natychmiastowa". **'2' – Linie usunięte:**  Nie są drukowane na paragonie ze słowem "USUNIĘTA". Nie są liczone w liczbie pozycji na paragonie. Nie migają na ekranie, podczas usuwania. Są wysyłane do komputera PC w rejestrze "Sprzedaż Natychmiastowa" **'3' – Linie usunięte:** Są drukowane na paragonie ze słowem "USUNIĘTA"". Są liczone w liczbie pozycji na paragonie. Pokazane są na wyświetlaczu z wartością ujemną. Nie są wysyłane do komputera PC w rejestrze "Sprzedaż Natychmiastowa". **'4' – Nie można usunąć linii (pozycji) na paragonie** 

### **6.1.3.10 Zaokrąglanie paragonu**

Parametr ten służy do włączania lub wyłączania funkcji zaokrąglania należności dla paragonów. Zaokrąglanie jest wykonywane dla należności po każdej operacji udzielenia rabatu. Używane są następujące kryteria rabatów:

 Należność, która jest wielokrotnością 5 groszy jest po lewej stronie. Wartości pozostałe są zaokraglanie do najbliższej wielokrotności 5.

Będą pokazane 3 linie: Suma (przed zaokrągleniem) Zaokrąglona (w górę lub w dół) Suma zaokrąglona

W przypadku drugiej waluty, tylko suma po zaokrągleniu będzie widoczna.

Możliwe są następujące wartości:

**'NIE'** – brak zaokrąglania na paragonie.

**'TAK'** – zaokrąglanie na paragonie

Zaokraglanie nie jest brane pod uwagę przy sumowaniu całej sprzedaży (np. Lista sprzedaży wg artykułu). Suma sprzedaży wyświetlana na liście sprzedaży jest bez zaokrągleń.

Na końcu listy 7 i 9 drukowana jest linia która przedstawia sumę sprzedaży zaokrąglonej.

### **6.1.4. KONFIGURACJA ETYKIETY**

Ustawienie poniższych parametrów pozwala zdefiniować funkcje drukarki i drukowania.

To menu pozwala na skonfigurowanie parametrów etykiety. Aby wejść, należy wcisnąć **MENU** przez 2 sek. a następnie **3 4** oraz ∗ Dostęp do podmenu zapewnia klawisz ∗ lub poprzez kod bezpośredni po naciśnięciu **MENU**. Poruszanie się po menu zapewniają klawisze **F2** oraz **F1**. Aby wyjść z Konfiguracji naciśnij klawisz **MENU**

### **6.1.4.1 Jeden artykuł (Tryb pracy drukarki)**

Dotyczy to klawisza **PRINT** gdy waga znajduje się w trybie normalnej pracy. Opcja ta umożliwia zmianę statusu tego klawisza.

**'ZEZWOLONE'** - Umożliwia pracę w trybie etykiet (wartość domyślna)

Uniemożliwia pracę w trybie etykiet.

**'WYMAGANY'** - Zobowiązuje do pracy w trybie etykiet.

**'WYM. 1 ARTYKUŁ'** - Zobowiązuje do pracy w trybie etykiet z sumowaniem zbiorczej za artykuł. Kod kreskowy na zbiorczych etykiety jest wybrany w menu konf. dla drukowania.

### **6.1.4.2 Papier samoprzylepny**

Za pomocą tego parametru użytkownik może zadecydować, na jakim rodzaju papieru etykieta lub paragon mają być drukowane:

- **'0'** drukuje kwit kasy fiskalnej i etykietę na papierze samoprzylepnym.
- **'1'** drukuje kwit kasy fiskalnej na składance, a etykietę na papierze samoprzylepnym.
- **'2'** drukuje kwit kasy fiskalnej na papierze samoprzylepnym i etykietę na składance.
- **'3'** drukuje kwit kasy fiskalnej i etykietę na składance.

### **6.1.4.3 Automatyczne ważenie**

Ta opcja pozwala użytkownikowi zaprogramować wagę, aby pracowała z etykietami w taki sposób, że jeśli natrafi na pozycję zafiksowaną (dostęp za pomocą klawisza **F2** ), to kiedy ciężar umieszczony na szalce jest stabilny będzie drukowana etykieta.

**'NIE' -** nie daje możliwości automatycznego ważenia.

**'WITH MEM SEL' -** pozwala na ważenie automatyczne z preselekcją klawisza pamięci.

**'W/O SEL MEMO' -** pozwala na automatyczne ważenie bez preselekcji klawisza pamięci. (Jest ono akumulowane w komórce pamięci **V1** jeśli waga jest w trybie nadrzędnym, oraz w **VX** (numer SLAVE +1).

### Przykład:

Je*ś*li u*ż*ywana waga jest PODRZ*Ę*DNA i ma numer 2, wtedy preselekcja pami*ę*ci b*ę*dzie przypisana do klawisza V3.

### **6.1.4.4 Etykieta na ważenie**

Pracując w trybie paragon, możliwe jest wydrukowanie etykiety dla każdego ważenia. Można ustawić następujące parametry:

**'NIE' –** uniemożliwia wydrukowanie paragonu z operacjami wykonanymi w trybie etykiety.

**'TAK' -** chociaż praca w trybie paragonu powoduje, że etykieta będzie drukowana dla każdego fragmentu zmagazynowanych informacji to jednak pozwala użytkownikowi na uzyskanie paragonu z etykietami wydanymi od momentu, w którym ostatni taki paragon był w pamięci wagi.

 **'SEL X WEIGHING' –** aby wydrukować etykietę operacji ważenia i zgromadzić następujące po nich zapisy na paragonie wcisnąć klawisze **SHIFT** oraz **F1** zanim zostanie wybrany kod PLU.

**'YES W/O SCANNER' -** pracując w trybie paragonu jest drukowana i pozwala, aby wydrukować kwit zawierający wydrukowane etykiety, POD WARUNKIEM ŻE ARTYKUŁY NIE BYŁY ZCZYTYWANE SKANEREM.

### **6.1.4.5 Centrowanie tekstów**

Za pomocą tego parametru użytkownik może ustawić wagę na automatyczne centrowanie (wyśrodkowanie) linii tekstu na różnych formatach etykiet. Zależnie od rozmiaru etykiety i długości linii, waga może zmieniać wielkość czcionki w tekście aby zmieścił się w jednej linii. Możliwe wielkości tego parametru są następujące:

**'TAK' -** Centruje linie tekstu.

**'NIE' -** Linie tekstu NIE są centrowane.

### **6.1.4.6 Suma (akumulacja) etykiet**

Ustawienia tej konfiguracji dotyczą sumowania wydawanych etykiet.

- **'NIE GROMADZIĆ KOPII'** Normalna praca: każda etykieta jest sumowana w sprzedaży całkowitej. Kopie etykiety nie mogą być sumowane w sprzedaży całkowitej.<br>**NIE GROMADZIĆ'** - Wszystkie drukowane<sup>\*</sup>
- **'NIE GROMADZIĆ'** Wszystkie drukowane etykiety nie są sumowane w sprzedaży całkowitej. Jeśli pojawi się numer klienta, waga pokaże 0 i numer paragonu nie zostanie zwiększony. Kopie etykiety nie mogą być sumowane w sprzedaży całkowitej.<br>**GROMADZIĆ WSZYSTKIE' -** Nor
- **'GROMADZIĆ WSZYSTKIE'** Normalna praca: każda etykieta jest sumowana w sprzedaży całkowitej. Kopie etykiety mogą być sumowane w sprzedaży całkowitej.

### **6.1.4.7 Tekst Ogólny (Tekst G)**

Wagi serii 500 pozwalają na drukowanie na etykiecie ogólnego tekstu związanego z danym artykułem. Ten tekst jest programowany jako 10 linii tekstowych dla każdego artykułu. Ma on możliwość pomieszczenia 1024 znaków, jednak składniki produktu nie mogą być wprowadzane po kodzie. Aby przesuwać się po tekście do przodu lub do tyłu co 20 znaków należy używać klawiszy **F3** i **F4**. Tekst jest programowany jako pole 124 w formacie etykiety:

**'NIE JUSTUJ'** – nie justuje tekstu ani nie oddziela spacjami wyrazów albo sylab **'JUSTUJ'** – justuje tekst i oddziela wyrazy **'NIE JUSTUJ/ODDZ'** – nie justuje tekstu, ani nie oddziela sylab **'JUSTUJ/ODDZ SLOWA'** – justuje tekst i oddziela sylaby

### **6.1.5. KONFIGURACJA DRUKOWANIA**

To menu pozwala na skonfigurowanie parametrów drukowania pozostałych dokumentów kasowych.

Aby wejść, należy wcisnąć **MENU** przez 2 sek. a następnie **3 5**

oraz ∗

Dostęp do podmenu zapewnia klawisz ∗ lub poprzez kod bezpośredni po naciśnięciu **MENU**.

Poruszanie się po menu zapewniają klawisze **F2** oraz **F1**.

Aby wyjść z Konfiguracji naciśnij klawisz **MENU**

### **6.1.5.1 Kupon (Kwit kasy fiskalnej)**

Użytkownik może zadecydować, czy istnieje potrzeba i wgląd do wydawania wraz z paragonem kwitu z kasy fiskalnej.

Wprowadzić jedną z następujących wartości:

- **'0'**  bez kuponu.
- **'1'**  z kwitem kasy fiskalnej i kodem kreskowym na paragonie.
- **'2'**  z kwitem kasy fiskalnej i kodem kreskowym na kwicie kasowym, ale nie na paragonie. (Wartość domyślna)
- **'3'**  wraz z kwitem kasowym i kodem kreskowym na kwicie i paragonie.

### **6.1.5.2 Kupon 2 (Kwit kasy fiskalnej 2)**

Ten parametr jest używany do ustawiania czasu, w sekundach, jaki zajmuje wydrukowanie kwitu kasy fiskalnej po tym, jak został wydrukowany paragon.

Wprowadzić jedna z następujących wartości:

- **'0'**  Kwit kasowy jest drukowany 10 sekund później, lub wcześniej, jeśli wciśniemy ∗. (jeżeli jest drukowany przez ta samą drukarkę, co paragon).
- '**1'** do **'9'**  Kwit kasowy jest drukowany natychmiast po paragonie, ze zwłoką czasową pomiędzy dwoma wydrukami, zależnie od zaprogramowanej wartości.

### **6.1.5.3 Kopia paragonu**

- **'TAK'**  Zezwala na tworzenie kopii paragonu.
- **'NIE'**  NIE zezwala na tworzenie kopii paragonu.

### **6.1.5.4 Powtórne otwarcie paragonu**

Seria 500 zapewniają możliwość wyboru PONOWNEGO OTWARCIA trybu operacyjnego paragonu. (patrz 2.3.8.Powtórne otwarcie paragonu)

- **'0'**  Bez powtórnego otwarcia paragonu
- **'1'** Powt. otwarcie paragonu, operacja normalna.
- **'X'** Powt. Otwarcie po czasie **X**.

Jeżeli użytkownik ustawi wartość inną, niż '1' albo '0', powtórne otwarcie jest aktywowane na określoną długość czasową. Jeśli ten okres czasu upłynie paragon nie może być dłużej ponownie otwarty. Posługując się poniższą tabelą można skonfigurować czas powtórnego otwarcia , zależnie od wartości parametru **'X'**.

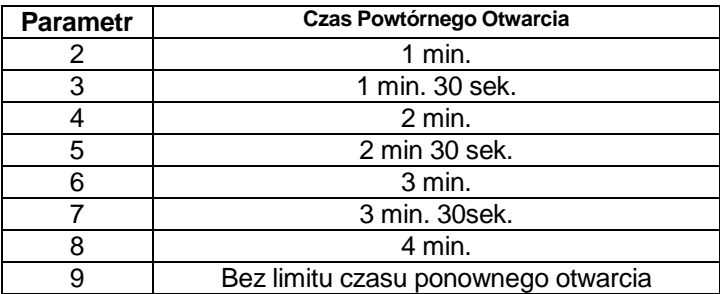

### **6.1.5.5 Tryb Dwóch Płatności (3155)**

Wagi serii 500 umożliwiają wprowadzanie dwóch form płatności. (patrz.2.3.21 Dwie formy płatno*ś*ci.).

**'NIE'** – Jedna forma płatności

**'TAK'** – Dwie formy płatności

### **6.1.5.6 Sekcja Kodu Kreskowego (Kody dla kwitów kasowych)**

Seria wag 500 zezwala wydrukować kwity kasowe dla sprzedaży w sekcji:

**'0'**. Nie jest drukowany kod kreskowy na sekcje.

**'1'**. Jest drukowany kod kreskowy na wszystkie sekcje.

**'2'**. Jest drukowany kod kreskowy na jedną sekcję.

**'3'**. paragon na sekcje jest drukowany, kod kreskowy powiązany jest z sekcją.

Struktura kodu jest programowalna dla każdej sekcji (patrz 6.3 SECTIONS) domyślnie ma formę 2KKNNNNEEEEE.

### **6.1.6. KONFIGURACJA EAN**

To menu pozwala na skonfigurowanie parametrów programowania i drukowania kodów kreskowych.

Aby wejść, należy wcisnąć **MENU** przez 2 sek. a następnie **3 6**

oraz ∗

Dostęp do podmenu zapewnia klawisz ∗ lub poprzez kod bezpośredni po naciśnięciu **MENU**.

Poruszanie się po menu zapewniają klawisze **F2** oraz **F1**.

Aby wyjść z Konfiguracji naciśnij klawisz **MENU**

### **6.1.6.1 Kod kreskowy paragonu**

Przy pomocy tego parametru można określić, czy kod kreskowy ma być drukowany:

**'NIE'** – bez kodu kreskowego.

**'TAK Z NAZEZN >=0'** - Kod kreskowy na paragonie gdy należność jest dodatnia. (Wartość domyślna)

**'TAK Z NAZEZN <=0'** - Kod kreskowy na paragonie drukowany zawsze. Jeśli należność jest ujemna, drukowane są zera.<br>FAK/NAL ABS' -

Kod kreskowy drukowany zawsze.

### **6.1.6.2 Kod kreskowy etykiety**

Przy pomocy tego parametru można określić, czy kod kreskowy ma być drukowany:

### **'NIE'** – bez kodu kreskowego..

**'TAK Z NAZEZN >=0'** - Kod kreskowy na etykiecie gdy należność jest dodatnia. (Wartość domyślna)

Kod kreskowy na paragonie drukowany zawsze. Jeśli należność jest ujemna, drukowane

są zera.<br>12**AK/NAL ABS'** -Kod kreskowy drukowany zaraza.

### **6.1.6.3 Linia interpretacji EAN**

Przy pomocy tego parametru można określić odczyt linii interpretacji kodu kreskowego:

**'NIE-KOD KRESKOWY' –** jeśli należność przekroczy limit (999,99 €), kod kreskowy nie jest drukowany.

kodzie kreskowym.

**'LINIA INTERPRETACJI' -** jeśli należność przekroczy limit (999,99 €), drukowana jest linia interpretacji w

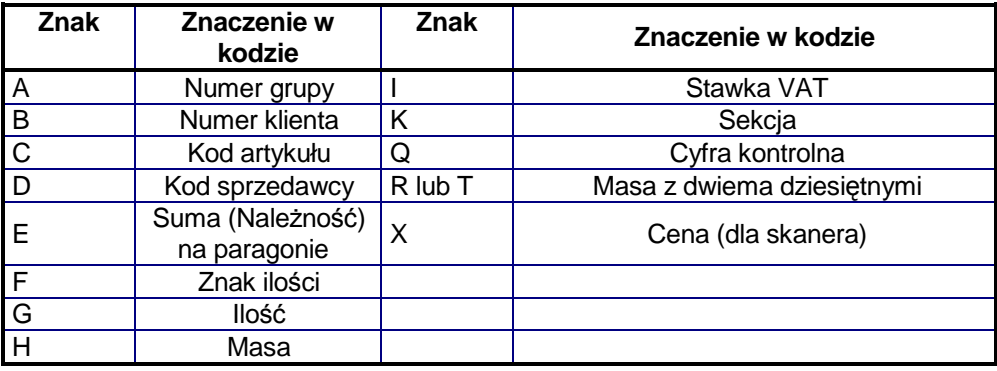

Format EAN 13 dla paragonu

Przy pomocy tego parametru można określić, czy kod kreskowy ma być drukowany zarówno na paragonie jak i etykiecie:

**'DOMYŚLNIE'** - Domyślny format kodu kreskowego

Programowalny format dla paragonu.

### **6.1.6.4 EAN 13 Paragonu**

W tym miejscu można zaprogramować format kodu EAN dla paragonu. Własny format można wprowadzić po uprzednim ustawieniu parametru "Format EAN dla paragonu" na wartość "F.80"

### **6.1.6.5 Format EAN 13 etykiety**

Poniższe parametry decydują jaki format kodu kreskowego będzie używany dla etykiet:

**'DOMYŚLNIE'** - Format domyślny. (Wartość domyślna) Format specjalny dla etykiety – globalny dla wszystkich artykułów. **'FORMAT ART.'** - Format specjalny w polu FTO artykułu **'ARTYKUŁ'** - Format specjalny dla artykułu. **'SEKCJA'** - Format specjalny związany z sekcją

Format domyślny jest predefiniowany w wadze i ma strukturę

### '2AABBBBEEEEE'

podczas gdy formaty programowalne są tworzone przez użytkownika. Na strukturę kodu kreskowego programowalnego składa się 12 alfanumerycznych znaków (znak 13-ty – cyfra kontrolna – dodawany jest automatycznie).

Znaczenie poszczególnych znaków opisane jest w poniższej tabeli:

### **6.1.6.6 EAN 13 etykiety**

W tym miejscu można utworzyć strukturę globalnego, programowalnego kodu kreskowego (format "F.81"). Aby stworzyć strukturę kodu należy posługiwać się tabelą znaków powyżej.

### **6.1.6.7 Format EAN 128**

Nie obsługiwane w wagach WIND i MISTRAL

### **6.1.6.8 Tryb sprzedaży skanerem**

Ta funkcja pozwala na sprzedaż artykułów sczytywanych skanerem w trybie pracy paragonowej.

Możliwe wartości:

:

**'NIE'** - Sprzedaż artykułów czytanych skanerem nie jest dozwolona.

**'WITH MEM SEL"** – Możliwa jest sprzedaż artykułów czytanych skanerem po potwierdzeniu klawiszem sprzedawcy. **'W/O SEL MEM"** - Możliwa jest sprzedaż artykułów czytanych skanerem bez potwierdzenia klawiszem sprzedawcy (waga automatycznie potwierdza sprzedawcą V1).

### **6.1.6.9 Odczyt EAN128**

Nie obsługiwane w wagach WIND i MISTRAL

### **6.1.7. KONF POZOSTAŁE**

To menu pozwala na skonfigurowanie parametrów programowania i drukowania kodów kreskowych.

Aby wejść, należy wcisnąć **MENU** przez 2 sek. a następnie **3 7** oraz ∗ Dostęp do podmenu zapewnia klawisz ∗ lub poprzez kod bezpośredni po naciśnięciu **MENU**. Poruszanie się po menu zapewniają klawisze **F2** oraz **F1**.

Aby wyjść z Konfiguracji naciśnij klawisz **MENU**

### **6.1.7.1 Jednostki x 1000**

Parametr ten określa, czy masa całkowita zbiorczych towarów drukowana jest w gramach czy w kilogramach.

**'TAK'** - dane drukowane w gramach (wartość domyślna)<br>'NIE' - dane drukowane w kilogramach

dane drukowane w kilogramach

### **6.1.7.2 Ilość cyfr (kodu) PLU**

Parametr ten określa, ile cyfr należy wprowadzić, aby waga odszukała PLU. Maksymalna długość kodu to 6 cyfr.

**'0'** - tyle znaków ile ma kod.

**'1'** a **'6'** - wpisana wartość cyfr będzie wymagana do wywołania PLU.

### **6.1.7.3 Okres przydatności**

Tryb drukowania daty ważności w zależności od ustawienia tego parametru:

**'TYLKO PLU'** Nie daje możliwości wydrukowania tymczasowej daty ważności. Data ważności każdego PLU będzie drukowana.

**'TAK – GLOBALNA NADRZĘDNA'** - Umożliwia programowanie globalnej daty ważności (F5) która jest nadrzędna wobec daty towaru.<br>'KAŻDA' - Un

**'KAŻDA'** -Uniemożliwia drukowanie jakiejkolwiek daty ważności.

Umożliwia programowanie globalnej daty ważności (F5) a data ważności przy towarze bedzie nadrzędna do daty globalnej.

### **6.1.7.4 Reklama**

Na wyświetlaczu od strony klienta mogą automatycznie ukazywać się komunikaty reklamowe, zależnie od wybranej opcji, mogą się także pokazywać na wyświetlaczu sprzedającego. Te komunikaty są pokazywane, kiedy upłynął określony okres czasu od momentu dokonania ostatniej operacji na wadze, a na szalce nie było żadnego ciężaru. Wartości parametru konfiguracyjnego mogą być następujące:

- **'0' -** nie pokazuje tekstu reklamowego.
- **'1'** pokazuje tekst reklamowy po 10 sekundach.
- **'2'** pokazuje tekst reklamowy po 20 sekundach.
- **'3'** pokazuje tekst reklamowy po 30 sekundach.
- **'4'** pokazuje tekst reklamowy po 40 sekundach
- **'5'** pokazuje tekst reklamowy po 50 sekundach.

### **6.1.7.5 Kontrola szuflady**

Ten parametr pozwala na włączenie lub wyłączenie funkcji kontroli stanu szuflady kasowej.

**'KONTROLA NIEAKTYWNA'** – kontrola stanu szuflady jest wyłączona. **'KONTROLA AKTYWNA'** – kontrola stanu szuflady jest włączona.

### **6.1.7.6 Cena zwiększona / zmniejszona**

Ta opcja pozwala użytkownikowi uzyskać możliwość zmieszania lub zwiększania cen. Możliwe wartości są następujące:

**'NIE'** – Zmniejszanie albo zwiększanie cen dezaktywowane

**'TAK'** – Zmniejszanie albo zwiększanie cen aktywowane

### **6.1.7.7 Tryb automatyczny (śledzenie)**

Możliwe są dwie wartości:

**'RĘCZNIE'** – Procedura ręczna:

Kiedy wykonuje się sprzedaż artykułu typu mięsnego, to ten produkt i zwierzę z nim związane zostają pokazane na ekranie umożliwiając zmianę tego powiązania z menu powiązań.

### **'AUTOMATYCZNIE'** – Procedura automatyczna:

Kiedy wykonywana jest sprzedaż produktu typu mięsnego, to sprzedaż stosuje się do ostatniego zwierzęcia z którym artykuł był związany. Użytkownik może też wprowadzić menu powiązania artykułu i zwierzęcia według własnego uznania naciskając odpowiednia kombinacje klawiszy.

Kiedy jesteśmy w trybie roboczym, menu powiązań pomiędzy zwierzętami i artykułami może być dostępne po naciśnięciu klawiszy **SHIFT +** , jeśli tylko artykuł typu mięsnego został wybrany.

W tym menu powiązań kod i oznaczenie danego artykułu jak również szybki numer identyfikacji zwierzęcia pokazują się na ekranie. Klawisze **+ -** dają odpowiednio poprzednie lub następne zwierzę zaprogramowane na wadze. Użytkownik może także podłużyć się klawiaturą numeryczną, aby wprowadzić numer żądanego zwierzęcia. Aby zachować w pamięci powiązanie należy wcisnąć klawisz ∗.

### **6.1.7.8 Czas odczekania**

Aby wybrać dane PLU należy wpisać wszystkie cyfry jego kodu.

Timer jest aktywowany po każdym naciśnięciu klawisza podczas wybierania kodu i artykuł wraz z kodem jest wyświetlany przez czas określony w tej konfiguracji.

Możliwe są następujące wartości:

**'BRAK'** Timer jest nieaktywny. Normalna operacja.

- **'0.5'** 0.5 sekundy.
- **'1.0'** 1 sekunda. **'1.5'** 1.5 sekundy. **'2.0'** 2 sekundy.
- **'2.5'** 2.5 sekundy. **'3'** 3 sekundy

### **6.1.7.9 Zapamiętanie kwoty 0**

**'NIE'** – Nie pozwala na drukowanie z kwotą zero **'TAK'** – Pozwala na drukowanie z kwotą zero

### **6.1.7.10 Zapamiętanie masy 0**

**'NIE'** – Nie pozwala na drukowanie z masą zero **'TAK'** – Pozwala na drukowanie z masą zero

### **6.1.7.11 Lista nagłówków (w listach)**

**'TAK'** – Drukuje nagłówki w Listach

**'NIE'** – Nie drukuje nagłówków w listach

Nagłówki, które są drukowane mają numery 12, 13, 14, 15.

### **7. TEKSTY**

W tej części można zaprogramować teksty opisowe.

Aby wejść, należy wcisnąć **MENU** przez 2 sek. a następnie **4**  oraz ∗ Dostęp do podmenu zapewnia klawisz ∗ lub poprzez kod bezpośredni po naciśnięciu **MENU**.

Poruszanie się po menu zapewniają klawisze **F2** oraz **F1**.

Aby wyjść z Konfiguracji naciśnij klawisz **MENU**

### **7.1. NAGŁÓWKI**

Linie nagłówków mogą być drukowane na etykietach. Są one globalne dla wszystkich artykułów. Do 15 nagłówków po 52 znaki może być zaprogramowanych (w zależności od rozmiaru czcionki).

Aby zaprogramować nagłówki:

- **1.** Aby uzyskać dostęp do tej konfiguracji należy wcisnąć **MENU** następnie klawisze **4 1**
- **2.** Posługując się klawiaturą numeryczną wpisać numer linijki, która ma być programowana, a następnie wcisnąć **X**.
- **3.** Wprowadzić rozmiar czcionki z poniższej tabeli:

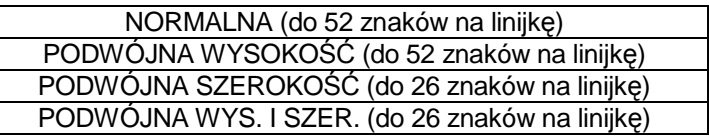

Wcisnąć **\*** , aby zapisać linijkę w pamięci.

Aby wyjść z programowania wcisnąć **MENU** i powrócić do normalnego trybu roboczego.

### **7.2. TEKSTY REKLAMOWE**

Jeśli od momentu ostatniego ważenia minął czas zaprogramowany w parametrze "Reklama", waga zacznie wyświetlać reklamy na obu wyświetlaczach.

Waga będzie emitować reklamy do chwili ponownego umieszczenia towaru na szalce lub naciśnięciu klawisza. Można zaprogramować do 4 linii reklam.

- **1.** Wejdź w tryb programowania klawiszem **MENU** (2 sek.) następnie kod **4 2**
- **2.** Wprowadź numer linii reklamy ( 1 do 4 ) i naciśnij **X**
- **3.** Wprowadź szybkość wyświetlania reklamy jako wartość od 1 do 9 (1 =wolno, 9= szybko). 0 oznacza że linia reklamy nie będzie wyświetlana. Naciśnij **X**.
- **4.** Wprowadź tekst reklamy .Aby podejrzeć, wciśnij klawisz ◊.
- **5.** Naciśnij ∗ aby zapisać linię.

Naciśnij **MENU** by opuścić menu programowania.

### **7.3. SEKCJE**

Ten parametr pozwala na zaprogramowanie nazwy i formatów kodów kreskowych oraz loga dla 100 sekcji. **(EAN-13/EAN-128)**

Naciśnij **MENU** (2 sek.) a następnie **4 3**

### **7.3.1. NAZWY SEKCJI**

Nazwy sekcji mogą mieć maks. 20 znaków. Aby nadać nazwę:

- **1.** Wprowadź numer sekcji i naciśnij ∗
- **2** Wprowadź nazwę sekcji, maks. 20 znaków.
- **3.** Naciśnij ∗
- **4.** Wybierz logo sekcji klawiszem + aby podejrzeć. Aby przerwać programowanie naciśnij **F4**.
- **5**. Naciśnij ∗ aby zapisać i przejść do następnej sekcji.

Naciśnij klawisz **MENU** aby wyjść z menu programowania.

### **7.3.2. EAN13 DLA SEKCJI**

**1.** W tabeli poniżej przedstawiono format kodu EAN 13 związanego z sekcją.

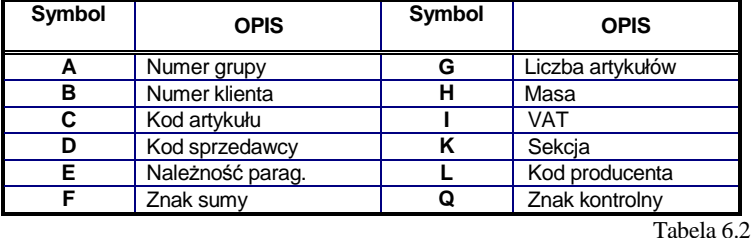

**2.** Naciśnij ∗ aby wejść w tryb programowania format Ean128 dla sekcji. Szczegóły w instrukcji kompletnej dost*ę*pnej na stronie internetowej.

### **7.4. SPOSOBY PŁATNOŚCI**

Wagi serii 500 pozwalają na edycję nazw form płatności, od 6 do 9 i drukowanie ich na paragonie w zależności od wybranej formy.

Aby zaprogramować nazwę formy płatności:

- **1.** Naciśnij **MENU** oraz **4 4.**
- **2.** Wybierz formę płatności która ma być zaprogramowana.
- **3.** Naciśnij **X** aby edytować nazwę formy płatności.
- **4.** Wciśnij ∗ aby zapisać nazwę.
# **7.5. POCHODZENIE ZWIERZ ĄT - ŚLEDZENIE**

Artykuły, które są definiowane poprzez śledzenie historii produktu należą do klasy albo typu takiego, jak mięso, ryby, owoce.

Dla tych klas produktów została stworzona odpowiednia tabela tekstowa, której celem jest zdefiniowanie tekstów wspólnych dla każdej klasy. Np. szlachtowane w:, złapane w: wyprodukowane w

Każda waga pracująca, jako nadrzędna ma w pamięci tabelę z 200 liniami tekstu, które odniesione będą do tabeli tekstowej z linijkami o różnych długościach do 32 znaków.

Następnie wprowadzane są własności albo charakterystyka artykułu i można będzie dodać jeszcze 20 linii tekstu z różną charakterystyką.

Przebieg programowania tekstów i opisów produktów zwierzęcych jest następujący:

Wciśnij **MENU** (2 sek).

W trybie programowania wybrana opcja podświetlana jest na czarno. Przy pomocy klawiszy **F2** i odpowiednio **F1** można przechodzić w górę lub dół opcji menu.

Wybierz opcję 4 Teksty. Wciśnij ∗ i wybierz opcję 5 Śledzenie. Wciśnij ∗

Aby wyjść z trybu programowania należy wcisnąć **MENU**

#### **7.5.1. KLASA**

W tym miejscu definiuje się czy artykuł ma śledzenie czy nie.

**KLASA = 0**: Bez śledzenia. Wciśnij ∗ aby zakończyć programowanie.

**KLASA** ≠ **0**: Śledzenie. W tym miejscu przypisuje się artykuł do klasy. Jest 20 klas.

- **1. NRP**: Szybki Numer Produktu (NRP), liczba od 1 do 99.
- **2.** Wciśnij ∗ aby zapamiętać wybór.

**7.5.2. PRODUKTY** 

W programowaniu Śledzenia: **MENU** (2 sek.) **4 5 1**  Do programowania używa się poniższych klawiszy:

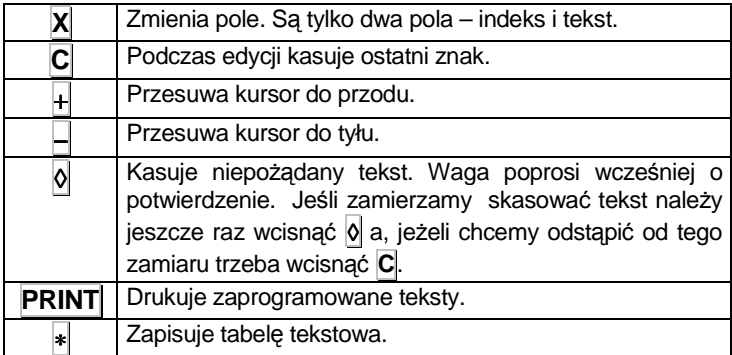

Aby zdefiniować charakterystykę produktu należy:

**1.** Wprowadzić numer NRP artykułu, który będzie opisywany przy pomocy klawiszy numerycznych po czym wcisnąć **X**

**2.** Zdefiniować klasę, do której należy produkt, po czym znowu wcisnąć **X**.

**3.** Zaprogramować pole kodu ZWIERZĘCIA jako słowo o 14 znakach. Wcisnąć **X** , aby rozpocząć programowanie kolejnego pola.

**4.** Następnie trzeba zaprogramować TEKSTY od 1 do 20 związane z danym produktem. Wcisnąć **X** , aby rozpocząć programowanie kolejnego pola.

**5.** Wciśnij ∗ aby zapamiętać produkt.

**6.** Wciśnij **PRINT** aby wydrukować produkt.

#### **7.5.3. TABLICA TEKSTÓW**

Do programowania tablicy tekstów używa się poniższych klawiszy:

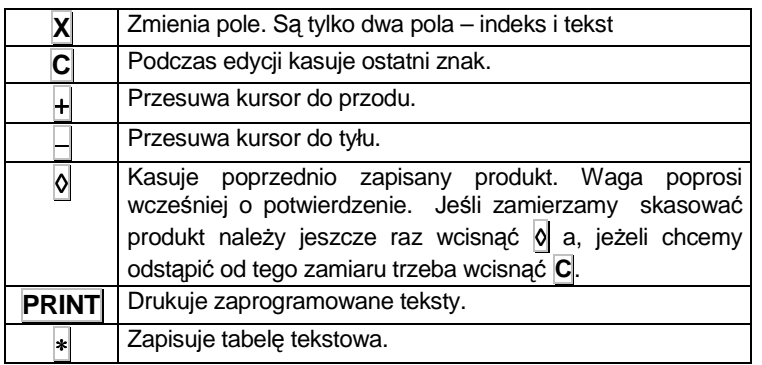

. **1.** Z pozycji programowania śledzenia produktu, wcisnąć **MENU** (2 sek) następnie klawisze **4 5 2**

- **2.** Za pomocą klawiatury numerycznej wprowadzić numer programowanej linii. Np, **1** następnie klawisz **X**
- **3.** Wprowadź tekst i wciśnij ∗ aby zachować zmiany.
- **4.** Aby zdefiniować następną linię, wciśnij **X** i powtórz opisany powyżej proces.
- **5.** Wciśnij **PRINT** aby wydrukować wprowadzone linie.

# **8. KOMUNIKACJA**

**DIBAL 500** została zaprojektowana do pracy indywidualnej, albo , jako część sieci wag w układzie NADRZĘDNYCH i PODRZĘDNYCH (MASTER i SLAVE).

Jeżeli waga pracuje indywidualnie, to musi ona być ustawiona, jako NADRZĘDNA/MASTER (Aby otrzymać właściwa konfigurację należy wykonać poniższe czynności)

Jeżeli waga jest ustawiona, jako nadrzędna to może być również podłączona do komputera (który umożliwi jej zaprogramowanie i zarządzanie ze znacznie większą prędkością i niezawodnością, a także daje możliwość zdalnego wykonywania tych czynności, jeśli używać będziemy modemu), ponadto w oparciu o nią możemy stworzyć sieć wag.

Istnieje możliwość utworzenia SIECI WAG na którą składają się 99 wagi NADRZĘDNE (MASTER) oraz 16 wag PODLEGŁYCH (SLAVE) zależnych od każdej wagi nadrzędnej.

W ramach sieci wag, każdej wadze NADRZĘDNEJ przypisana jest pewien numer (jakakolwiek liczba **PARZYSTA**  pomiędzy 00 i 98, na przykład możemy mówić o wadze numer 02) , która jest uznawana, jako adres każdej wagi, waga nadrzędna będzie miała jeden adres w ramach danej sieci, tj będzie zaadresowana w sposób jasny. W konsekwencji nie może być dwóch lub więcej wag z takim samym adresem.

Do każdej z wag nadrzędnych może być podłączonych do 16 wag ustawionych, jako podrzędne. Wadze podrzędnej będzie przypisany adres, który będzie numerem z przedziału pomiędzy 1 i XX.

Waga podrzędna o numerze adresu 01 nazywana jest wagą SUBNADRZĘDNĄ, ponieważ to ona automatycznie ładuje kopie bezpieczeństwa wszystkich zaprogramowanych danych wagi nadrzędnej, od których ona zależy.

Ze względów BEZPIECZEŃSTWA WAGA PORZĘDNA O NUMERZE 01 WE WSZYSTKICH PODSIECIACH WAG PORZĘDNYCH ponieważ w przypadku awarii wagi nadrzędnej wystarczy tylko ZMIENIĆ USTAWIENIE WAGI Z SUBNADRZĘDNEJ NA NADRZĘDNĄ , aby kontynuować pracę bez straty danych.

Aby zapewnić prawidłową komunikację z PC należy zdefiniować grupę. (Parametr **7 1 1**) Grupy ustawia się na wagach nadrzędnych. Komunikacja pomiędzy komputerem, a wagami odbywa się z wykorzystaniem adresów grup wag i adresów wag nadrzędnych.

Aby przesłać dane z komputera do wag, należy wiedzieć do której grupy i do której wagi nadrzędnej powinny być one adresowane. Jest to szczególnie ważne podczas ustawiania sieci wag i programu komputera.

# **8.1. KOMUNIKACJA ETHERNET**

Poniższy opis instruuje jak zaprogramować parametry Ethernet do komunikacji wagi.

#### **8.1.1. KONFIGURACJA ADRESU IP WAGI**

- **1.** Wejść do konfiguracji adresów IP wagi poprzez wciśnięcie klawiszy **MENU** następnie **5 1 1**.
- **2.** Wprowadzić adres IP wagi w grupach po trzy znaki. Wcisnąć **X** po wpisaniu trzeciego znaku. Np.: 010. **X** 001. **X** 002. **X** 155
- **3.** Wcisnąć **\*** aby zachować.
- **4.** Wcisnąć **MENU** aby wyjść z menu programowania.

#### **8.1.2. KONFIGURACJA ADRESU IP KOMPUTERA (SERWERA)**

- **1.** Wejść do konfiguracji adresów IP komputera poprzez wciśnięcie klawiszy **MENU** następnie **5 1 2**.
- **2.** Wprowadzić adres IP komputera w grupach po trzy znaki. Wcisnąć **X** po wpisaniu trzeciego znaku. Np.: 010. **X** 001. **X** 002. **X** 154
- **3.** Wcisnąć **\*** aby zachować.
- **4.** Wcisnąć **MENU** aby wyjść z menu programowania.

#### **8.1.3. NUMER WAGI**

- **1.** Wejść do konfiguracji numeru wagi poprzez wciśnięcie klawisza **MENU** następnie **5 1 3**
- **2.** Wprowadzić numer wagi za pomocą klawiatury numerycznej (zawsze liczba parzysta)
- **3.** Wcisnąć **\*** aby zachować.
- **4.** Wcisnąć **MENU** aby wyjść z menu programowania.

#### **8.1.4. KONFIGURACJA PORTU TX.**

- **1.** Wejść do konfiguracji portu TX naciskając **MENU** oraz **5 1 4**
- **2.** Zaprogramować port Tx TCP na 3001 (zawsze)
- **3.** Wcisnąć **\*** aby zachować.
- **4.** Wcisnąć **MENU** aby wyjść z menu programowania.

#### **8.1.5. KONFIGURACJA PORTU RX.**

- **1.** Wejść do konfiguracji portu RX naciskając **MENU** oraz **5 1 5**
- **2.** Zaprogramować port Rx TCP na 3000 (zawsze)
- **3.** Wcisnąć **\*** aby zachować.
- **4.** Wcisnąć **MENU** aby wyjść z menu programowania.

#### **8.1.6. MAC ADRES.**

Adres MAC karty sieciowej.

- **1.** Wejść do konfiguracji adresu MAC naciskając **MENU** następnie **5 1 6**.
- **2.** Wprowadzić hasło **3 5 4 8**.
- **3.** Wprowadzić adres MAC w grupach po dwa znaki, naciskać **X** aby przejść do kolejnej grupy, np.: 01**X**10**X** 01**X** 00 **X** 12**X** 15
- **4.** Wcisnąć **\*** aby zachować.
- **5.** Wcisnąć **MENU** aby wyjść z menu programowania.

#### **8.1.7. MASKA PODSIECI.**

Wprowadzenie maski podsieci.

- **1.** Wejść do konfiguracji maski podsieci, naciskając **MENU** po czym **5 1 7**.
- **2.** Wprowadzić maskę podsieci w grupach po trzy znaki. Wcisnąć **X** po wpisaniu trzeciego znaku. Np.: 255. **X** 255. **X** 255. **X** 000
- **3.** Wcisnąć **\*** aby zachować.
- **4.** Wcisnąć **MENU** aby wyjść z menu programowania.

#### **8.1.8. ADRES IP BRAMY**

Wprowadzenie adresu bramy IP bramy domyślnej.

- **1.** Wejść do konfiguracji IP bramy naciskając **MENU** po czym **5 1 8**.
- **2.** Wprowadzić adres IP bramy w grupach po trzy znaki. Wcisnąć **X** po wpisaniu trzeciego znaku. Np.: 255.**X** 255.**X** 255.**X** 255
- **3.** Wcisnąć **\*** aby zachować.
- **4.** Wcisnąć **MENU** aby wyjść z menu programowania.

## **8.2. PARAMETRY KOMUNIKACJI RS232**

Seria 500 może komunikować się protokołem RS-232 tylko ze skanerem przy parametrach 8 bitów, brak parzystości. Można jedynie zaprogramować prędkość komunikacji w Bodach.

- **1.** Upewnij się że waga jest nadrzędna (MASTER).
- **2.** Naciśnij **MENU** po czym **5 2**.
- **3.** Wybierz **1** Szybko*ść* transmisji.
- **4.** Naciskając **C** wybierz jedną z 7 szybkości.
- **5.** Wcisnąć **\*** aby zachować
- **6.** Wcisnąć **MENU** aby wyjść z menu programowania.

# **8.3. OPERACJE Z KOMPUTEREM**

Przy użyciu jednego z programów komunikacyjnych DIBAL przeznaczonego do pracy w środowisku powszechnie stosowanych systemów operacyjnych (MS-DOS, MS-WINDOWS, UNIX,...), możemy posługiwać się komputerem klasy PC do wykonywania wszystkich zadań odnoszących się do nastaw, jak również otrzymywania wszystkich danych dotyczących transakcji wykonywanych na wagach i dalszej ich obróbki przez komputer

Można też sporządzać kopie backup danych wagi (backup) i ładować dane z wagi (magazynowanie) za pomocą programu LBS.

W poniższej tabeli przedstawiono dostępne programy:

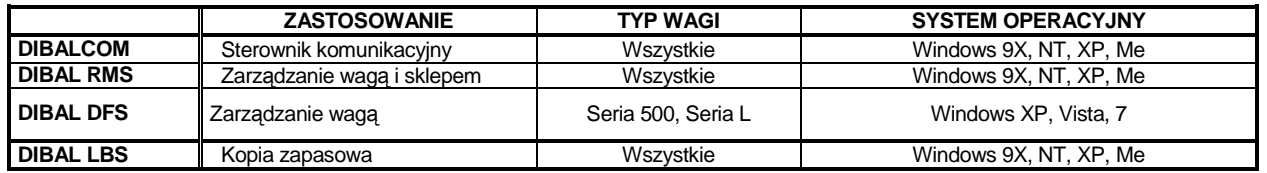

Kiedy pracujemy z programem DIBAL RMS musi mu zawsze towarzyszyć aplikacja DIBALCOM, która zabezpiecza komputer we wszystkie niezbędne źródła potrzebna do uruchomienia portu komunikacyjnego (COM1 albo COM2 albo COMX) i ustawienie komunikacji z wagą.

#### **8.3.1. KONIEC DNIA Z WYMAZYWANIEM SPRZEDA***Ż***Y**

Ta operacja pozwala na wysłanie danych zmagazynowanych w pamięci wagi do komputera, w celu ich dalszego przetwarzania poprzez odpowiedni program, jak np **DIBAL RMS**.

Dodatkowo sumy zgromadzone przez cały dzień w różnych komórkach pamięci wagi zostaną wyzerowane.

- **1.** Wciśnij **MENU** następnie klawisze **5 3 1**.
- **2.** Naciśnij klawisz ∗ 4 razy.

.

**3.** Wcisnąć **MENU** aby wyjść z menu programowania.

#### **8.3.2. KONIEC DNIA BEZ WYMAZYWANIA SPRZEDA***Ż***Y**

Ta operacja pozwala użytkownikowi wysyłać dane zmagazynowane w pamięci wagi do komputera, w celu ich dalszego przez odpowiedni program, jak np. **DIBAL RMS.** Zakumulowane sumy NIE będą wyzerowane.

- **1.** Wciśnij **MENU** następnie klawisze **5 3 2**.
- **2.** Naciśnii klawisz ∗ 4 razy.
- **3.** Wciśnij **MENU** aby wyjść z menu programowania.

#### **8.3.3. PRO***Ś***BA O POCZ***Ą***TEK DNIA**

Ta operacja pozwala użytkownikowi wysyłać dane dotyczące tekstów paragonów, rejestracji sprzedawców, nazw sekcji i oddziału sprzedaży, itp. Z komputera do wagi, za pośrednictwem odpowiedniego programu, jak np. **DIBAL RMS**.

- **1.** Wciśnij **MENU** następnie klawisze **5 3 3**.
- **2.** Naciśnij klawisz ∗.
- **3.** Wciśnij **MENU** aby wyjść z menu programowania.

#### **8.3.4. INICJALIZACJA WAGI**

Ta operacja pozwala użytkownikowi wykasować kody PLU, jak również pamięci sprzedawców i usunąć z rejestru wspomnianych sprzedawców.

- **1.** Wciśnij **MENU** następnie klawisze **5 3 4**.
- **2.** Naciśnij klawisz ∗ 7 razy.
- **3.** Wciśnij **MENU** aby wyjść z menu programowania.

Jeżeli waga jest skonfigurowana, jako NADRZĘDNA, to po jej uruchomieniu użytkownik będzie musiał w razie potrzeby manualnie jeszcze raz wprowadzać kody PLU. Jeśli waga pracuje, jako PODRZĘDNA, to zażąda ona przesłania nowych pozycji z odpowiadającej jej wago skonfigurowanej, jako NADRZĘDNA.

#### **8.3.5. BACKUP (LBS)**

Funkcja Backup pozwala na utworzenie kopi zapasowej zawartości wagi za pomocą programu LBS**.**

Naciśnij **MENU** oraz **5 3 5** Naciśnij ∗. W komputerze, w programie LBS wybierz **Otrzymaj o Wyślij**

# **8.4. POŁĄCZENIA (SIEĆ WAGOWA)**

Dostęp do tego parametru poprzez naciśnięcie **MENU** i **5 4**.

#### **8.4.1. MASTER SLAVE**

Kiedy waga jest ustawiona jako MASTER (nadrzędna) pojawią się poniższe funkcje.

#### **8.4.1.1 Konfiguracja MASTER-SLAVE**

Naciśnij **MENU** oraz **5 4**.**1**.

Identyfikator sieci to 4 cyfrowy numer wagi w sieci.

1. Dostęp do tego parametru poprzez naciśnięcie **MENU** i **5 4 1 1**.

- 2. Wprowadź pożądaną wartość i potwierdź klawiszem ∗.
- 3. Wciśnij **MENU** aby wyjść z menu programowania.

#### **2. Dodaj wagę**

**1. Identyfikator sieci** 

Ten parametr jest powiązany z adresem wag ii może mieć wartość pomiędzy 00 a maksymalną liczbą wag SLAVE z jaką dany model wagi może współpracować.

1 Dostęp do tego parametru poprzez naciśnięcie **MENU** i **5 4 1 2**.

- 2. Wprowadź pożądaną wartość i potwierdź klawiszem ∗.
- 3. Wciśnij **MENU** aby wyjść z menu programowania.

**3. Port UDP** 

Ten parametr określa numer portu komunikacji master-slave. Jest to numer czterocyfrowy.

1. Dostęp do parametru poprzez naciśnięcie **MENU** i **5 4 1 3**.

2. Wprowadź pożądaną wartość i potwierdź klawiszem ∗.

3. Wciśnij **MENU** aby wyjść z menu programowania.

**4.Adres Ip podległej** 

Ten parametr pokazuje adres IP wag podrzędnych (slave) podłączonych do wagi master. .

1. Dostęp do parametru poprzez naciśnięcie **MENU** i **5 4 1 4**.

2. Wciśnij <sub>+</sub> aby wyświetlić następną w kolejności podłączoną wagę lub – aby wyświetlić poprzednią.

3. Wciśnij **MENU** aby wyjść z menu programowania.

#### **5. Skomunikowane podległe**

Ten parametr pokazuje adres IP wag podrzędnych

1. Dostęp do parametru poprzez naciśnięcie **MENU** i **5 4 1 5**.

2. Wciśnij + lub − aby wyświetlić następną lub poprzednią w kolejności wagę slave, jeśli lista nie mieści się na ekranie.

3. Wciśnij **MENU** aby wyjść z menu programowania.

#### **8.4.1.2 Operacje Master-slave**

Dostęp do parametru poprzez wciśnięcie **MENU** i **5 4 2**.

#### **1. Autokonfiguracja sieci**

Autokonfiguracja wag ustawionych jako master. Inne wagi są połączone są tym samym identyfikatorem sieci i portem UDP jako slave. Parametry komunikacji master-slave zostają ustawione automatycznie.

1. Dostęp do parametru poprzez naciśnięcie **MENU** i **5 4 2 1**.

2. Wciśnij ∗ przez 3 sekundy.

3. Wciśnij **MENU** aby wyjść z menu programowania.

Przeprowadzanie testu komunikacji pomiędzy wagami master a slave. Ten test jest możliwy tylko z poziomu wag slave.

### **3. Wysyłanie do wag podległych**

Może to być przydatne do zrobienia kopii zapasowej danych z wagi MASTER do wag podrzędnych. Dzięki temu każda waga podrzędna ma kopię zapasową nadrzędnej.

Waga wydrukuje listę ze stanem wag w sieci, następnie rozpocznie się ładowanie danych do wag podrzędnych. PO załadowaniu zostanie wydrukowana lista podsumowująca.

#### **1. Wysyłanie ogólne**

Prośba o informacje z wagi master.

- 1. Dostęp do parametru poprzez naciśnięcie **MENU** i **5 4 2 3 1**.
- 2. Wciśnij ∗.
- 3. Wciśnij **MENU** aby wyjść z menu programowania.

#### **2. Wysyłanie PLU**

Prośba o PLU z wagi master.

- 1. Dostęp do parametru poprzez naciśnięcie **MENU** i **5 4 2 3 2**.
- 2. Wciśnij ∗.
- 3. Wciśnij **MENU** aby wyjść z menu programowania.

#### **3. Wysyłanie Pochodzenia**

Prośba o śledzenie z wagi master.

- 1. Dostęp do parametru poprzez naciśnięcie **MENU** i **5 4 2 3 3**.
- 2. Wciśnij ∗.
- 3. Wciśnij **MENU** aby wyjść z menu programowania.

#### **4. Wysyłanie logos**

Wysyłanie logo do podrzędnych.

- 1. Dostęp do parametru poprzez naciśnięcie **MENU** i **5 4 2 3 4**.
- 2. Wciśnij ∗.
- 3. Wciśnij **MENU** aby wyjść z menu programowania.

#### **8.4.2. SLAVE SCALE**

Kiedy waga ustawiona jest jako podrzędna (slave) następujące podmenu pojawi się na ekranie:

#### **8.4.2.1 Konfiguracja MASTER-SLAVE**

Dostęp do parametru poprzez naciśnięcie **MENU** i **5 4**.**1**.

**1. Identyfikator sieci** 

Identyfikator sieci to 4 cyfrowy numer wagi w sieci.

1. Dostęp do parametru poprzez naciśnięcie **MENU** i **5 4 1 1**.

- 2. Wprowadź pożądaną wartość i potwierdź klawiszem ∗.
- 3. Wciśnij **MENU** aby wyjść z menu programowania.

#### **2. Dodaj wagę**

Ten parametr jest powiązany z adresem wag ii może mieć wartość pomiędzy 00 a maksymalną liczbą wag SLAVE z jaką dany model wagi może współpracować..

1 Dostęp do parametru poprzez naciśnięcie **MENU** i **5 4 1 2**.

- 2. Wprowadź pożądaną wartość i potwierdź klawiszem ∗.
- 3. Wciśnij **MENU** aby wyjść z menu programowania.

**3. Port UDP** 

Ten parametr określa numer portu komunikacji master-slave. Jest to numer czterocyfrowy.

- 1. Dostęp do parametru poprzez naciśnięcie **MENU** i **5 4 1 3**.
- 2. Wprowadź pożądaną wartość i potwierdź klawiszem ∗.
- 3. Wciśnij **MENU** aby wyjść z menu programowania.

**4.Adres IP nadrzędnej** 

**SERIA LP500** 

Ten parametr pokazuje adres IP wag podrzędnych (slave) podłączonych do wagi master.

- 1. Dostęp do parametru poprzez naciśnięcie **MENU** i **5 4 1 4**.
- 2. Wciśnij + aby wyświetlić następną w kolejności podłączoną wagę lub − aby wyświetlić poprzednią.
- 3. Wciśnij **MENU** aby wyjść z menu programowania.

#### **5. Skomunikowane podległe**

Ten parametr pokazuje adres IP wag podrzędnych

- 1. Dostęp do parametru poprzez naciśnięcie **MENU** i **5 4 1 5**.
- 2. Wciśnij + lub − aby wyświetlić następną lub poprzednią w kolejności wagę slave, jeśli lista nie mieści się na ekranie.

3. Wciśnij **MENU** aby wyjść z menu programowania.

#### **8.4.2.2 Operacje master slave**

#### **1. Autokonfiguracja sieci**

Autokonfiguracja wag ustawionych jako master. Inne wagi są połączone są tym samym identyfikatorem sieci i portem UDP jako slave. Parametry komunikacji master-slave zostają ustawione automatycznie.

- 1. Dostęp do parametru poprzez naciśnięcie **MENU** i **5 4 2 1**.
- 2. Wciśnij ∗ przez 3 sekundy...
- 3. Wciśnij **MENU** aby wyjść z menu programowania.

### **2. Test Master-slave**

Przeprowadzanie testu komunikacji pomiędzy wagami master a slave.

- 1. Dostęp do parametru poprzez naciśnięcie **MENU** i **5 4 2 2**.
- 2. Wciśnij ∗ aby rozpocząć test.
- 3. Wciśnij ∗ aby wstrzymać test (pauza).
- 4. Wciśnij **C** aby zatrzymać test.
- 5. Wciśnij **MENU** aby wyjść z menu programowania.

#### **3. Wysyłanie danych**

Ta funkcja służy do przesłania danych z wagi master w przypadku problemów z wagami slave lub instalacja nowego slava.

#### **1. Wysyłanie ogólne**

Prośba o informacje z wagi master.

- 1. Dostęp do parametru poprzez naciśnięcie **MENU** i **5 4 2 3 1**.
- 2. Wciśnij ∗.
- 3. Wciśnij **MENU** aby wyjść z menu programowania.

#### **2. Wysyłanie PLU**

Prośba o PLU z wagi master.

- 1. Dostęp do parametru poprzez naciśnięcie **MENU** i **5 4 2 3 2**.
- 2. Wciśnii ∗.
- 3. Wciśnij **MENU** aby wyjść z menu programowania.
- **3. Wysyłanie Pochodzenia**

Prośba o śledzenie z wagi master.

- 1. Dostęp do parametru poprzez naciśnięcie **MENU** i **5 4 2 3 3**.
- 2. Wciśnij ∗.
- 3. Wciśnij **MENU** aby wyjść z menu programowania.

#### **4. Wysyłanie Logos**

Prośba o logo z wagi master.

- 1. Dostęp do parametru poprzez naciśnięcie **MENU** i **5 4 2 3 4**.
- 2. Wciśnij ∗.
- 3. Wciśnij **MENU** aby wyjść z menu programowania.

# **9. PODŁĄCZANIE SKANERA**

W wagach **Dibal 500** opracowano oprogramowanie do komunikacji ze skanerem do odczytywania kodów kreskowych, tak, że możliwe jest wykonywanie operacji sprzedaży na wadze w oparciu o odczytywane kody kreskowe poszczególnych artykułów.

Wymaga się, aby skaner miał KOMUNIKACJĘ SZEREGOWĄ RS-232 przez wtyk typu DB9.

Gniazdo RS-232 w wadze posiada zasilanie 5V dla skanera. Zasilanie jest realizowane na Pinie 9.

Oprogramowanie wagi jest ustawione na następujący protokół komunikacji ze skanerem:

- Prędkość: 9600 bodów
- 8 bitów danych
- Bez parzystości

Skaner musi wysyłać kod kreskowy poprzedzony przez CR albo LF.

# **9.1. INSTALACJA SKANERA**

Skaner można podłączyć zwracając uwagę na napięcie wyjściowe wagi 5V.

# **9.2. CZYTANIE SKANEREM KODÓW KRESK.**

Wszystkie artykuły będą miały pola nazwane EAN, w których będzie wprowadzany kod kreskowy poszczególnych artykułów w formacie EAN. We wspomnianych polach w ramach kodu kreskowego mogą pojawiać się reprezentatywne liczby i litery. To pole służy do wyłącznego użytku przez skaner. Można na nim wprowadzić:

- 13 znaków, które następnie staną się formatem EAN 13
- 8 znaków poprzedzanych przez spacje, które uformują kod EAN 8

Aby zaprogramować kody EAN dla poszczególnych artykułów, należy wprowadzić opcję programowania PLU. Kiedy sięgniemy pola EAN, trzeba wprowadzić żądany kod w formacie EAN. Aby to zrobić należy:

- Przy pomocy skanera odczytać kod kreskowy i wartość mu przypisana zostanie zaktualizowana.
- Wprowadzić ją ręcznie, uwzględniając numer reprezentacyjny I litery w kodzie kreskowym.

Należy pamiętać o tym, że w tym polu powinno być 13 lub 8 znaków zależnie od tego, czy będziemy mieli odpowiednio kod EAN 13, albo EAN 8.

Należy także pamiętać, że ostatnim znakiem kodu kreskowego jest cyfra kontrolna, którą, jeśli nie mamy życzenia nie musimy wprowadzać. Przeto, dla każdego kodu EAN potrzebować będziemy w rzeczywistości 12 lub 7 cyfr (ostatni znak jest pominięty).

W normalnym położeniu roboczym, kiedy kod jest odczytywany za pomocą skanera to szukanie jest wykonywane wśród tych pozycji, w których kod SKANERA EAN odpowiada temu, który został przez skaner odczytany. W przypadki znalezienia artykułu, którego kod EAN temu odpowiada, to informacja dotycząca danego artykułu pojawia sie na ekranie tak, jak gdyby została wywołana po naciśnięciu klawisza. Odpowiadającego danemu kodowi PLU. W przypadku nie znalezienia żadnej pozycji spełniającej opisane warunki na ekranie pokaże się komunikat złego kodu.

Jeżeli nie ma skanera a chcemy wykonać przeszukiwanie posługując się kodami skanera EAN, należy wcisnąć klawisz **F3** a wówczas litery:

#### EAN<\*\*\*\*\*\*\*\*\*\*\*\*\*

pojawią się na wyświetlaczu wagi.

W tym miejscu możemy wprowadzić kod kreskowy, aby wykonać proces szukania. Jako substytut cyfry uzywany będzie znak "\*" . Aby wyszukać kod EAN 8 znakowy, ostatnie pięć znaków musi być w postaci "-" i w konsekwencji będą szukane tylko kody EAN 8.

Kiedy szukamy artykułu podczas programowania kodu PLU, możemy go odczytać na skanerze a na ekranie zostanie pokazany pierwszy kod, który spełnia podane warunki formatu EAN.

Można także wydrukować etykietę z kodem kreskowym, który będzie kodem EAN danego produktu. Do tego celu trzeba będzie **zmienić parametr FORMAT EAN-13 na wartość 3**. Tak więc, jeżeli będziemy pracowali w trybie etykiety, na ekranie pojawi się kod kreskowy , który artykuł ma zaprogramowany w ramach kodu skanera EAN.

 Należy pamiętać, że w tym przypadku użytkownik będzie miał możliwość wydrukowania bezpośredniego kodu albo reprezentacji pewnych wartości należących od odpowiednich reprezentatywnych liter leżących w kodzie kreskowym.

Na kodzie kreskowym, który ma być później odczytywany można też interpretować ceny artykułów. W tym celu do tytułu kodu kreskowego EAN identyfikującego dany produkt należy dołożyć literki E albo X.

#### Aby odczytać NALEŻNOŚĆ, MASĘ, CENĘ, itd. skanerem, musi być ustawiony parametr INTERPRETCJI.

Mogą zaistnieć różne przypadki w następujących sytuacjach:

W przypadku artykułów NIE WAŻONYCH:

- Jeżeli cena artykułu wynosi 0 a na kodzie kreskowym pojawią się litery 'E' , waga przypisze wartość pozycji kodu EAN, gdzie miejsca oznaczone za pomocą 'E' mieszczą się w wartości ceny artykułu w danej transakcji sprzedaży
- Jeżeli cena jest różna od 0, zostanie pokazana wielkość ceny, która została wprowadzona na wadze.
- Jeżeli cena wynosi 0, ale w kodzie kreskowym EAN nie zostały wykryte litery 'E' , to dany artykuł pojawi się na ekranie, ale w pozycji do wprowadzania ceny.

W przypadku pojawienia się w kodzie kreskowym EAN danego artykułu oddzielnej litery 'E' zostanie wzięta pod uwagę tylko ostatnia znaleziona.

W przypadku artykułów WAŻONYCH:

- Jeżeli cena artykułu wynosi 0 a na kodzie kreskowym pojawią się litery 'E' albo 'X', waga przypisze wartość pozycji kodu EAN, gdzie miejsca oznaczone literami mieszczą się w wartości ceny artykułu w danej transakcji sprzedaży.
- Jeżeli cena jest różna od 0, zostanie pokazana wielkość ceny, która została wprowadzona na wadze.
- Jeżeli cena wynosi 0, ale w kodzie kreskowym EAN nie zostały wykryte litery 'E' i 'X' , to dany artykuł pojawi się na ekranie, ale w pozycji do wprowadzania ceny.

Jeśli w polu EAN artykułu pojawią się litery 'E' 'H' i 'X' tylko ostatnia odnaleziona litera będzie brana pod uwagę.

Przykład: Kod EAN artykułu:

Kod EAN < 23 00001 EEEEE 5>

Skaner odczyta następującą wartość:

23 00001 00456 5

Na wyświetlaczu pojawi się następująca informacja:

Należność: 456 euro.

.

# **10. FORMATY**

W niniejszym rozdziale będą omówione charakterystyki paragonów i etykiet.

Dostęp do głównego menu uzyskuje się po naciśnięciu klawisza **MENU** przez 2 sekundy.

W menu programowania wybrana opcja jest zawsze podświetlona na czarno.

Aby przejść z jednej opcji do drugiej należy posłużyć się klawiszami - **F2** , aby przejść w dół menu i **F1** aby pójść do góry. W trybie programowania należy wybrać opcję 6 Formaty, wciśnij ∗ i wybierz:

Wybrać opcję 1, Programowanie Etykiety i wcisnąć ∗ aby przystąpić do programowania formatów etykiet.

Wybrać opcję 2, Programowanie Paragonów i wcisnąć ∗ aby przystąpić do programowania formatów paragonów.

Aby wyjść z programowania wcisnąć **MENU**.

Przykłady paragonów i etykiet:

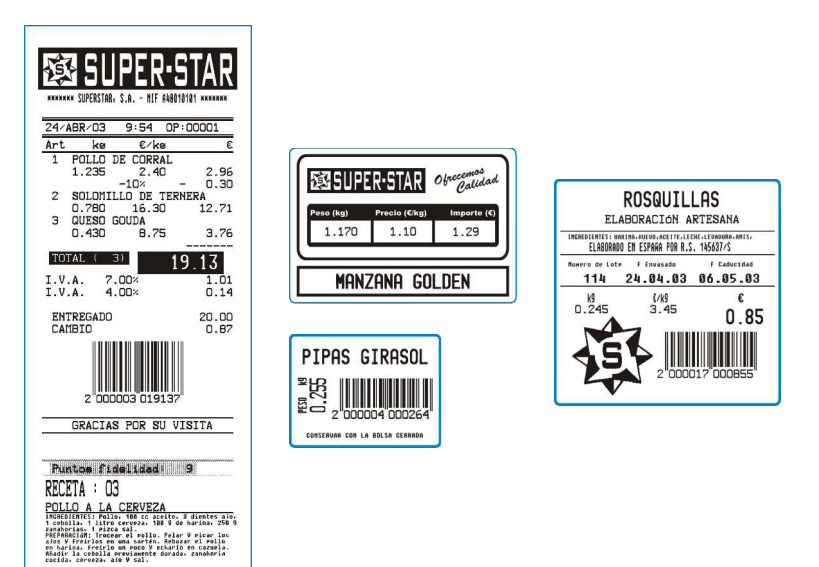

# **10.1. ETYKIETY**

# **10.1.1. PROGRAMOWANIE FORMATU ETYKIETY**

Poniżej przedstawione są pola mogące występować w formacie etykiety wagi serii 500:

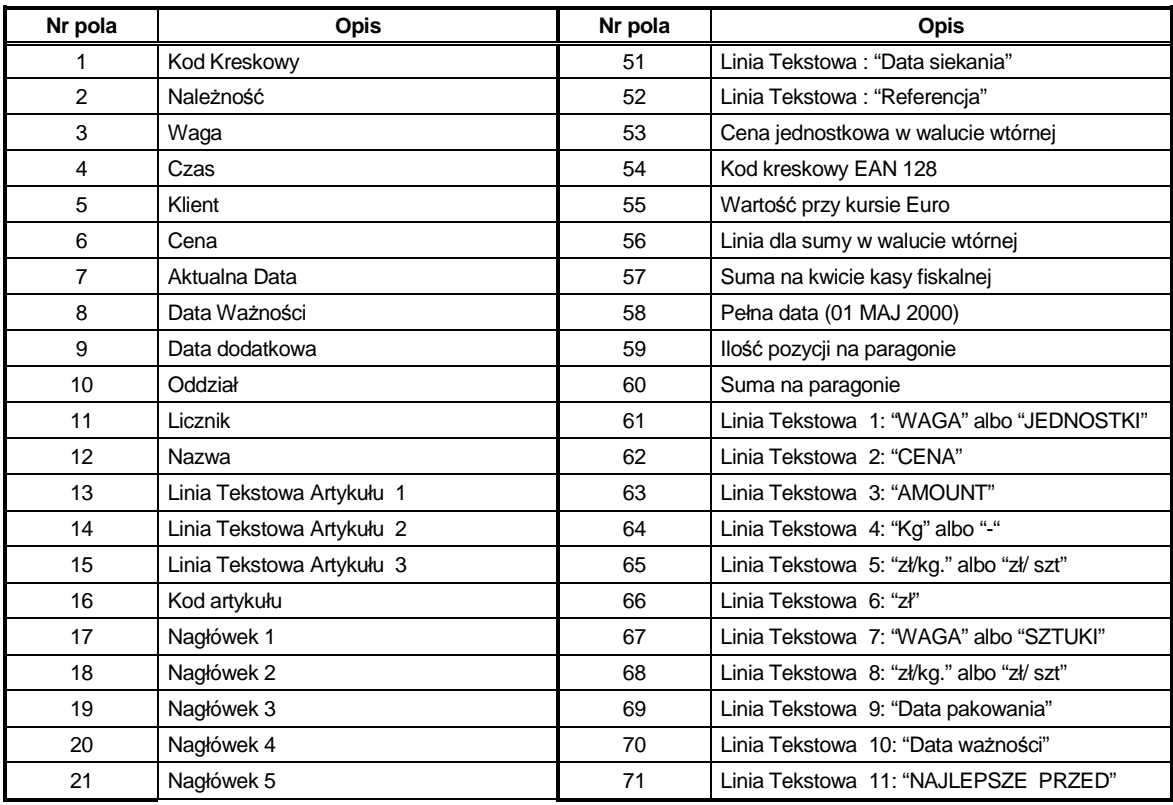

# **SERIA LP500**

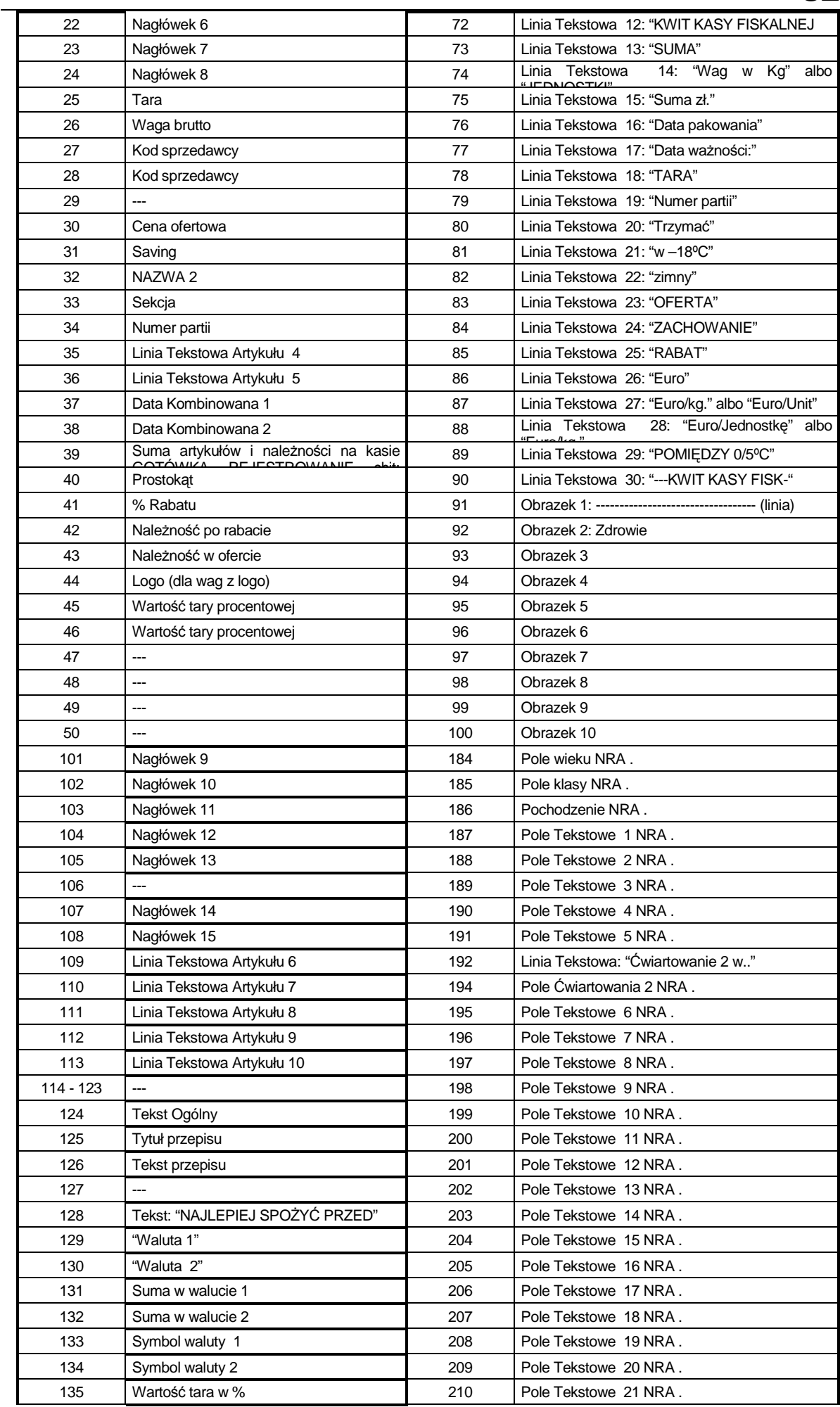

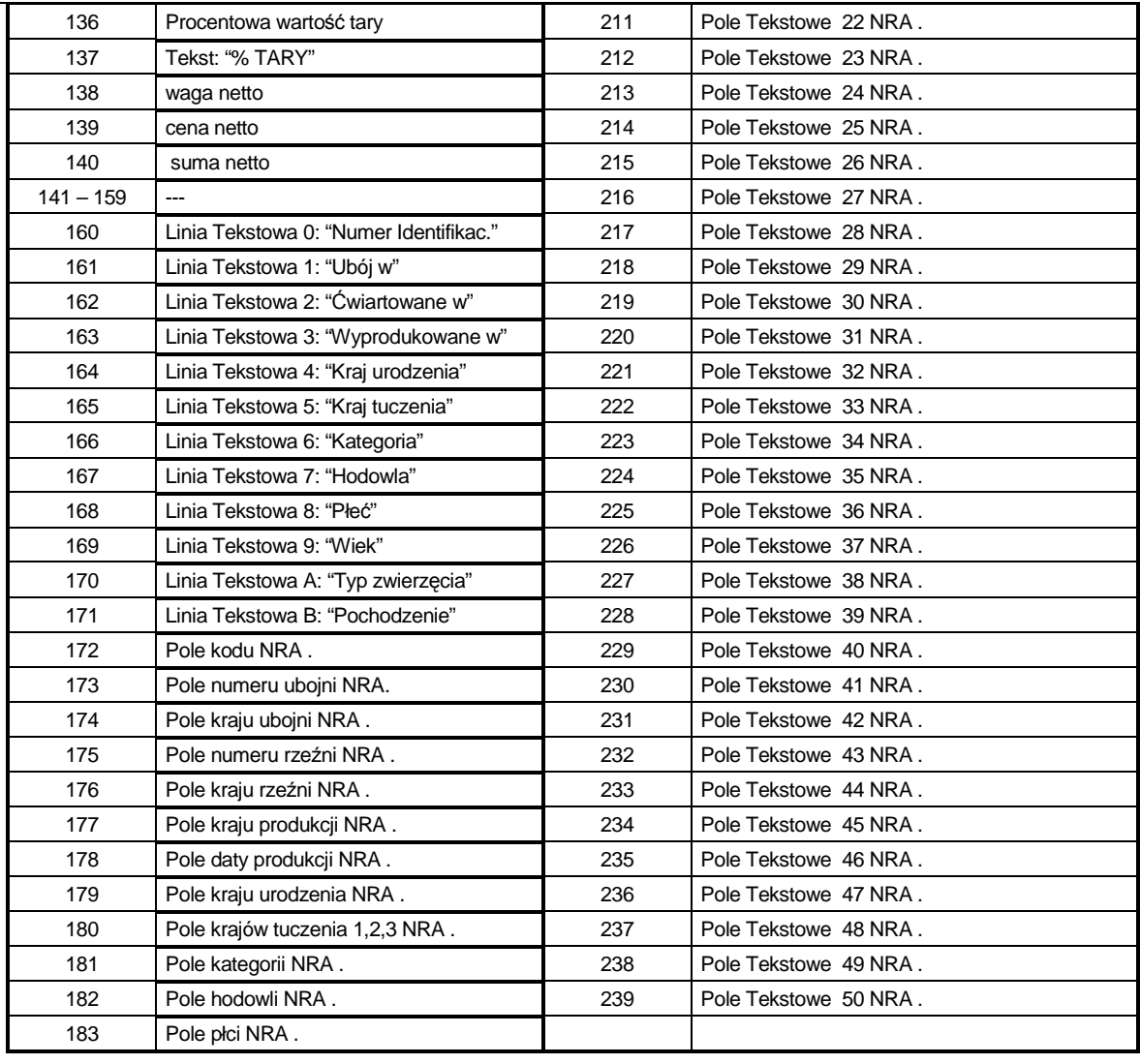

Naciśnij klawisz **MENU** przez 2 sekundy.

Aby przejść z jednej opcji do drugiej należy posłużyć się **F2** , aby iść w dół menu, albo **F1** , aby iść w górę. Wybierz opcję 6 Formaty, naciśnij ∗ i wybierz opcję 1, Etykieta.

Wybierz 1, Program. Format etykiety i naciśnij ∗ by zaprogramować format etykiety.

Waga pokaże na wyświetlaczu każdy krok, jaki należy wykonać przy programowaniu formatu etykiety:

- **1.** Wprowadzić numer formalny odnoszący się do projektowanej etykiety.
- **5.** Wcisnąć **x**.
- **6.** Wprowadzić wymiary etykiety. Należy przy tym pamiętać że 1 mm odpowiada 8 pkt. Maksymalna wielkość, jaka może być wprowadzona jako długość na osi X wynosi 480.
- **7.** Wcisnąć ∗ aby rozpocząć wprowadzanie pól.
- **8.** Wprowadzić wymagane pola jakie mają znaleźć się na etykiecie. Maksymalna ilość pól jest zależna od modelu wagi.

Kiedy dokonaliśmy wyboru danej sekcji należy przystąpić do programowania następujących parametrów:

- Pozycja X. - Pozycja Y.
- Obrót.
- Typ czcionki, grubość linii, numer logo, zależnie od wybranego pola.

Jeśli jedno z pól to prostokąt (pole 40) to parametry będą następujące:

- Pozycja X.
- Pozycja Y.
- Szerokość prostokąta.
- Długość prostokąta.
- Grubość linii.

Zależnie od wersji, jeżeli pole stanowi Linia Tekstowa PLU (pola 13, 14, 15, 35, 36,109,110,111,112 oraz 113) parametry będą następujące:

- Pozycja X.
- Pozycja Y.
- Obrót.

.

- Typ czcionki.
- Szerokość kolumny.

Aby zmienić parametr, należy wcisnąć **C**.

Wielkości X i Y mogą przybierać wartość od 0 do wartości odpowiadającej wymiarom etykiety. Różne wartości parametrów określanych w polu OBRÓT są następujące:

- **'0'**  Bez obrotu.
- **'1'** Obrót –90º.
- **'2'** Obrót –180º.
- **'3'** Obrót –270º.

TYP CZCIONKI programuje się wprowadzając wartość od 0 do 89, która to wartość odpowiada kształtowi i typowi czcionki` Podstawowe typy czcionki są następujące:

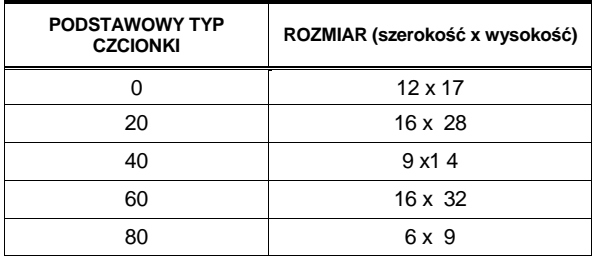

Jeżeli rozmiary danego typu czcionek mają być powiększone albo w zakresie szerokość, albo wysokości, albo obydwu wielkości, należy dodać jeszcze jedną cyfrę z godnie z poniższą tabelą:

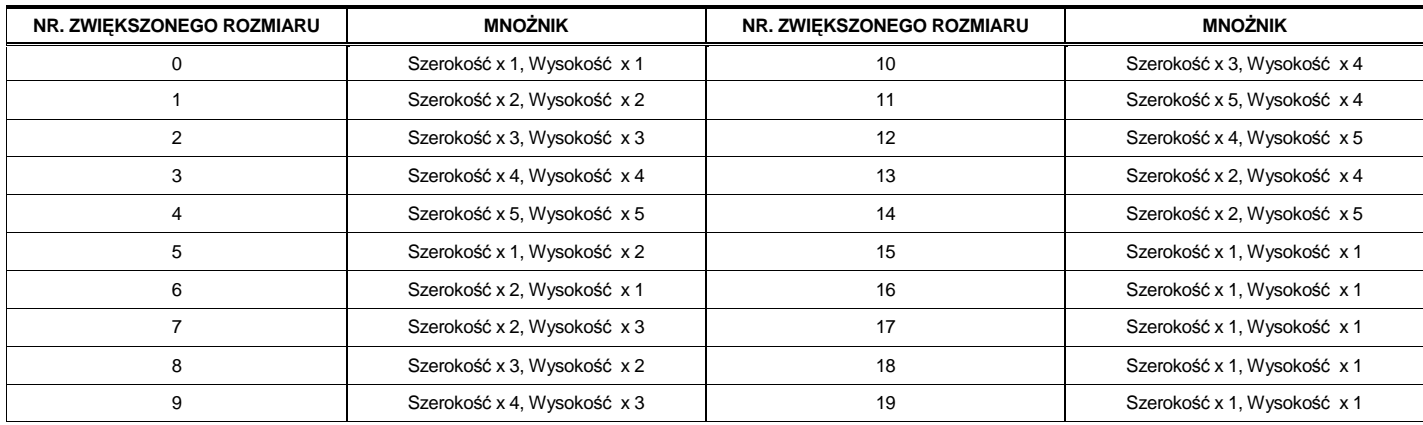

Tak więc, jeżeli zostanie wybrana czcionka numer 74, to oznacza to, że podstawowy typ czcionki to 60, rozmiar 16 x 32 oraz, że została zwiększona o numer 14, który z kolei oznacza, że jej szerokość została pomnożona przez 2, a wysokość przez 5, czyli ostateczny rozmiar czcionki to 32 x 160.

Wcisnąć **+** albo **–** , aby iść do góry albo odpowiednio w dół, do następnej sekcji. Wcisnąć następnie ∗ , aby zmienić parametr przy czym po ostatnim parametrze danej sekcji, wchodzi się do kolejnej sekcji.

Wcisnąć  $\circ$ , aby wykasować niepożądaną sekcję. Waga poprosi o potwierdzenie. Jeżeli zamierzamy skasować sekcję trzeba jeszcze raz ◊ , a jeśli jednak nie chcemy tej sekcji kasować należy, wcisnąć **C**.

Aby w formacie etykiety skasować ostatnie sekcje wybrać z pośród nich pierwszą przeznaczoną do usunięcia, a następnie w polu numeru sekcji wpisać 00.

Kiedy już wszystkie sekcje zostały zaprogramowane pojawia się sekcja 00. Wcisnąć ∗ aby zapisać dane. Waga potwierdzi fakt zapisania ostatniego formatu etykiety.

W trakcie projektowania formatu etykiety, jeśli zamierzamy w pewnym momencie wydrukować etykietę próbną, należy wcisnąć **TARE**. Aby wydrukować listę sekcji wraz z wartościami wprowadzonych parametrów, wcisnąć **PRINT**.

#### **10.1.2. KOPIOWANIE FORMATU ETYKIETY**

Istnieje możliwość kopiowania formatu etykiety na inny, pod warunkiem, że ten ostatni jest typu programowalnego. Aby to wykonać należy:

- **1.** Sprawdzić, czy waga jest ustawiona, jako NADRZĘDNA.
- **2.** Dostęp do programowanie uzyskuje się po wciśnięciu klawisza **MENU**
- **3.** Wprowadzić kod programowania etykiety **6 1 2**
- **4.** Wprowadzić numer etykiety oryginalnej, z której będziemy kopiować, przy użyciu 2 cyfr (np. **0 2** dla formatu 02)
- **5.** Wcisnąć ∗.
- **6.** Wprowadzić numer etykiety docelowej, na która będziemy kopiować (od 21 do XX) . Wcisnąć **\*** tyle razy, ile będzie to wymagane, aby zapamiętać wszystkie pola.
- **7.** Następnie wciśnij klawisz **MENU** przez 2 sekundy aby wyjść z programowania.

#### **10.1.3. KASOWANIE FORMATU ETYKIETY**

Można skasować jeden z formatów etykiety. W tym celu należy:

- 1. Naciśnij klawisz **MENU** przez 2 sekundy.
- 2. Wprowadzić kod usuwania etykiety **6 1 3**.
- 3. Wcisnąć ∗
- 4. Następnie wciśnij klawisz **MENU** przez 2 sekundy aby wyjść z programowania.

## **10.2. PARAGON**

#### **10.2.1. PROGRAMOWANIE FORMATU PARAGONU**

Seria 500 ma możliwość drukowania różnego rodzaju paragonów. Istnieją dwa **formaty paragonów stałe** oraz **2 formaty możliwe do zaprogramowania przez użytkownika** zależnie od modelu wagi.

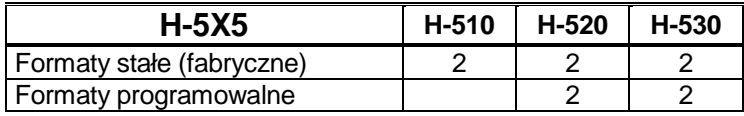

Pomimo tego, że formaty 0 i 1 są formatami zafiksowanymi to użytkownik może zaprogramować przypisane do nich nagłówki. Nagłówki w formacie 0 są programowane z jakiegokolwiek ze stałych formatów. Dla każdego formatu paragonu przewidziano 15 linii nagłówka, z których każda może mieć do 56 znaków.

Paragony SA drukowane zgodnie z instrukcjami w odpowiednim parametrze drukowania "**Globalny Format Paragonu"**. Ten parametr, którego wartość można ustawić od 0 do 3, określa format, w którym drukowane będą wszystkie paragony. Za jego pomocą programuje się następujące wartości:

 $0 \neq 0$  1  $\rightarrow$  Paragony są drukowane z wykorzystaniem dwóch stałych formatów.

2- 3→ Paragony są drukowane z wykorzystaniem wybranego formatu, przy czym wielkości na tym paragonie programowane są przez użytkownika.

Linijka sumy na **kwicie kasy fiskalnej** na rolce papieru jest drukowany w taki sposób, jak na paragonie tj. z parametrem ustawionym na format paragonu, który jest w danym momencie dopuszczony do używania.

**Paragony zredukowane** są drukowane z linijkami nagłówka programowanymi za pomocą 0 i 9.

**Listy** sporządzane poprzez parametr 37 mogą albo nie mogą mieć drukowania nagłówków. Drukowane linie nagłówka są oznaczone numerami 12, 13, 14, 15 z formatu paragonu będącego w użyciu, bez względu na zaprogramowany status. Jeżeli linijki te są zaprogramowane na tryb NIE DRUKOWAĆ, to w rezultacie się one nie pojawia. Zostaną one jednak wydrukowane wraz ramka i z wybraną czcionką, jeśli zostało to wcześniej tak zaprogramowane.

# **SERIA LP500**

Jeżeli użytkownik próbuje zaprogramować coś, czego zaprogramować się nie da to waga wyda ostrzegający sygnał dźwiękowy. Takie błędy programowania mogą zdarzyć się, jeśli przy programowaniu próbuje się nie brać pod uwagę następujących warunków:

- Linijki maja stały format, z wyjątkiem nagłówków.
- Wartość, których użycie nie jest umożliwione.

Paragony programowalne składają się z następujących linii:

- 1. Linijki nagłówka (15)
- 2. Linijka początkowa 1
- 3. Nazwisko sprzedawcy
- 4. Tytuł
- 5. Opis
- 6. Suma w walucie podstawowej 1.
- 7. Suma w walucie podstawowej 2.
- 8. Suma w walucie podstawowej.
- 9. Suma w walucie drugorzędnej 1
- 10. Suma w walucie drugorzędnej 2
- 11. Suma w walucie drugorzędnej
- 12. Linia upustu
- 13. VAT
- 14. Waluta
- 15. Oferowana/Zmiana 1
- 16. Oferowana/Zmiana 2
- 17. Kod kreskowy
- 18. Przepis
- 19. Punkty lojalnościowe
- 20. Został Pan/Pani/ obsłużony/a przez 1
- 21. Został Pan/Pani/ obsłużony/a przez 2
- 22. Został Pan/Pani/ obsłużony/a przez
- 23. Logo

Naciśnij klawisz **MENU** przez 2 sekundy.

Aby przejść z jednej opcji do drugiej należy posłużyć się **F2** , aby iść w dół menu, albo **F1** , aby iść w górę. Wybierz opcję 6 Formaty, naciśnij ∗ i wybierz opcję 2, Paragon.

Wybierz 1, Program. Format paragonu i naciśnij ∗ by zaprogramować format etykiety.

Wprowadź numer programowanego paragon i potwierdź klawiszem **X** 

Funkcje poszczególnych klawiszy są następujące:

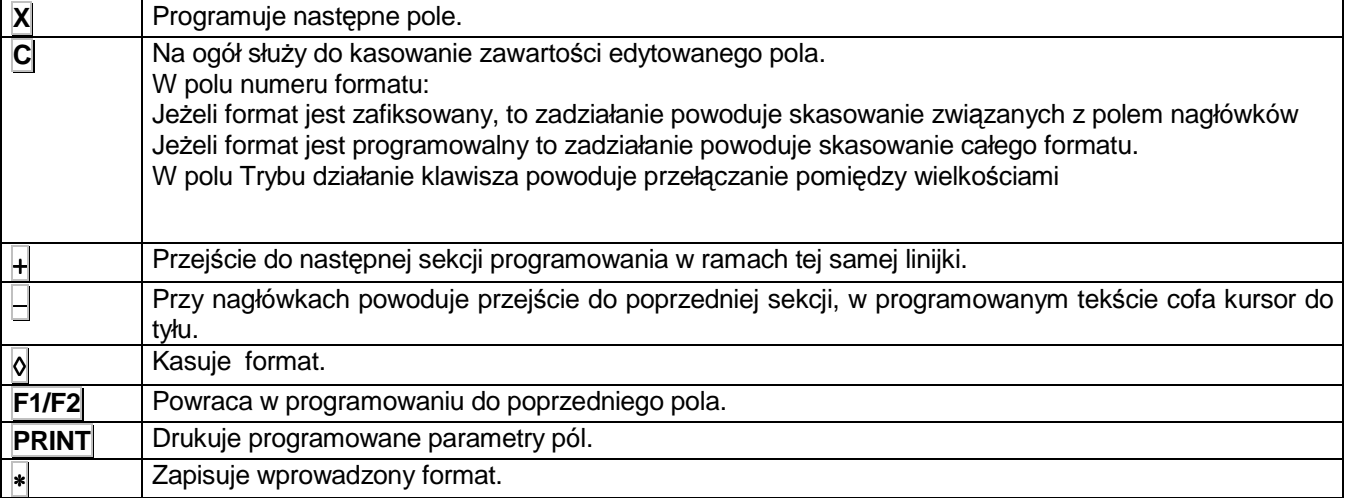

Tabla 10-1

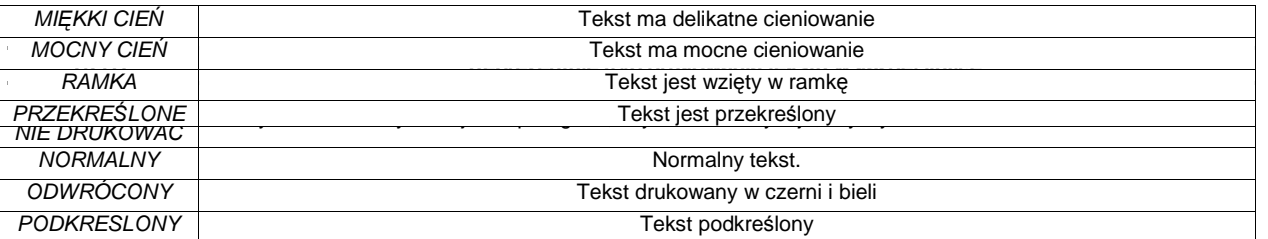

#### **10.2.1.1 Oznaczenia pól**

Każda linia paragonu prezentuje konkretne pole i w każdej linii pole posiada inne opcje. Poniżej szczegóły każdego pola.

#### **TRYB**

Aby wydrukować paragon z "specjalnymi efektami": NORMALNY, PODKREŚLONY, RAMKA, ODWRÓCONY

#### **CZCIONKA**

Typ czcionki, która będzie używana. W pamięci wagi jest dziewięć różnych czcionek od 0 do 8. Aby zobaczyć, dostępne kroje czcionek, wcisnąć jakikolwiek klawisz sprzedawcy.

#### **POWIĘKSZENIE**

Aby zwiększyć wymiar czcionki stosuje się mnożenie albo zoom, jak w poniższej tabeli:

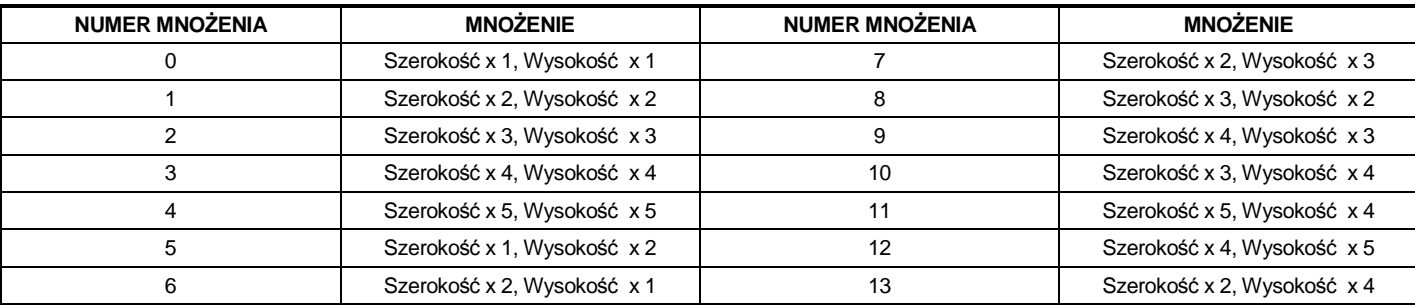

#### **STAN RAMKI**

Funkcja reprezentuje status linii, które tworzą ramkę paragonu. Zdefiniowane mogą być o cztery linie paragonu, które mogą mieć następujące postaci:

 **'NO':** Bez linii **'LOWER':** Dolna linia **'UPPER':** Górna linia **'LOW-UPP':** Linia górna i dolna

#### **EFEKTY RAMKI**

Funkcja reprezentuje efekty, jakie może mieć linia obramowania. Programowane rodzaje są następujące:

 **'CONT':** Linia ciągła **'DISCONT':** Linia przerywana **'GREY':** Linia szara **'2 CONT':** Linia podwójna ciągła **'2 DISC':** Linia podwójna przerywana **'2 GREY':** Linia podwójna szara

Ten parametr ustawia położenie linijek nagłówka:

 **'LEFT':** Tekst wyjustowany do lewej **'CENTRED':** Tekst wycentrowany **'RIGHT':** Tekst wyjustowany do prawej

#### **UMIEJSCOWIENIE**

Ta funkcja reprezentuje położenie nagłówka w paragonie. Przewidziani 10 możliwych położeń. Wybiera się wartości od 0 do 9, które odpowiadają jednemu z położeń nagłówka na paragonie (Patrz SCHEMAT PARAGONU).

Pole to pojawia się, kiedy programowana jest linia "kod kreskowy".

**'0':** Bez obrotu **'1':** obrót 90º **'2':** obrót 180º **'3':** obrót 270º

53

**OBRÓT** 

**POZYCJA** 

# SERIA LP<del>!</del>

**TEKST** 

#### Parametr dotyczy tekstu w linii nagłówka. Może mieć ona 56 znaków.

Pole to definiuje format kodu kreskowego, który może mieć postać:

**'0':** format EAN - 8 **'1':** format EAN – 13

Zawartość tej sekcji zależy od numeru przepisu. Może on przybierać następujące wartości:

**'0':** Jeżeli numer przepisu jest 1, to zostanie wydrukowany przepis związany z pierwszą pozycją artykułu na paragonie.

**'1':** Zostanie wydrukowany przepis wskazany w sekcji – numer przepisu.

Sekcja ta służy wskazaniu numeru przepisu, który ma być wydrukowany na paragonie.

Sekcja ta dotyczy numeru logo, które ma być wydrukowane i może przybierać numery od 1 do 10 dla stałych logo oraz od 11 do 15 dla logo programowanych przez użytkownika. **OBRÓT LOGO** 

Pole to pojawia się, kiedy programowane jest logo.

- **'0':** Bez obrotu
- **'1':** obrót 90º
- **'2':** obrót 180º
- **'3':** obrót 270º

# **10.2.2. KOPIOWANIE FORMATU PARAGONU**

Aby skopiować format paragonu z jednego na drugi należy wcisnąć:

- **1.** Wcisnąć klawisze **MENU 6 2 2**.
- **2.** Wybierz format źródłowy.
- **3.** Naciśnij ∗

**4.** Używając klawiatury numerycznej wprowadź numer paragon do którego ma zostać wykonana kopia. Naciśnij ∗ aby zapisać zmiany.

**5.** Wciśnij **MENU** przez 2 sekundy aby opuścić programowanie.

Jeżeli sporządzamy kopię z formatu stałego do formatu programowalnego to zostanie skopiowana cała zawartość formatu. Jeśli natomiast kopiujemy z formatu programowalnego na stały, to zostaną skopiowane tylko linie nagłówka.

# **10.2.3. KASOWANIE FORMATU PARAGONU**

Można również skasować wybrany format:

- **1.** Naciśnij klawisz **MENU** przez 2 sekundy.
- **2.** Wprowadź kod dostępu **6 2 3**.
- **3.** Naciśnij ∗
- **4.** Naciśnij klawisz **MENU** przez 2 sekundy aby zakończyć programowanie.

**NUMER FORMATU KODU KRESKOWEGO**

# **TRYB PARAGONU**

**NUMER Przepisu** 

# **NUMER LOGO**

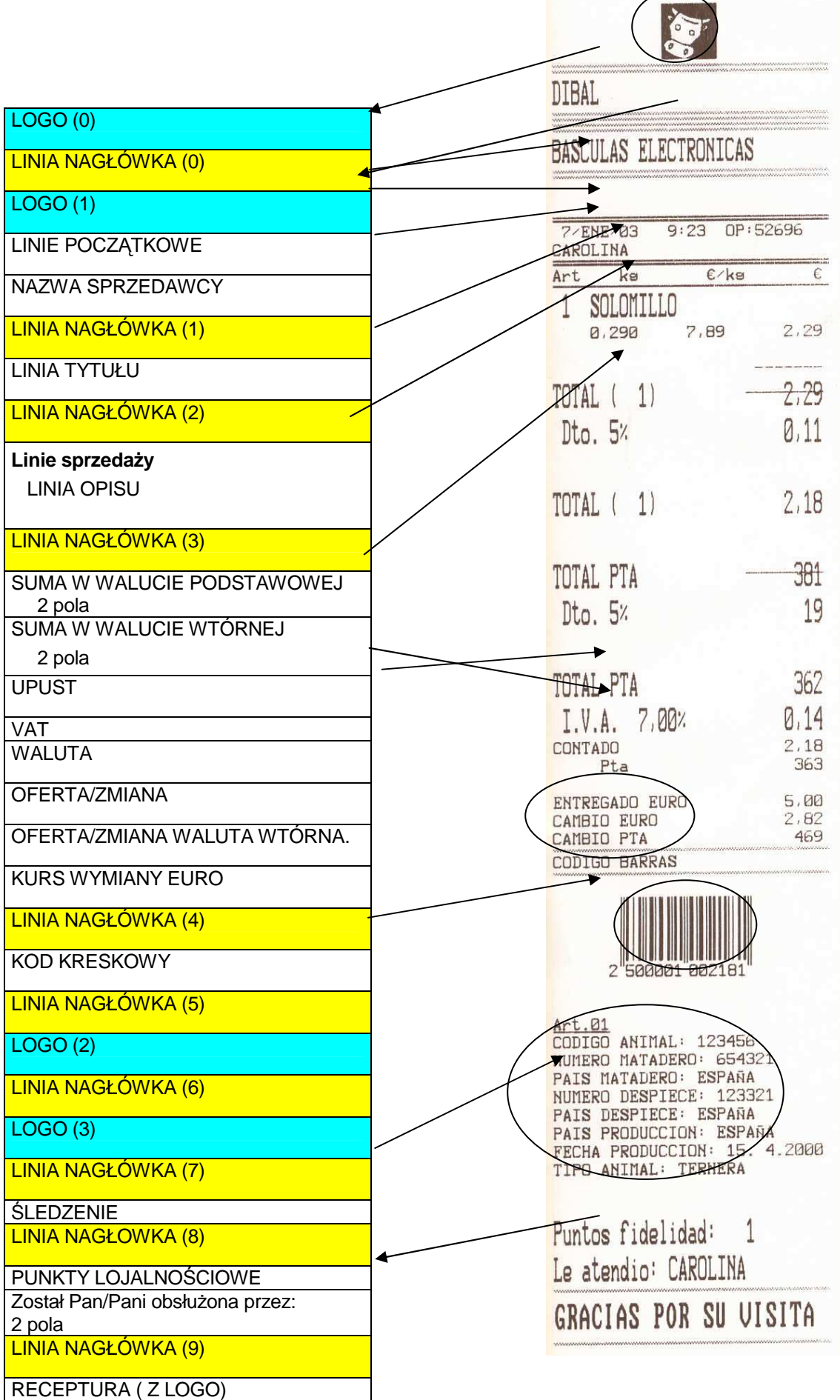

# **11. ŁADOWANIE LOGOTYPÓW**

Wagi serii 500 pozwalają na drukowanie logotypów zarówno na paragonie, jak i etykiecie. W pamięci wagi zaprogramowano fabrycznie 100 logotypów stałych i zarezerwowano miejsce na dodatkowych 100 logotypów, które użytkownik może załadować za pomocą programu **RMS**.

# **11.1. DRUKOWANIE LOGOTYPÓW**

• Drukowanie LOGO NA ETYKIECIE:

Należy wejść na pole nr. 44. W polu TL (typ logo) należy wybrać numer typu logo, który zamierzamy użyć (od 1 do 100 dla fabrycznych i od 101 do 200 dla programowalnych).

Jeżeli typ logo jest ustawiony na 0 żadne z nich nie będzie drukowane. (Zobacz rozdz. 9.1.1 PROGRAMOWANIE FORMATÓW ETYKIET).

Każde logo można obracać, podobnie jak inne pola.

• Drukowanie LOGO NA PARAGONIE:

Cztery loga mogą być drukowane na programowalnych formatach (2 oraz 3). Zobacz rozdz 9.2.1 PROGRAMOWANIE FORMATÓW PARAGONÓW,

# **11.2. PROGRAMOWALNE LOGOTYPY**

Waga zapewnia możliwość włączenia 100 logotypów z pośród obrazów, jakie użytkownik może posiadać, albo zaprojektować. Powinny one spełniać następujące specyfikacje:

- Maksymalny rozmiar to 432 x 1200 pikseli, czarno-białe. Może być kwadratowy lub prostokątny. Należy jednak mieć na uwadze fakt, że im większy jest obraz, tym więcej czasu stracimy, aby wydrukować paragon i etykietę.
- Rozmiar w pikselach musi być zarówno w długości, jak i szerokości wielokrotnością 8, należy dodać, że 1 cm ma w przybliżeniu 80 x80 pikseli. Maksymalna wielkość obrazu będzie więc wynosiła 400 x 400.

**Przykład:** obrazek 1 cm<sup>2</sup> jest definiowany jako 80 x 80 pikseli.

• Format obrazu musi mieć typu bitmapy BMP i mieć charakter monochromatyczny. Zaleca się, aby użytkownik do tego celu wykonywał rysunki używając programu Windows "Paint".

Jeśli mamy już obrazek gotowy możemy go przesłać poprzez RMS.

# **12. DANE**

Aby wejść w tryb programowania przeróżnych danych, wciśnij i przytrzymaj klawisz **MENU**. W menu wybierz opcję nr 7 i wciśnij ∗. Aby powrócić do trybu ważenia, wciśnij **MENU**

# **12.1. DANE**

.

W tym rozdziale omówimy sposób programowania szeregu danych, używanych podczas normalnej pracy wagi, czyli takich, jak na przykład stawki VAT, Wstępnie Programowane Tary, Waluty, Punkty za Lojalność, itp.

Wejść do głównego menu programowania poprzez wciśnięcie klawisza **MENU** przez 2 sekundy. Jak już znajdziemy się w programowaniu, należy wybrać opcję 7, Dane i wcisnąć ∗ aby zatwierdzić. Aby przejść z jednej opcji do drugiej, użyć klawisza **F2** aby przejść w dół menu i **F1** , aby przejść do góry. Wybierz DANE.

#### **12.1.1. GRUPA / HURTOWNICY**

Szereg wag pracujących, jako nadrzędne i należących do tej samej sekcji sprzedażnej danego sklepu (na przykład DZIAŁ OWOCOWY) może być przypisanych to tej samej grupy, tak że wszystkie operacje, które będą wykonywane przez poszczególne sekcje będą mogły być wykonywane w ten sposób jednocześnie.

Aby danej wadze nadrzędnej przypisać numer grupy należy:

- **1.** Wciśnij **MENU** następnie **7 1 1**
- **2.** Za pomocą klawiatury numerycznej wprowadź dwucyfrowy numer grupy od 00 do 99. Domyślnie 00
- **3.** Wciśnij **MENU** aby zakończyć programowanie.

#### **12.1.2. HURTOWNICY**

Limit hurtowy stanowi suma, powyżej której klient detaliczny może być uznawany za hurtowego. Wprowadzić wartość na klawiaturze numerycznej.

- **1.** Wciśnij **MENU** następnie **7 1 2**
- **2.** Wciśnij ∗
- **3.** Wprowadź pożądaną sumę.

#### **12.1.3. STAWKI VAT**

Na wadze można zaprogramować do 5 stawek VAT:

- **1.** Wciśnij **MENU** następnie **7 1 3**
- **2.** Wprowadzić pierwszą stawkę VAT. Pierwsza stawka VAT jest stawka przypisana do sprzedaży wykonywanej z ceną bezpośrednią. Wcisnąć ∗ aby zaprogramować następną stawkę VAT. Wcisnąć **C** , aby skasować wartość bieżącą.
- **3.** Wciśnij **MENU** aby zakończyć programowanie.

#### **12.1.4. TARY**

W wadze można wprowadzić do pięciu tar wstępnie programowanych:

- **1.** Wciśnij **MENU** następnie **7 1 4**
- **2.** Umieścić na szalce ciężar, który będzie tarowany, po czym wcisnąć **T/FT**. Można też wprowadzić tarę bezpośrednio za pomocą klawiatury numerycznej.
- **3.** Wciśnij ∗ aby zapisać.
- **4.** Wciśnij **MENU** aby zakończyć programowanie.

#### **12.1.5. WALUTA**

Waga ma możliwość wydrukowania sumy na paragonie w głównej walucie danego kraju i w dwóch walutach zagranicznych, które użytkownik może wybrać zgodnie z poniższą tabelką:

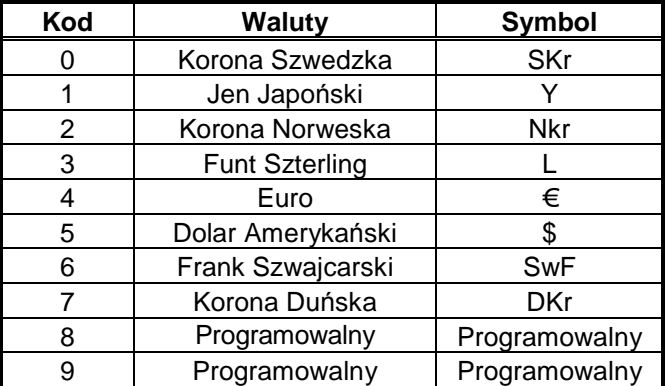

Szczegóły w pełnej instrukcji dostępnej na stronie internetowej.

#### **12.1.5.1 Programowanie Walut**

Aby zaprogramować waluty:

**1.** Wciśnij **MENU** (2 sekundy) **7 1 5**

Wciśnij **MENU** aby zakończyć programowanie.

#### **12.1.5.2 Waluta na etykiecie**

Dostępnych jest 6 pól z walutą możliwych do zaprogramowania w formacie etykiety.

Dla każdej z dwóch możliwych aktywnych walut można drukować:: jeden tekst stały: "WALUTA 1" lub "WALUTA 2", sumę w zaprogramowanej walucie, i symbol waluty.

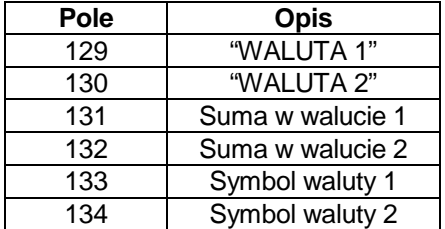

## **12.1.6. DATA I CZAS**

Funkcja ta pozwala na zmianę czasu i daty w wewnętrznym zegarze wagi. Przy programowaniu należy postępować w następujący sposób:

- **1.** Wcisnąć **MENU** następnie **7 1 6**
- **2.** Użyć klawiatury numerycznej, aby wprowadzić datę i czas. Data pokazywana jest w formacie 'ddmmyy' a czas w formacie 'hhmmss'.
- **3.** Wciśnij **MENU** aby zakończyć programowanie.

Wciśnij **\*** aby kontynuować.

#### **12.1.7. PROGRAMOWANIE EURO**

Można zaprogramować różne fazy wprowadzania euro:

**ETAP 1: ((1/Styczeń/1999 do 31/Grudzień/2002):** data wymiany waluty lokalnej na euro jest zafiksowana. Główną walutą będzie waluta danego członka UE, a walutą WTÓRNĄ będzie EURO.

**ETAP 2: (1/Styczeń/2002 to 28/Luty/2002):** główna waluta każdego kraju członkowskiego staje się walutą wtórną, podczas, gdy EURO staje GŁÓWNĄ walutą we wszystkich krajach UE.

**ETAP 3:(od wtorku 1 marca, 2002):** EURO stanowić będzie JEDNĄ WALUTĘ.

Po ustawieniu wagi na właściwa faze EURO bedzie ona w stanie pracować i wydawać paragony i/albo etykiety na papierze samoprzylepnym z należnościami wyrażonymi w EURO. Należy przy tym pamiętać o następującym:

- Jeżeli, w **fazie 1** zechcemy zobaczyć cenę i należność w EURO, to trzeba wcisnąć klawisze **SHIFT** i **F1** .
- W **fazie 2** należności będą pokazywane w walucie lokalnej..

W celu wyświetlenia na ekranie wielkości kursu wymiany na EURO w stosunku do waluty lokalnej, jak również FAZY EURO (1, 2 albo 3) na która waga została ustawiona, wystarczy, że wykona się następujące czynności:

**1.** Włączyć wagę, upewniwszy się, czy pracuje ona, jako nadrzędna i wcisnąć **MENU**.

- **2.** Wybierz parametr **7 1 7** , Programowanie Euro.
- **3.** Na wyświetlaczu pokaże się kurs wymiany na euro. Wprowadź kod:

Faza 1 - Faza2 ⇒ **6022** Faza 2 - Faza 3 ⇒ **9808** 

- Zostanie wyświetlony następujący komunikat: ZMIANA NA FAZĘ X?
- Wciśnij ∗
- Powtórzyć konieczny kod.
- Wciśnij ∗
- **4.** Wciśnij **MENU** aby zakończyć programowanie.

#### **12.1.8. EANY PROGRAMOWALNE**

Kody kreskowe w formacie EAN13 mogą być definiowane przez użytkownika dla artykułów i stanowią te kody, które można wybrać w polu kodów kreskowych sum w tracie definiowania kodu PLU. (Patrz rozdz. 3.1.Artykuły)

- **1.** Po upewnieniu się, że waga pracuje, jako nadrzędna należy wcisnąć **MENU** przez 2.
- **2.** Wybrać parametr **7 1 8** , programowalny kod EAN.
- **3.** Wprowadzić wartość pierwszego kodu EAN z tabeli w rozdziale 5.1.6 Konfiguracja kodu EAN-13.
- **4.** Wcisnąć **F2** , aby przejść do następnego kodu EAN.
- **5.** Wcisnąć **MENU** , aby wyjść z menu programowania.

#### **12.1.8.1 KONFIG. EANC01.. EANC10**

Kody EAN 13 dla artykułu to te, które użytkownik wybiera w polu "kody zbiorczych podczas definiowana artykułu. (patrz 3.1 Tworzenie/modyfikacja PLU)

**1.** Upewnij się że waga pracuje jako MASTER, wejdź w MENU i znajdź parametry EANC01... EANC10.

**2.** Wprowadź format kodu wg. Tabeli z rozdz. FORMAT EAN-13.

Naciśnij klawisz \* aby zatwierdzić.

Wcisnąć **MENU** , aby wyjść z menu programowania.

#### **12.1.8.2 EAN128 Globalny**

#### Programowanie **EAN 128 globalnego**.

- **1.** Wciśnij **MENU** i wybierz **7 1 8 11**
- **2.** Edytuj EAN128 Format.

Wcisnąć **MENU** , aby wyjść z menu programowania.

#### **12.1.9. PUNKTY LOJALNO***Ś***CIOWE**

Wagi serii 500 pozwalają na zaprogramowanie punktów za lojalność dla klientów. Stanowią one procentową wartość sumy należności. Ta wartość procentu jest wprowadzana w następujący sposób:

- **1.** Upewnić się, czy waga jest ustawiona, jako nadrzędna, po czym wcisnąć **MENU**.
- **2.** Wcisnąć **7 1 9.**
- **3.** Wprowadzić procentową wartość punktów za lojalność.

Aby zaprogramować tekst, który będzie drukowany na paragonie należy, po wprowadzeniu procentowej wartości punktów za lojalność, wcisnąć klawisz **X** i wpisać tekst (20 znaków). Potwierdzić klawiszem ∗.

**4.** Wcisnąć **MENU** , aby wyjść z menu programowania.

Format paragonu musi być prawidłowo skonfigurowany, tak, aby umożliwić wydrukowanie tego tekstu (patrz. FORMATY PARAGONÓW). W formacie 0 i 1 punkty są drukowane zawsze, a w przypadku formatów programowalnych istnieje konieczność aktywowania wspomnianego pola.

#### **12.1.10. SPRAWDZENIE SZUFLADY KASOWEJ**

Wagi **Serii 500** mogą współpracować z szufladami kasowymi. Aby ta współpraca była możliwa będziemy potrzebowali kabla połączeniowego i aktywacji tego trybu roboczego na wadze (patrz KONTROLA SZUFLADY KASOWEJ). Aby współdziałać z szufladą kasową należy:

- **1.** Upewnić się, czy waga jest ustawiona , jako NADRZĘDNA. Wcisnąć **MENU**. Wybrać parametr **3 7 5**.
- **2.** Aby UMIEŚCIĆ lub WYPŁACIĆ pieniądze z szuflady, naciśnij **MENU** 2 1 oraz **SHIFT**
- **3.** Aby UMIEŚCIĆ pieniądze w szufladzie w danym momencie dnia należy wcisnąć **1**.
- **4.** Aby WYPŁACIĆ pieniądze z szuflady kasowej w danym momencie dnia trzeba wcisnąć **2**.
- **5.** Za pomocą klawiatury numerycznej wprowadzić należność w wykonywanej transakcji (depozyt lub wyjęcie). W przypadku błędu należy posłużyć się klawiszem **C** , aby go skasować.
- **6.** Wcisnąć ∗ , aby zatwierdzić dane, a bilans szuflady zostanie zaktualizowany i szuflada otworzy się automatycznie.

Aby sprawdzić BILANS szuflady kasowej, należy wydrukować odpowiednią listę, w której będą wyspecyfikowane sumy według formy płatności, jak również stan szuflady kasowej. (patrz LISTY).

 Szuflada kasowa może być otwierana w normalnej pozycji roboczej (pozycja 0) tymczasem paragon może być drukowany przy użyciu klawisza+ w dowolnym punkcie, po uprzednim wciśnięciu klawisza ∗ albo klawisza o.

Wcisnąć **MENU** , aby wyjść z menu programowania.

# **12.2. TRYB SAMOOBSŁUGI**

Ten tryb jest uruchamiany po umieszczeniu ciężaru na szalce i wciśnięciu odpowiedniego klawisza bezpośredniego dostępu. W efekcie otrzymujemy etykietę wybranego produktu, bez konieczności asysty sprzedawcy. .

W trybie samoobsługi tylko klawisze bezpośredniego dostępu są operacyjne.

#### **12.2.1. KONFIGURACJA TRYBU SAMOOBSŁUGI**

Aby skonfigurować wagę w tryb samoobsługi:

- **1.** Upewnić się, czy waga jest ustawiona, jako nadrzędna, po czym wcisnąć **MENU** przez 2 sekundy.
- **2.** Wcisnąć **7 2 1**.
- **3.** Użyć **C** albo wcisnąć klawisze **1** albo **0** , aby wybrać pomiędzy trybem samoobsługi, TAK, albo obsługą z udziałem sprzedawcy NIE.
- **4.** Nacisnąć ∗ aby zachować zmiany.
- **5.** Wcisnąć **MENU** , aby wyjść z menu programowania.

W trybie samoobsługowym następujące tryby pracy są niedostępne: Ważenie Automatyczne, Stała cena i Etykieta na ważenie.

#### **12.2.2. SAMOOBSŁUGA, KODY STAŁE**

Kiedy pracujemy w trybie samoobsługi produkt może być zablokowany wg. wybranego trybu roboczego na:

- WSZYTSKIE Całej klawiaturze
- 1 LINIA Pierwszym rzędzie klawiszy bezpośredniego dostępu
- 2 POŁOWA Lewej lub prawej połowie klawiatury
- 4 ĆWIARTKA Każdej z czterech ćwiartek klawiatury
- NIE STAŁE Kody stałe sa nieaktywne

W przypadku pierwszych dwóch opcji artykuł będzie zawsze na wyświetlaczu wagi, aż do momentu, w którym zostanie zmodyfikowany albo zamieniony na inny.

Kod zawsze będzie na wyświetlaczu, kiedy waga jest w trybie roboczym.

Jeżeli, z jakiś względów, jeden lub dwa pola artykułu (na przykład cena) są zmieniane, to modyfikacja zostanie natychmiast pokazana na wyświetlaczu, jeżeli waga pracuje w charakterze nadrzędnej i po wciśnięciu klawisz, jeśli waga skonfigurowana jest, jako podrzędna.

Aby wybrać i zafiksować kod, waga musi pracować w trybie samoobsługi.

Aby wybrać stały kod należy:

- **1.** Upewnić się, czy waga jest ustawiona, jako nadrzędna, wcisnąć **MENU**.
- **2.** Wcisnąć **7 2 2**.
- **3.** Wcisnąć ∗
- **4.** Wcisnąć **C** aby wybrać tryb roboczy (patrz wyżej).
- **5.** Wcisnąć klawisz kodu, który ma być zafiksowany. Jeżeli kod już istnieje, to na ekranie wyświetlacza pojawią się jego dane. Jeżeli kod nie istnieje, to na ekranie pojawi się komunikat błędu kodu. Trzy sekundy później, jeśli nie został wciśnięty żaden inny kod, to komunikat z wybranym kodem ponownie się pokaże na ekranie.
- **6.** Aby skasować zafiksowany kod wystarczy wcisnąć klawisz **C**. Ten szczególny kod pozostanie wybrany, dopóty, dopóki nie zostanie zastąpiony przez inny kod, albo odwołany, jako kod zafiksowany. Skoro tylko dany kod został zafiksowany, to w przypadku wybrania innego kodu, albo całej klawiatury, jeżeli wciśniemy jakikolwiek klawisz bezpośredniego dostępu zawsze uzyskamy dostęp do artykułu zafiksowanego, tymczasem, kiedy wybierzemy cały rząd, to po wciśnięciu jakiegokolwiek klawisza z pierwszego rzędu klawiszy bezpośredniego dostępu uzyskamy dostęp do kodu zafiksowanego i poprzez wciśnięcie jakiegokolwiek innego klawisza uzysku-jemy dostęp do poszczególnych pozycji zaprogramowanych dla danych klawiszy bezpośredniego dostępu
- **7.** Wcisnąć **MENU** , aby wyjść z menu programowania.

# **12.3. PROGRAMOWANIE KODÓW DOSTĘPU**

Ta opcja używana jest do programowania kodów dostępu do różnych opcji programowania wagi. Przewidziano kody czterocyfrowe. Ich struktura jest następująca:

Hasło Główne (kod super użytkownika) pozwala na dostęp do wszystkich opcji programowania.

Dodatkowo są 4 kody z ograniczonym dostępem do pewnych tylko opcji programowania.

#### **12.3.1. HASŁO GŁÓWNE (KOD SUPERU***Ż***YTKOWNIKA)**

Ten kod zapewnia dostęp do wszystkich opcji programowania.

Aby zaprogramować ten kod należy wykonać następujące czynności:

- **1.** Wcisnąć **MENU**.
- **2.** Wcisnąć **7 3 1**
- **3.** Waga wyświetli komunikat: "HASLO GLOWNE". Wpisz czterocyfrowy kod.
- **4.** Wciśnij ∗

Wcisnąć **MENU** , aby wyjść z menu programowania..

#### **12.3.2. PROGR. HASŁA. ARTYKUŁY, KONFIGURACJA, TEKSTY, FORMATY**

Ten kod zapewnia dostęp do programowania: 1- Artykułów, 3-Konfiguracji, 4- Teksty, 6- Formaty.

Aby zaprogramować ten kod:

- **1.** Wciśnij **MENU**.
- **2.** Wciśnij **7 3 2**
- **3.** Waga wyświetli komunikat: "PROGR HASLA". Wpisz czterocyfrowy kod.
- **4.** Wciśnij ∗
- **5.** Wciśnij **MENU** , aby wyjść z menu programowania.

#### **12.3.3. HASŁO SPRZEDAWCY**

Ten kod zapewnia dostęp do programowania: 2- Sprzedawcy. Aby zaprogramować ten kod:

- **1.** Wciśnij **MENU**.
- **2.** Wciśnij **7 3 3**
- **3.** Waga wyświetli komunikat: "HASLO SPRZEDA". Wprowadź czterocyfrowy kod.
- **4.** Wciśnij ∗.
- **5.** Wciśnij **MENU** , aby wyjść z menu programowania.

### **12.3.4. HASŁO KOMUNIKACJI**

Ten kod zapewnia dostęp do programowania: 5 – Komunikacja.

Aby zaprogramować ten kod:

- **1.** Wciśnij **MENU**.
- **2.** Wciśnij **7 3 4**.
- **3.** Waga wyświetli komunikat: "HASLO KOMUN". Wprowadź czterocyfrowy kod.
- **4.** Wciśnij ∗
- **5.** Wciśnij **MENU** , aby wyjść z menu programowania.

## **12.3.5. KOD DOST***Ę***PU DO RAPORTÓW (HASŁO RAPORT)**

Ten kod zapewnia dostęp do programowania: 8- Raporty, 9- Kasowania.

Aby zaprogramować ten kod:

- **1.** Wciśnij **MENU**.
- **2.** Wciśnij **7 3 5**.
- **3.** Waga wyświetli komunikat: "HASLO RAPORT". Wprowadź czterocyfrowy kod.
- **4.** Wciśnij ∗.
- **5.** Wciśnij **MENU** , aby wyjść z menu programowania.

# **12.4. PARAMETRY DRUKOWANIA**

Ten typ programowania pozwala na wyłożenie różnych kryteriów, według których waga będzie drukować różne informacje.

#### **12.4.1. PARAMETRY ETYKIETY**

W tym ustępie będą ustanowione parametry używane podczas wydruku etykiet. Proces ustawiania jest następujący:

- **1.** Wciśnij **MENU**.
- **2.** Wciśnij **7 4 1**.

#### **Parametry etykiet s***ą* **nast***ę***puj***ą***ce:**

#### **12.4.1.1 Wysuw etykiety (odległość wyjścia)**

Za pomocą tego parametru można dostosować wydruk etykiety, tak aby w czasie drukowania nie pozostawała ona wewnątrz drukarki i mogła być łatwo wyjęta. Aby zmienić wartość tego parametru należy wprowadzić odległość wydruku, jako liczbę pomiędzy 0 i 100 ( generalnie jednak wartością akceptowalną jest wielkość pomiędzy 60 i 80). Wcisnąć **\*** aby kontynuować programowanie i przejść do ustawiania kontrastu albo wcisnąć **MENU** aby wyjść z menu programowania.

#### **12.4.1.2 Kontrast wydruku etykiety**

Wartość tego parametru (od 0 do 9) pozostaje w bezpośredniej proporcji do kontrastu, z jakim drukowana bedzie etykieta.

Wprowadzić wartość kontrastu, jako liczbę pomiędzy 0 i 9 (wartość domyślna 5). Wcisnąć **\*** aby kontynuować albo wcisnąć **MENU** aby wyjść z menu programowania.

#### **12.4.1.3 Format etykiety**

Przy pomocy tego parametru można wybrać format wydruku etykiety od 0 do 30 przy czym:

'**0**' ⇒ etykieta będzie drukowana w formacie, który jest przypisany do każdego artykułu.

Jeżeli w edycji artykułu przypisany jest format '**0**' to domyślny format wydruku będzie przyjęty jako '**1**'.

Od '**1**' do '**20**' ⇒ jeden z formatów zaprogramowanych fabrycznie.

Od '**21**' do '**30**' ⇒ jeden z formatów programowanych przez użytkownika.

Jeżeli wybrany zostanie format d '**1**' do '**30**' to będzie to format nadrzędny wobec przypisanego do artykułu (w menu edycji artykułu).

Wcisnąć **\*** aby kontynuować albo wcisnąć **MENU** aby wyjść z menu programowania.

#### **12.4.1.4 Posuw nagłówka**

Ten parametr definiuje czy nagłówek ma być drukowany na czy nie (wtedy w miejscu nagłówka zostaje puste pole):

- '**0**' pozostawia puste pole w miejscu nagłówka
- cofa papier i drukuje nagłówek (domyślnie)

Wprowadź wartości 0 lub 1.

Wcisnąć **\*** aby kontynuować albo wcisnąć **MENU** aby wyjść z menu programowania.

#### **12.4.1.5 Typ papieru**

Za mocą tego parametru użytkownik może wybierać pomiędzy typami papiery na których pracować będzie drukarka etykiet:

- '**0**' Etykiety samoprzylepne (domyślnie).
- '**1**' Papier ciągły bez zwijacza
- '**2**' Papier ciągły ze zwijaczem

Wcisnąć **\*** aby kontynuować albo wcisnąć **MENU** aby wyjść z menu programowania.

#### **12.4.1.6 Format zbiorczych poziomu 1**

Wartość tego parametru wskazuje format, w którym chcemy, aby zostały wydrukowane etykiety zbiorcze POZIOMU 1. Jeżeli ta wartość jest ustawiona na 0, to będzie użyty format wydawanych etykiet.

Wcisnąć **\*** aby kontynuować albo wcisnąć **MENU** aby wyjść z menu programowania.

#### **12.4.1.7 Format zbiorczych 2 poziomu**

Wartość tego parametru wskazuje format, w którym chcemy, aby zostały wydrukowane etykiety zbiorcze POZIOMU 2. Jeżeli ta wartość jest ustawiona na 0, to będzie użyty format wydawanych etykiet.

Wcisnąć **\*** aby kontynuować albo wcisnąć **MENU** aby wyjść z menu programowania.

#### **12.4.1.8 Format zbiorczych 3 poziomu**

Wartość tego parametru wskazuje format, w którym chcemy, aby zostały wydrukowane etykiety zbiorcze POZIOMU 3. Jeżeli ta wartość jest ustawiona na 0, to będzie użyty format wydawanych etykiet.

Wcisnąć **\*** aby kontynuować albo wcisnąć **MENU** aby wyjść z menu programowania.

#### **12.4.1.9 Format EAN zbiorczych 1 poziomu**

Funkcja ta pozwala wybrać format kodu EAN dla etykiet poziomów zbiorczych 1. (Patrz CONF. EANC01...EANC10) Jeżeli ta wartość jest ustawiona na 0, to będzie użyty format użyty przez etykietę. (Patrz FORMAT EAN-13)

Wcisnąć **\*** aby kontynuować albo wcisnąć **MENU** aby wyjść z menu programowania.

#### **12.4.1.10 Format EAN zbiorczych 2 poziomu**

Funkcja ta pozwala wybrać format kodu EAN dla etykiet poziomów zbiorczych 2. (Patrz CONF. EANC01...EANC10) Jeżeli ta wartość jest ustawiona na 0, to będzie użyty format użyty przez etykietę. (Patrz FORMAT EAN-13)

Wcisnąć **\*** aby kontynuować albo wcisnąć **MENU** aby wyjść z menu programowania.

#### **12.4.1.11 Format EAN zbiorczych 3 poziomu**

Funkcja ta pozwala wybrać format kodu EAN dla etykiet poziomów zbiorczych 3. (Patrz CONF. EANC01...EANC10) Jeżeli ta wartość jest ustawiona na 0, to bedzie użyty format użyty przez etykiete. (Patrz FORMAT EAN-13)

Wcisnąć **\*** aby kontynuować albo wcisnąć **MENU** aby wyjść z menu programowania.

#### **12.4.1.12 Centrowanie etykiety**

Poprzez ustawienie wartości tego parametru możemy opuścić w pionie pole drukowania etykiety z bardzo niewielkim skokiem. Jego wartość może być zaprogramowana pomiędzy 0 i 40.

Wcisnąć **\*** aby kontynuować albo wcisnąć **MENU** aby wyjść z menu programowania.

#### **12.4.1.13 Centrowanie paragonu**

Poprzez ustawienie wartości tego parametru możemy przesunąć początek drukowania paragonu. Jego wartość może być zaprogramowana pomiędzy 0 a 99.

Wcisnąć **\*** aby kontynuować albo wcisnąć **MENU** aby wyjść z menu programowania.

#### **12.4.1.14 Margines Górny - Odległość głowicy termicznej**

Poprzez zmianę wielkości tego parametru użytkownik może wyśrodkować pole drukowania etykiet w kierunku pionowym zarówno w dół jak i do góry osiągając w ten sposób większą efektywność, niż przy programowaniu poprzedniego parametru CENTROWANIE ETYKIETY.

Można wprowadzić wartość pomiędzy 0 i 99 (domyślnie 32).

Wcisnąć **\*** aby kontynuować albo wcisnąć **MENU** aby wyjść z menu programowania.

#### **12.4.1.15 Zwijak podkładu etykiety**

Ten parametr jest odpowiedzialny za kontrolę zwijacza papieru podkładowego.

**'TAK'** – Podkład jest nawijany. **'NIE'** – Podkład nie jest nawijany.

Wcisnąć **\*** aby kontynuować albo wcisnąć **MENU** aby wyjść z menu programowania.

#### **12.4.2. PARAMETRY PARAGONU**

Za pomocą tego typu programowania ustawia się parametry używane podczas drukowania paragonów. Proces programowania przebiega następująco:

**1.** Wciśnij **MENU** 

**2.** Wciśnij **7 4 2**

#### **12.4.2.1 Kontrast paragonu**

Wartość tego parametru (od 0 do 9) pozostaje w bezpośredniej proporcji do kontrastu, z jakim drukowana będzie paragon. Wprowadzić wartość kontrastu, jako liczbę pomiędzy 0 i 9 (wartość domyślna 5).

Wcisnąć **\*** aby kontynuować albo wcisnąć **MENU** aby wyjść z menu programowania.

#### **12.4.2.2 Linie końca paragonu**

Wartość tego parametru określa liczbę wolnych linijek , jaka ma być pozostawiona po wydrukowaniu (od 1 do 9 linii), aby zapewnić, że wszystkie zawarte na paragonie informacje są w całej rozciągłości czytelne. Możliwe wartości sięgają od 1 do 9.

Wcisnąć **\*** aby kontynuować albo wcisnąć **MENU** aby wyjść z menu programowania.

#### **12.4.2.3 Format paragonu**

Za pomocą tego parametru, którego wartości leżą pomiędzy 0 i 3, użytkownik może zadecydować, w którym formacie przyjętym, jako domyślny paragony będą drukowane, w taki sposób, że jeżeli został on ustawiony na:

- **0 1** paragon wstępnie zdefiniowany.
- **2 3** paragony programowalne przez użytkownika.

Wprowadzić żądaną wartość.

:

Wcisnąć **\*** aby kontynuować albo wcisnąć **MENU** aby wyjść z menu programowania.

#### **12.4.2.4 Paragon na etykiecie**

Za pomocą tego parametru użytkownik może określać na której drukarce paragon ma być drukowany

**NIE** paragon na drukarce.

**TAK** paragon na etykieciarce.

Klawiszem **C** wprowadzić żądana wartość.

Wcisnąć **\*** aby kontynuować albo wcisnąć **MENU** aby wyjść z menu programowania.

# **13. RAPORTY**

# **13.1. LISTY**

.

Aby uniknąć ewentualnych manipulacji przy zarządzaniu szufladą kasową zlikwidowano możliwość wydawania list, w tym również wykazu sum sprzedaży zanim wcześniej nie zostanie wydrukowany wykaz LISTA SZUFLADY KASOWEJ.

W trybie listowania naciśnij **PRINT**, aby wydrukować listę wszystkich możliwych list.

#### **13.1.1. RAPORT. ARTYKUŁY PO KODZIE OD 000000 DO 999999**

Po naciśnięciu klawisza X można wybrać zakres kodów, oddział, sekcję sprzedaży, albo stawkę VAT. Listy te zawierają kody PLU z przypisanymi do nich cenami i opisami. Na końcu powyższej listy pojawia się liczba przechowywanych w pamięci wagi kodów.

KOD - CENA - OPIS

#### **13.1.2. RAPORT. ARTYKUŁY PO PLU (KLAWISZE BEZPO***Ś***REDNIE)**

Ta lista pokazuje klawisze bezpośredniego dostępu związane z każdym PLU, wraz z ceną i opisem. Na końcu powyższej listy pojawia się liczba przechowywanych w pamięci wagi kodów.

PLU – CENA - OPIS

#### **13.1.3. LISTA ARTYKUŁÓW RÓWNOWA***Ż***NA DO PLU / KOD**

Ta lista pokazuje klawisze bezpośredniego dostępu związane z każdym kodem PLU, łącznie z kodem i opisem. Na końcu powyższej listy pojawia się liczba przechowywanych w pamięci wagi kodów.

#### PLU – KOD – OPIS

#### **13.1.4. SPRZEDA***Ż* **ARTYKUŁÓW PO KODZIE OD 0 DO 999999**

Po wciśnięciu klawisza **X** użytkownik może wybrać zakres kodów, oddział, sekcję sprzedaży, albo stawkę VAT. Listy te zawierają kody PLU z przypisanymi do nich cenami i opisami. Ta lista nie zawiera liczby operacji przypadających na jeden artykuł. Zawiera natomiast kody PLU z wagą (albo ilością jednostek) sprzedanego artykułu i sumaryczną. Na końcu listy podawane są takie informacje, jak suma różnych sprzedanych artykułów, całkowita waga sprzedanych pozycji i sumaryczna należność

> \*\*\*ARTYKUŁY WAŻONE\*\*\* KOD – WAGA – SUMA

**KODY**  SUMA WAG SUMA NALEŻNOŚCI

\*\*\*ARTYKUŁY NIE WAŻONE\*\*\*

**KODY**  SUMA WAG SUMA NALEŻNOŚCI

Istnieją różne poziomy sprzedaży:

 **1** → poziom 1 (sprzedaż dzienna)

 $2 \rightarrow$  poziom 2 (sprzedaż tygodniowa)

 **3** → poziom 3 (sprzedaż miesięczna)

Niektóre listy można otrzymać poprzez dane poziomy akumulacji. Istnieją trzy poziomy akumulacji od 1 do 3. Aby, mając już wybraną listę do drukowania, wybrać poziomy akumulacji trzeba wcisnąć klawisz oddziału sprzedaży (**1**, **2** i **3**) odpowiadający wybranemu poziomowi (w tym przypadku odpowiadający 1,2 lub3). Co do dalszych informacji dotyczących poziomów akumulacji patrz rozdział CLEARANCE TO ZERO OF PARTIAL ACCUMULATION. Domyślnie, jeśli nie wybrano żadnego poziomu, zostanie wydrukowana lista odpowiadająca poziomowi 1.

#### **13.1.5. SPRZEDA***Ż* **ARTYKUŁÓW PO PLU**

Ta lista ukazuje parametry sprzedaży związane z każdym kodem PLU włączając w to sam kod PLU, jego opis i należność przypadającą na każdy PLU. Na końcu listy pokazana jest suma różnych sprzedanych artykułów i suma należności .

PLU – OPIS - SUMA

**KODY** SUMA NALEŻNOŚCI

#### **13.1.6. SPRZEDA***Ż* **SPRZEDAWCY/ARTYKUŁ**

Za pomocą klawiszy sprzedawców **V0**... **VXX**, można wprowadzić numer sprzedawcy, którego sprzedaż zamierzamy wydrukować. Listę sprzedawców można podejrzeć naciskając klawisz **T/FT**. Ta lista zawiera kody PLU, ich opis i ceny artykułów sprzedanych przez wybranego pracownika. Na dole listy podana ą informacje dotyczące długości czasu, przez który dany pracownik był rejestrowany (pracował) i przez jaki pracował na wadze (obsługiwał klientów.

PLU – OPIS – SUMA

#### PRACOWAŁ **OBSŁUGIWAŁ**

#### **13.1.7. BIG TOTAL GROUP**

Ta lista pokazuje liczbę operacji wykonywanych na wadze i sumę uzyskiwaną dla każdej komórki pamięci (sprzedawcy). Na dole listy jest drukowany suma operacji i należności.

PAMIĘĆ - OPERACJA - SUMA

 SUMA GRUPY GR.TOTAL ROUNDED

Istnieją różne poziomy sprzedaży:

 **1** → poziom 1 (sprzedaż dzienna)

 **2** → poziom 2 (sprzedaż tygodniowa)

 **3** → poziom 3 (sprzedaż miesięczna)

Niektóre listy można otrzymać poprzez dane poziomy akumulacji. Istnieją trzy poziomy akumulacji od 1 do 3. Aby, mając już wybraną listę do drukowania, wybrać poziomy akumulacji trzeba wcisnąć klawisz oddziału sprzedaży (**1**, **2** i **3**) odpowiadający wybranemu poziomowi (w tym przypadku odpowiadający 1,2 lub3). Co do dalszych informacji dotyczących poziomów akumulacji patrz rozdział CLEARANCE TO ZERO OF PARTIAL ACCUMULATION. Domyślnie, jeśli nie wybrano żadnego poziomu, zostanie wydrukowana lista odpowiadająca poziomowi 1

.

#### **13.1.8. SPRZEDA***Ż* **NA ARTYKUŁY SKLASYFIKOWANE ZGODNIE Z KODEM OD 00000 DO 99999**

Poprzez wciśnięcie klawisza **X** użytkownik może wybrać zakres kodów, oddział sprzedaży, sekcję lub stawkę VAT. Ta lista zawiera kody, związane z nimi PLU, opis, listę operacji, wagę i należność za każdy sprzedany artykuł i w dolnej części

- Suma różnych sprzedanych artykułów.
- Suma wszystkich wykonanych operacji na artykułach.
- Sumaryczna waga wszystkich artykułów.
- Sumaryczna cena wszystkich artykułów.

Lista podzielona jest na artykuły zważone i nie ważone.

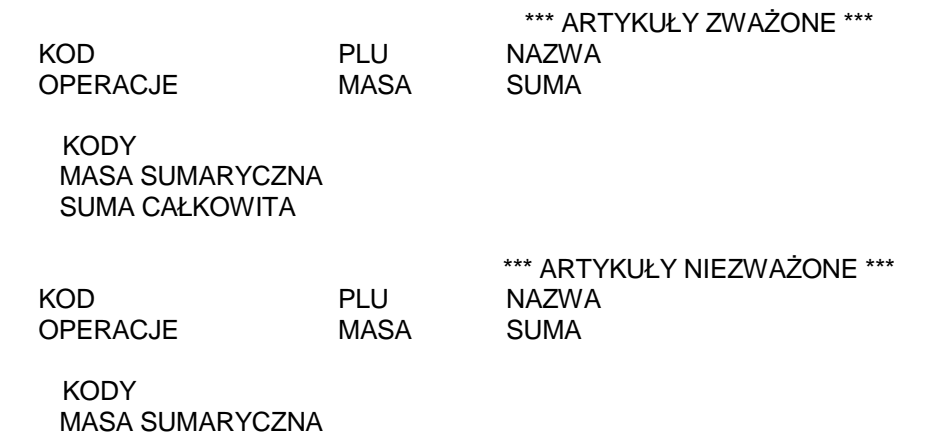

SUMA CAŁKOWITA

.

#### **13.1.9. WIELKA SUMA GRUPY**

Ta lista pokazuje liczbę paragonów (klienci) i całkowita sumę na danego sprzedawcę (pamięć) podzieloną według sum jako takich, sum sprzedaży dla hurtowników, sum negatywnych (zwrotów), sum produktów ważonych, ilości artykułów nie ważonych, sumę artykułów zwróconych i na końcu wszystkie sumy zgodnie z formą płatności.

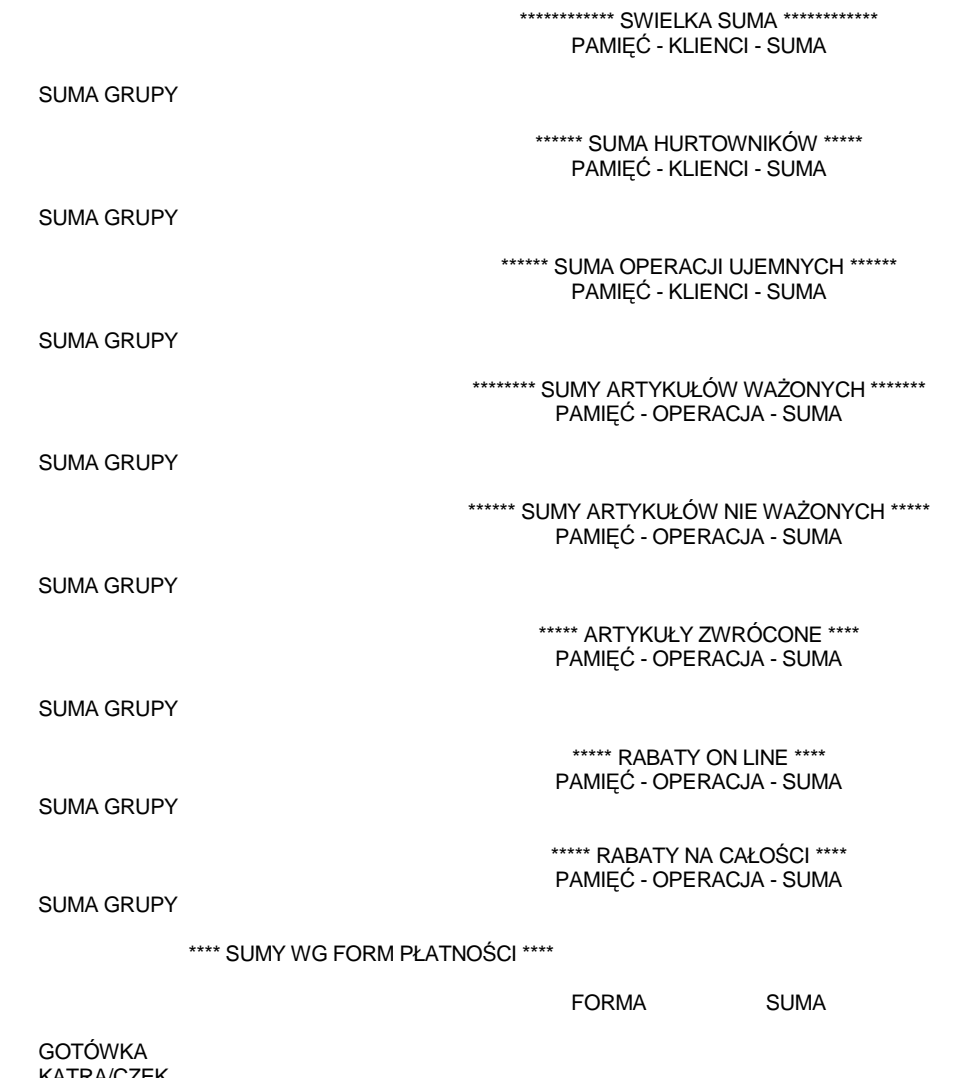

:ZEK KREDYT

Mając na celu umożliwienie sprawdzenia rabatów udzielanych na pojedynczych artykułach, jak i na całości, powyższe listy zawierają następujące informacje dla każdego sprzedawcy:

- Lista rabatów zastosowanych na sumie paragonu: liczba operacji wskazuje liczbę paragonów, w których zastosowana ten typ rabatu, a należność reprezentuje całkowitą sumę należności z upustami.

- Lista rabatów udzielanych na poszczególnych produktach : liczba operacji wskazuje liczbę paragonów, w których użyto tego typu rabatu zastosowany do jednego z tych produktów a należność reprezentuje całkowitą sumę należności z upustami.

W listach nazywanych WIELKĄ SUMĄ WAŻONYCH ARTYKUŁÓW I ARTYKUŁÓW NIE WAŻONYCH pokazywane należności są wartościami przed udzieleniem rabatu na całości, ale po zastosowaniu rabatu na poszczególnych pozycjach. W listach zwanych SUMARYCZNYMI FORMAMI PŁATNOŚCI, pokazywane należności są wartościami uzyskanymi w następstwie zastosowania upustów.

Istnieją różne poziomy sprzedaży:

- **1** → poziom 1 (sprzedaż dzienna)
- **2** → poziom 2 (sprzedaż tygodniowa)
- **3** → poziom 3 (sprzedaż miesięczna)

Niektóre listy można otrzymać poprzez dane poziomy akumulacji. Istnieją trzy poziomy akumulacji od 1 do 3. Aby, mając już wybraną listę do drukowania, wybrać poziomy akumulacji trzeba wcisnąć klawisz oddziału sprzedaży (**1**, **2** i **3**) odpowiadający wybranemu poziomowi (w tym przypadku odpowiadający 1,2 lub3). Co do dalszych informacji dotyczących poziomów akumulacji patrz rozdział CLEARANCE TO ZERO OF PARTIAL ACCUMULATION. Domyślnie, jeśli nie wybrano żadnego poziomu, zostanie wydrukowana lista odpowiadająca poziomowi 1.

#### **13.1.10. CAŁKOWITA SUMA VAT**

Ta lista zawiera różne stawki VAT, wartość procentową i sumą każdej stawki, i na końcu wszystkiego, całkowitą wartość podatku VAT od wszystkiego, co zostało sprzedane.

STAWKA – VAT – SUMA

#### SUMA VAT

Istnieją różne poziomy sprzedaży:

 **1** → poziom 1 (sprzedaż dzienna)

- **2** → poziom 2 (sprzedaż tygodniowa)
- **3** → poziom 3 (sprzedaż miesięczna)

Niektóre listy można otrzymać poprzez dane poziomy akumulacji. Istnieją trzy poziomy akumulacji od 1 do 3. Aby, mając już wybraną listę do drukowania, wybrać poziomy akumulacji trzeba wcisnąć klawisz oddziału sprzedaży (**1**, **2** i **3**) odpowiadający wybranemu poziomowi (w tym przypadku odpowiadający 1,2 lub3). Co do dalszych informacji dotyczących poziomów akumulacji patrz rozdział CLEARANCE TO ZERO OF PARTIAL ACCUMULATION. Domyślnie, jeśli nie wybrano żadnego poziomu, zostanie wydrukowana lista odpowiadająca poziomowi 1.

#### **13.1.11. SUMA SPRZEDA***Ż***Y WG DZIAŁÓW**

Ta lista pokazuje całkowitą sumę sprzedaży według poszczególnych oddziałów.

ODDZIAŁ - SUMA

Istnieją różne poziomy sprzedaży:

 **1** → poziom 1 (sprzedaż dzienna)

**2** → poziom 2 (sprzedaż tygodniowa)

 **3** → poziom 3 (sprzedaż miesięczna)

Niektóre listy można otrzymać poprzez dane poziomy akumulacji. Istnieją trzy poziomy akumulacji od 1 do 3. Aby, mając już wybraną listę do drukowania, wybrać poziomy akumulacji trzeba wcisnąć klawisz oddziału sprzedaży (**1**, **2** i **3**) odpowiadający wybranemu poziomowi (w tym przypadku odpowiadający 1,2 lub3). Co do dalszych informacji dotyczących poziomów akumulacji patrz rozdział CLEARANCE TO ZERO OF PARTIAL ACCUMULATION. Domyślnie, jeśli nie wybrano żadnego poziomu, zostanie wydrukowana lista odpowiadająca poziomowi 1.

#### **13.1.12. LISTA SPRZEDA***Ż***Y GODZINOWEJ**

Ta lista pokazuje sumy sprzedaży w rozbiciu na segmenty czasowe. Każdy segment trwa jedna godzinę.

GODZINA - SUMA

Istnieją różne poziomy sprzedaży:

- **1** → poziom 1 (sprzedaż dzienna)
- **2** → poziom 2 (sprzedaż tygodniowa)
- **3** → poziom 3 (sprzedaż miesięczna)

Niektóre listy można otrzymać poprzez dane poziomy akumulacji. Istnieją trzy poziomy akumulacji od 1 do 3. Aby, mając już wybraną listę do drukowania, wybrać poziomy akumulacji trzeba wcisnąć klawisz oddziału sprzedaży (**1**, **2** i **3**) odpowiadający wybranemu poziomowi (w tym przypadku odpowiadający 1,2 lub3). Co do dalszych informacji dotyczących poziomów akumulacji patrz rozdział CLEARANCE TO ZERO OF PARTIAL ACCUMULATION. Domyślnie, jeśli nie wybrano żadnego poziomu, zostanie wydrukowana lista odpowiadająca poziomowi 1.

#### **13.1.13. LISTA OSTATNIO MODYFIKOWANYCH PLU**

Ta lista zawiera wykaz ostatnio modyfikowanych PLU zgodnie z ich kodem. Poprzez wciśnięcie klawisza **X** można wybrać zakres kodów, oddział sprzedaży i stawkę VAT. Ta lista pokazuje kody PLU wraz z przypisaną do nich ceną i opisem. W końcu pojawia się lista kodów ostatnio zmodyfikowanych.

#### KOD – CENA - OPIS

#### **13.1.14. LISTA SZUFLADY KASOWEJ**

Ta lista zawiera sumy sklasyfikowane według form płatności i stan szuflady kasowej od momentu, kiedy została pierwszy raz otwarta, jak również bilans szuflady kasowej.

Jeżeli użytkownik drukuje listę pierwszy raz od uruchomienia wagi, przy końcu dnia roboczego, bez kasowania czy zerowania częściowej akumulacji musi posługując się klawiatura numeryczną wprowadzić ilość gotówki, jak jest w szufladzie kasowe , aby w dalszej kolejności można było sprawdzić bilans uzyskany z wagi. Jeżeli, w trakcie wprowadzania sumy popełnimy błąd, to wpisane liczby możemy kasować za pomocą klawisza **C**.

Ta lista może być drukowana tyle razy, na ile będzie to możliwe, ale ilość do sprawdzenia może być wprowadzona pierwszy raz po uruchomieniu wagi, przy końcu dnia albo za pomocą kasowania, albo w następstwie czyszczenia do zera częściowych akumulacji. Taki układ zapobiega możliwości manipulowania przy bilansie wagi.

# \*\* SUMY WG FORMY PŁATNOŚCI \*\*

**FORMA**  GOTÓWKA KARTA/CZEK KREDYT

#### \*\*\*\*\* STAN SZUFLADY KASOWEJ \*\*\*\*\*

 CZAS URUCHOMIENIA (czas , w którym szuflada jest otwarta pierwszy raz w ciągu dnia roboczego) SPRZEDAŻ ZA GOTÓWKĘ ZAŁADOWANIA GOTÓWKI WYCOFANIA GOTÓWKI SUMA NALEŻNOŚCI RZECZYWISTA SUMA NALEŻNOŚCI SPRAWDZONA RÓŻNICA

#### **13.1.15. LISTA ZWIERZ***Ą***T**

Ta lista zawiera produkty odzwierzęce zaprogramowane na wadze

#### **13.1.16. LISTA KLIENTÓW**

Ta lista zawiera dane klientów z zaległymi należnościami w rozbiciu na każdego z nich. KLIENT --ZADŁUŻENIE

# **14. KASOWANIE**

# **14.1. KASOWNIE DANYCH**

Aby wykonać ta operację należy:

- **1.** Wejdź do menu klawiszem **MENU**.
- **2.** Wciśnij klawisze **9 1**.
- **3.** Wciśnij **C** 6 razy.
- **4.** Masz dwie możliwości: Naciśnij klawisz ∗ (TAK), lub **X** (NIE):

# **14.2. KASOWANIE POZIOMÓW**

Waga ma trzy niezależne liczniki do wyliczania sum zwanych POZIOMAMI 1,2 i 3 Kasowanie sumy licznika jest akumulowane w sumie akumulatora poziomu leżącego bezpośrednio nad danym licznikiem.

Na przykład, dzienne sumy sprzedaży zostały zakumulowane w poziomie 1. Przy końcu dnia sumy te są kasowane i akumulowane w poziomie 2. Ten poziom akumuluje sprzedaż z całego tygodnia, i w konsekwencji sumy tej sprzedaży nie są kasowane przed upływem tygodnia. Kiedy to kasowanie nastąpi przechodzą do poziomu 3, gdzie są akumulowane przez okres jednego miesiąca. Kiedy następuje kasowanie poziomu trzeciego, wszystko co było zakumulowane w pamięci wagi zniknie.

Aby wymazać zawartość jednego z tych akumulatorów, należy:

- **1.** Wejdź do menu klawiszem **MENU**.
- **2.** Wciśnij klawisze **9 2**.
- **3.** Wciśnij ∗.
- **4.** Wciśnij klawisz poziomu który chcesz wykasować używając klawiszy bezpośrednich **1**, **2** i **3**.
- **5.** Naciśnij ∗ 4 razy.
- **6.** Masz dwie możliwości: Naciśnij klawisz ∗ (TAK), lub **X** (NIE)

# **14.3. KASOWANIE CZĘŚCIOWE**

#### **14.3.1. KASOWANIE ARTYKUŁÓW**

To menu pozwala na wykasowanie artykułu zapisanych w pamięci wagi.

Aby wymazać artykuły:

- **1.** Wejdź do menu klawiszem **MENU**.
- **2.** Wciśnij klawisze **9 3 1**.
- **3.** Wciśnij ∗ 3 razy.
- **4.** Masz dwie możliwości: Naciśnij klawisz ∗ (TAK), lub **X** (NIE)

## **14.3.2. KASOWANIE FORMATÓW**

- **1.** Wejdź do menu klawiszem **MENU**.
- **2.** Wciśnij klawisze **9 3 2**.
- **3.** Wciśnij ∗ 3 razy
- **4.** Masz dwie możliwości: Naciśnij klawisz ∗ (TAK), lub **X** (NIE)

#### **14.3.3. KASOWANIE** *Ś***LEDZENIA**

## **14.3.3.1 Śledzenie**

To carry out this operation:

- **1.** Wejdź do menu klawiszem **MENU**.
- **2.** Wciśnij klawisze **9 3 3 1**.
- **3.** Wciśnij ∗ 3 razy.

Masz dwie możliwości: Naciśnij klawisz ∗ (TAK), lub **X** (NIE)

#### **14.3.3.2 Produkty**

To carry out this operation:

- **4.** Wejdź do menu klawiszem **MENU**.
- **5.** Wciśnij klawisze **9 3 3 2**.
- **6.** Wciśnij ∗ 3 razy.
- **7.** Masz dwie możliwości: Naciśnij klawisz ∗ (TAK), lub **X** (NIE)

#### **14.3.3.3 Kasowanie aktywnych produktów.**

W tym celu należy:

- **1.** Wejdź do menu klawiszem **MENU**.
- **2.** Wciśnij klawisze **9 3 3 3**.
- **3.** Wciśnij ∗ 3 razy.
- **4.** Masz dwie możliwości: Naciśnij klawisz ∗ (TAK), lub **X** (NIE)

# **14.3.4. KASOWANIE KONFIGURACJI**

W tym celu należy:

- **1.** Wejdź do menu klawiszem **MENU**.
- **2.** Wciśnij klawisze **9 3 4**.
- **3.** Wciśnij ∗ 3 razy.
- **4.** Masz dwie możliwości: Naciśnij klawisz ∗ (TAK), lub **X** (NIE)

# **15. DODATEK**
# **15.1. ROZWIĄZYWANIE PROBLEMÓW**

Wagi **DIBAL 500** wykonują automatycznie testy wykrywające anomalia zawsze po włączeniu i jeśli jakakolwiek usterka zostanie wykryta to na ekranie emitowane są komunikaty błędów.

Poniżej podana została lista częściej spotykanych problemów i komunikatów błędów, jak również sposoby, jakich należy użyć, aby się z nimi uporać.

### **15.1.1. PROBLEMY Z WA***Ż***ENIEM**

W zakresie czynności związanych z ważeniem mogą pojawiać się następujące problemu i komunikaty błędów.

#### **BŁĄD ZERA**

Upewnić się, czy na szalce wagi nie ma jakiegoś przedmiotu. Upewnić się, czy szalka nie dotyka jakiegoś przedmiotu.

#### **BLOKOWANIE SIĘ WAGI**

Przy całkowicie opróżnionej szalce należy wagę wyłączyć, a następnie włączyć. Przy całkowicie opróżnionej szalce należy wagę wyłączyć, a następnie włączyć.

#### **WAGA NIE WAZY PRAWIDŁOWO**

Sprawdzić szalkę i podstawę, po czym wyłączyć wagę, a następnie ponownie włączyć.

#### **NIE MA OBCIĄŻENIA NA SZALCE A WARTOŚC WAGI NIE WYNOSI ZERO**

Wcisnąć klawisze zerowania **SHIFT** i **2**.

#### **WAGA WYCHODZI UJEMNA**

Zrestartować wagę upewniając się, czy szalka jest pusta.

#### **15.1.2. BŁ***Ę***DY KOMUNIKACJI**

W zakresie komunikacji główne problemy i komunikaty błędów będą następujące:

#### **PODŁACZENIE DO KOMPUTERA**

- Jeżeli Wasza waga została ustawiona, jako **nadrzędna** i jest **podłączona do komputera**, należy upewnić się, czy komputer jest włączony oraz, czy kabel połączeniowy jest prawidłowo zmontowany.
- Jeżeli Wasza waga jest skonfigurowana, jako **nadrzędna** , ale **nie pracuje w zakresie komunikacji z komputerem,** należy wcisnąć jakikolwiek klawisz, aby uruchomić pracę, albo , jeśli nie życzymy sobie, aby komunikat dalej pojawiał się na ekranie, należy w trybie testowania wagi ustawić parametr OSTRZE*Ż*ENIE KOMPUTERA na NIE.

### **BŁĄD KOMUNIKACJI**

.

.

Upewnić się, czy waga jest prawidłowo zaadresowana. Jeżeli pracuje ona, jako waga bez komunikacji z innymi wagami, należy upewnić się, czy została ona skonfigurowana, jako **nadrzędna**. (patrz 8.4.1.1 USTAWIENIE JAKO MASTER LUB SLAVE.

- Jeżeli jest ona podłączona do innej wagi, należy sprawdzić:
	- czy w całej sekcji jest tylko jedna waga skonfigurowana, jako **nadrzędna**.
	- czy dla wszystkich wag podrzędnych w ramach jednej sekcji jest tylko jeden adres.
	- czy kable do komunikacji pomiędzy wagami są prawidłowo podłączona

### **NIE MA KOMUNIKACJI POMIĘDZY WAGĄ A KOMPUTEREM**

- Sprawdzić podłączenia w wadze
- Sprawdzić ustawienia i adres wagi skonfigurowanej, jako NADRZEDNA w rozdziale 8.4.1.1.USTAWIENIE JAKO MASTER LUB SLAVE.
- Sprawdzić numer grupy, jak w rozdziale 8.4.1.1. PROGRAMOWANIE NUMERU GRUPY..

### **NIE MA KOMUNIKACJI POMIĘDZY WAGAMI**

- Sprawdzić podłączenia w wadze
- Sprawdzić ustawienia i adres wagi skonfigurowanej, jako NADRZĘDNA w rozdziale 8.4.1.1. USTAWIENIE JAKO MASTER LUB SLAVE.

### **15.1.3. PROBLEMY Z ARTYKUŁAMI**

Podczas programowania i używania kodów PLU mogą pojawić się następujące problemy i komunikaty błędów:

### **BŁAD KODU**

• Kiedy wprowadzimy kod, nie ma dostępu do danego PLU. Należy sprawdzić, czy funkcja ceny bezpośredniej nie została aktywowana. (patrz 2.3.1. CENA BEZPO*Ś*REDNIA)

### **NIE POJAWIA SIĘ NALEŻNOŚC W EURO**

• Sprawdź rozdział 5.1.3 KONF. TYPU PARAG..

### **15.1.4. PROBLEMY Z DRUKOWANIEM**

W związku z drukowaniem paragonów i etykiet na papierze samoprzylepnym mogą wyniknąć następujące problemy i mogą pojawić się następujące komunikaty błędów:

### **JAKOŚĆ DRUKOWANIA ODBIEGA OD STANDARDU**

- Ustawić parametry kontrastu w drukarce zgodnie ze wskazówkami podanymi w rozdziale. 12.4. PROGRAMOWANIE PARAMETRÓW DRUKOWANIE.
- Wytrzeć głowicę termiczną za pomocą suchej ściereczki.

### **PARAGON NIE DRUKUJE SIĘ W CAŁOŚCI**

• Ustaw parametr KONIEC PARAGONU (patrz 11.4.2.2 KONIEC LINII PARAGONU) na wartość inną niż zero.

### **ETYKIETA NIE JEST DRUKOWANA**

- Zalogować sprzedawców. (patrz 4.1 DODAWANIE SPRZEDAWCÓW)
- Sprawdzić, czy wybrany artykuł został zaprogramowany.
- Sprawdzić, czy etykieciarka jest prawidłowo ustawiona. (patrz 11.4 PARAMETRY DRUKOWANIA).
- Sprawdzić, czy papier samoprzylepny jest dobrze założony.

### **ETYKIETA NIE DRUKUJE SIĘ W ŻĄDANYM FORMACIE**

Sprawdzić format i rozmiar etykiety. (patrz 4.1 FORMATY ETYKIETY)

### **POLE EURO JEST ALBO NIEPRAWIDŁOWE, ALBO W OGÓLE SIĘ NIE POJAWIA**

- Sprawdzić rozdział 5.1.3 KONF. RODZAJU PARAGONU
- Sprawdzić, czy format etykiety zawiera pole odpowiedzialne za Euro. (patrz 9.1.1 PROGRAMOWANIE FORMATÓW ETYKIET).
- Sprawdzić aktualną fazę EURO. (patrz 11.1.7 PROGRAMOWANIE EURO)

### **BŁĄD ETYKIETY**

• Wymienić rolkę papieru z etykietami samoprzylepnymi na nową.

### **BŁĄD PAPIERU**

• Wymienić rolkę papieru termicznego.

### **15.1.5. PROBLEMY Z KLAWIATUR***Ą* **I WY***Ś***WIETLACZEM**

Z ekranem i klawiatura mogą pojawić się następujące problemy:

### **NIE DZIAŁAJĄ KLAWISZE SPRZEDAWCÓW**

- Zalogować sprzedawców. (patrz rozdz. 4.1 DODAWANIE SPRZEDAWCÓW)
- Sprawdź czy zaprogramowane są artykuły.

### **KLAWISZ F3 (WOLNA CENA) NIE DZIAŁA**

• Sprawdzić parametr 08: Cena wolna na 0. (patrz 5.1.2.3. CENA WOLNA).

# **NIE MOŻNA ZNALEŹĆ ARTYKUŁU PO KODZIE**

• Sprawdzić ilość cyfr kodu, patrz rozdz. 5.1.7.2 CODE FIGURES

# **KLAWISZ** ◊ **(PODSUMA) NIE DZIAŁA**

• Włączyć funkcję podsumy. (patrz 5.1.2.8 SUBTOTAL )

### **15.1.6. PROBLEMY Z PROGRAMOWANIEM**

Następujące problem mogą pojawić się podczas programowania:

### **WAGI NIE DA SIĘ ZAPROGRAMOWAĆ**

- Upewnić się, czy waga jest skonfigurowana, jako NADRZĘDNA. (patrz rozdz. 7.4.1.1 .USTAWIENIE JAKO MASTER LUB SLAVE)
- Upewnić się, czy funkcja, którą zamierzamy zaprogramować jest aktywna w trybie testowym wagi.

Jeżeli problemu nie da się usunąć poprzez zastosowanie różnych podanych w instrukcji rozwiązań należy skontaktować się z POMOCĄ TECHNICZNĄ NA TELEFON , aby otrzymać dostępne źródła informacji dotyczących pomocy w eksploatacji i konserwacji wagi.

### **15.2. ZŁĄCZA KOMUNIKACYJNE**

Złącza komunikacyjne znajdują się pod spodem wagi. Rozmieszczenie poszczególnych pokazuje poniższy schemat:

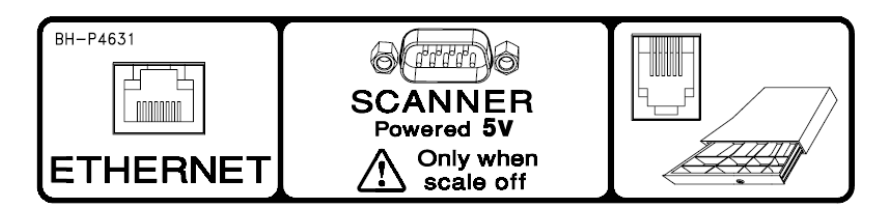

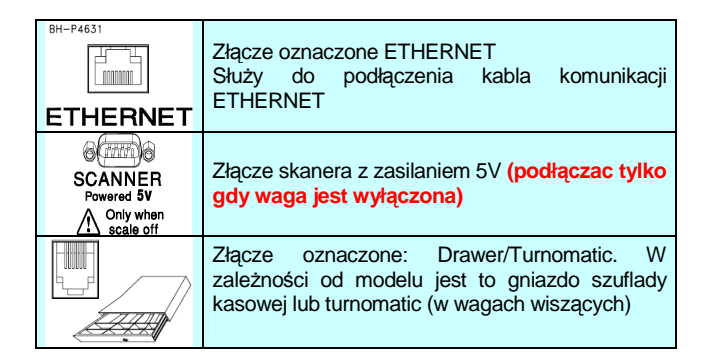

### **15.3. TURNOMATIC**

Wagi modelu H typu wiszącego mają włączoną opcję Turnomatic . Podłączenie do wagi jest zrealizowane za pomocą wtyczki RJ11. Jako przewodu używa się trójżyłowego ekranowanego kabla zgodnie podanym niżej schematem elektrycznym:

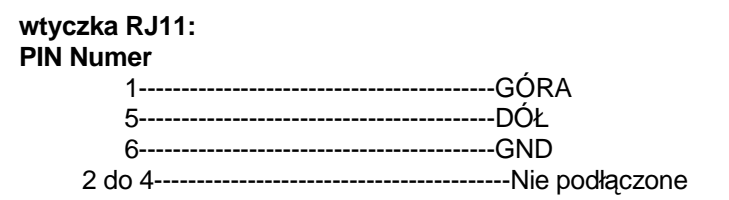

## **15.4. ZŁĄCZE SZUFLADY KASOWEJ**

Podobnie, jak przy układzie turnomatic stosowanym w modelach wiszących, w innych modelach kabel układu otwierania szuflady kasowej zakończony jest końcówką RJ11. Poszczególnym nóżkom przypisane są następujące funkcje:

### **wtyczka RJ11: Pin Numer** 2----------------- GND (ujemny koniec elektromagnesu) 3----------------- Sygnał otwarcia szuflady. 4----------------- +24V (dodatni koniec elektromagnesu) 6----------------- Uziemienie (sygnał zamknięcia szuflady) 1 i 5---------------- Nie podłączone

## **15.5. WYMIANA PAPIERU**

### **15.5.1. WYMIANA PAPIERU W DRUKARCE**

Aby wymienić papier w drukarce należy postępować zgodnie z następująca procedurą:

- **1.** Otworzyć nową rolkę papieru usuwając kilka pierwszych etykiet.
- **2.** Otworzyć pokrywę. Usunąć resztki papieru i wyjąć oprawkę rolki papieru.
- **3.** Posługując się dźwignią zluzować głowicę (patrz rysunek wewnątrz pokrywy drukarki).
- **4.** Wsunąć papier w szczelinę drukarki. Należy przy tym uważać, aby włożyć go w odpowiednią szczelinę. Gdybyśmy tego nie zrobili, maszyna nie będzie w stanie wykryć obecności papieru.
- **5.** Obrócić dźwignię do poprzedniego położenia.
- **6.** Przytrzymać klawisz **σ** do momentu, w którym papier przejdzie na drugą stronę oprawki rolki. Następnie wysunąć papier przez szczelinę pokrywy.
- **7.** Włożyć oprawkę z rolką w przeznaczone dla niej miejsce i zamknąć pokrywę.

### **15.5.2. WYMIANA MATERIAŁÓW EKSPLOATACYJNYCH W DRUKARCE**

**A)** Aby wymienić **papier ciągły (modele paragonowe i etykieciarki):**

- **1.** Otworzyć klapkę drukarki, odblokować głowicę i wyjąć papier kasetę.
- **2.** Założyć nową rolkę papieru paragonowego. Upewnić się że warstwa termoczuła styka się z głowicą termiczną (w przypadku braku kontaktu, papier nie będzie zadrukowywany).
- **3.** Zamknąć drukarkę i założyć szalkę, odwrotnie jak w kroku 1.

### **B)** Aby wymienić **papier samoprzylepny (etykiety)**:

- **1.** Usunąć szalkę poprzez podważenie i uniesienie jej jak na rys. 1.
- **2.** Otworzyć klapkę drukarki, odblokować głowicę i wyjąć papier.
- **3.** Założyć nową rolkę papieru paragonowego. Upewnić się że warstwa termoczuła styka się z głowicą termiczną (w przypadku braku kontaktu, papier nie będzie zadrukowywany).
- **4.** Zamknąć drukarkę i założyć szalkę, odwrotnie jak w kroku 1**.**

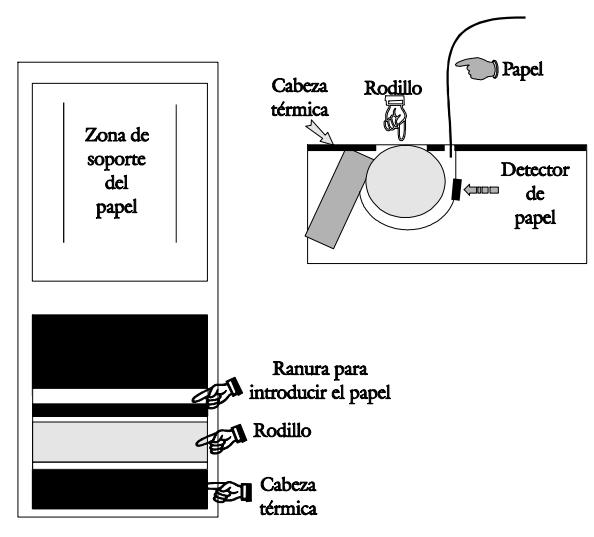

### **15.5.3. PREDEFINIOWANE FORMATY ETYKIETY**

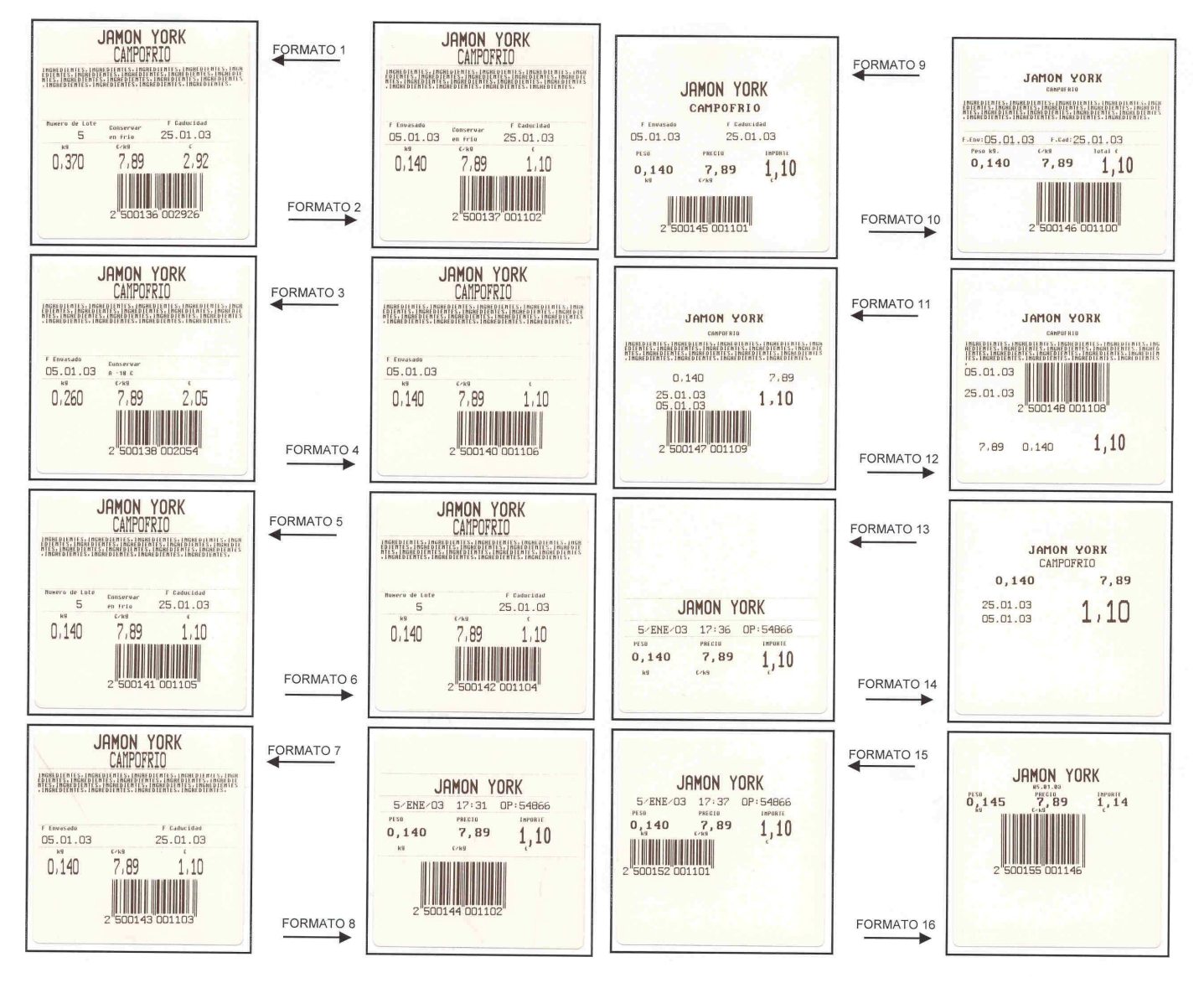

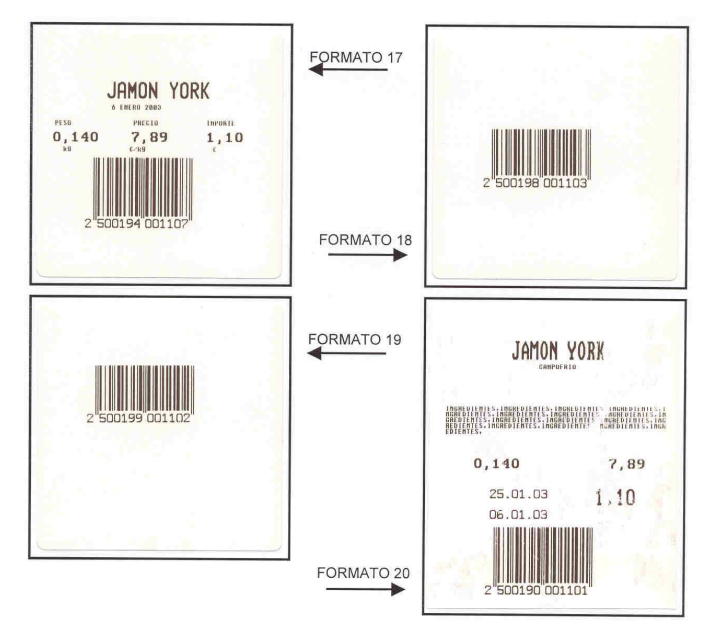

Jeśli waga pracuje w 2 FAZIE EURO formaty etykiety numer 9 i 10 będą wyglądały następująco:

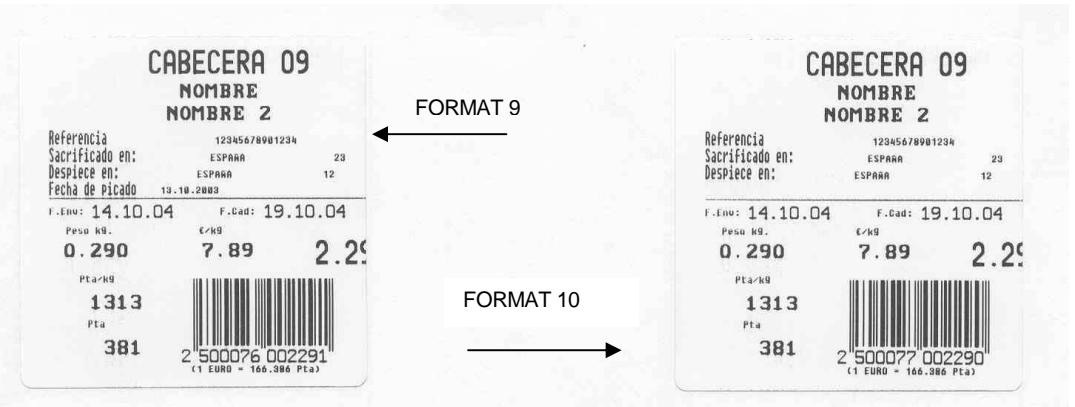

**15.5.4. FORMATY KWITÓW KASOWYCH ORAZ FORMATY ZBIORCZYCH** 

Formaty kwitów kasowych są zależne od formatów etykiet zbiorczych co pokazuje poniższa tabela:

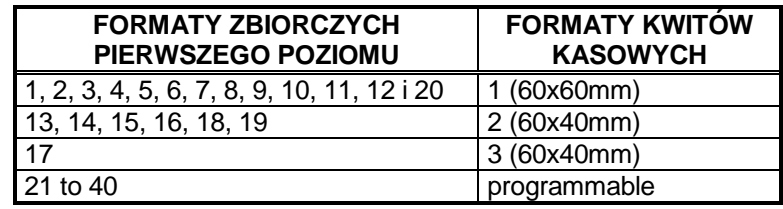

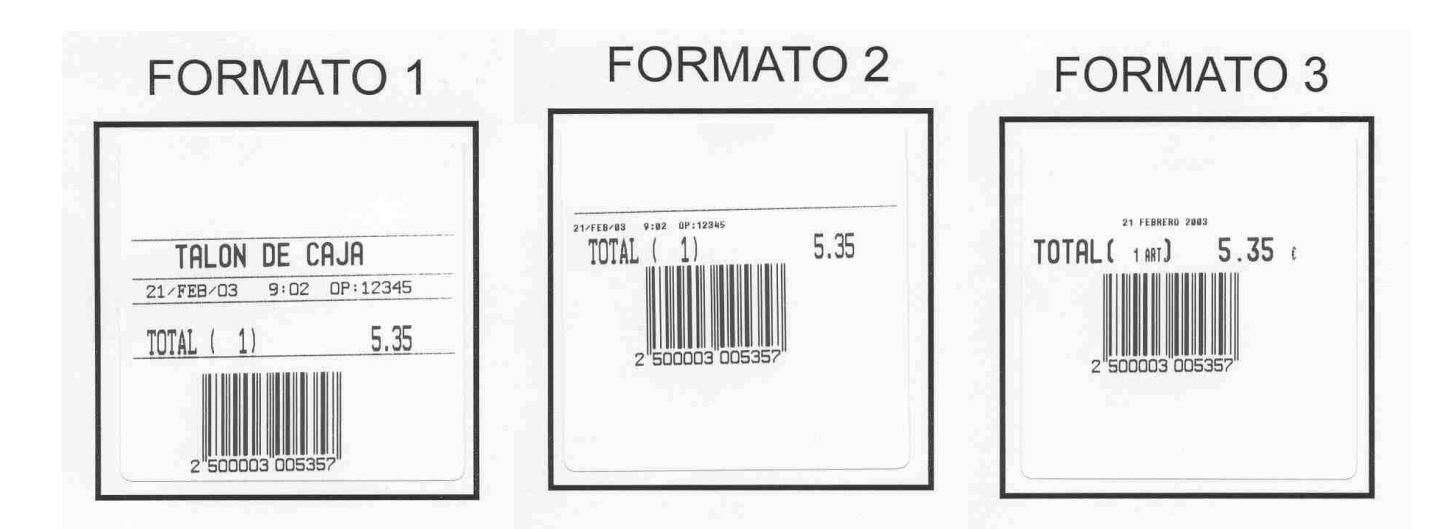

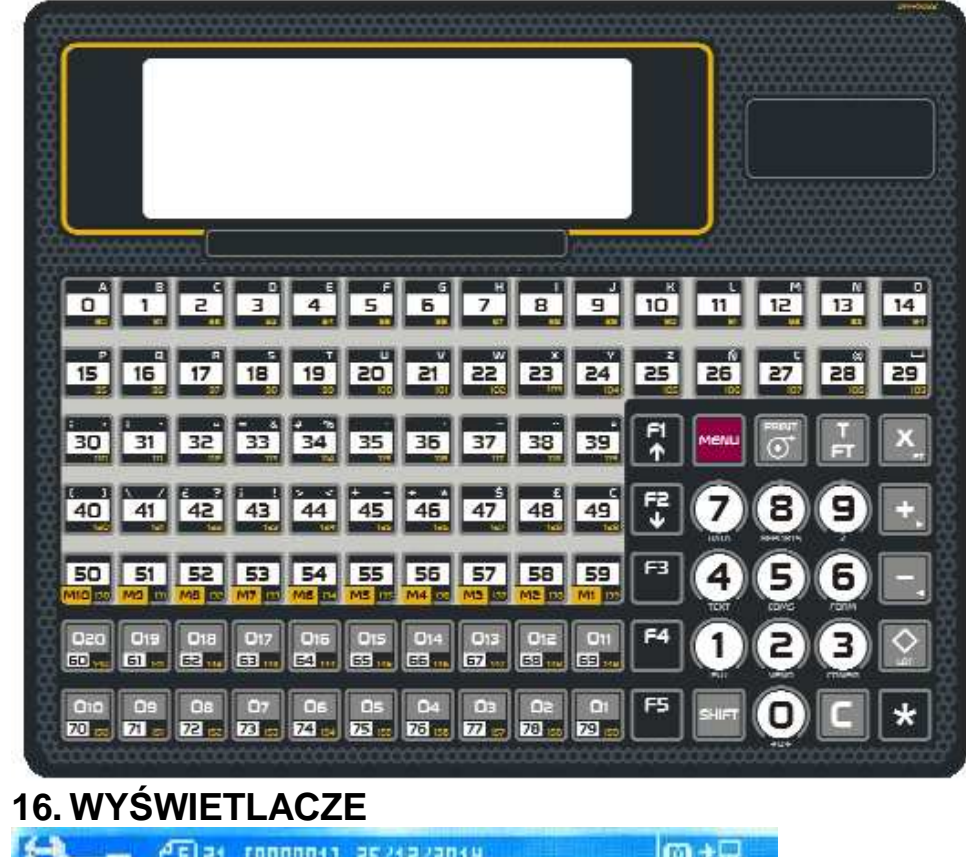

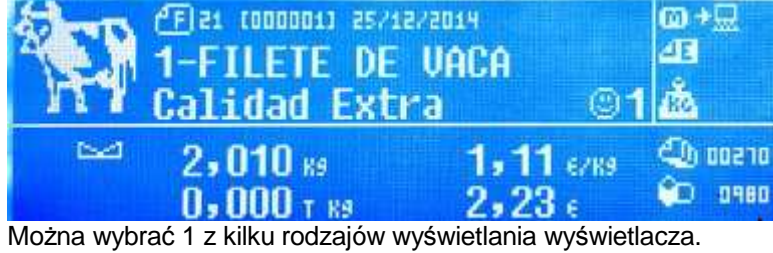

Aby wybrać dany wyświetlacz należy nacisnąć równocześnie klawisz SHIFT i F4 przez kilka sekund. Pojawi się ekran wyboru wyświetlacza gdzie można wybrać jeden z sześciu ekranów, np.

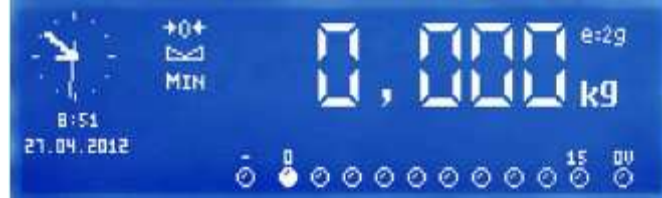

# **17. INSTRUKCJA UŻYWANIA PROGRAMU DFS I DLD WE WSPÓŁPRACY Z WAGAMI DIBAL**

# **17.1. URUCHOMIENIE**

Po uruchomieniu programu DFS pojawi się okno logowania. Przy pierwszym uruchomieniu należy wpisać użytkownika "admindfs" i nacisnąć Enter a hasło wpisze się automatycznie.

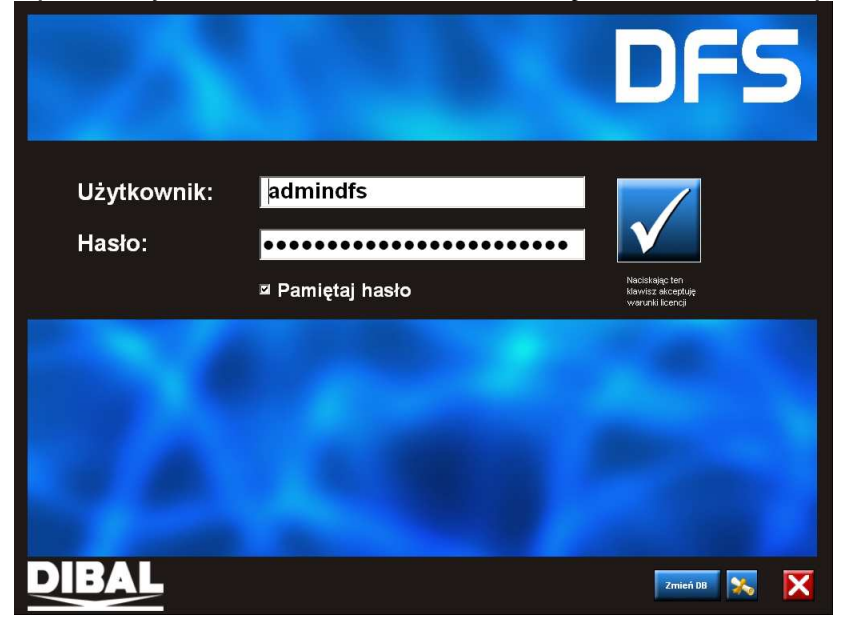

Gdyby jednak pojawiły się jakieś problemy to hasło jest następujące: xSrukFDr8GG7slc6eLfPKg==

Przy pierwszym uruchomieniu należy również wybrać język, który wybiera się w zakładce Configuration DFS/language.

Po uruchomieniu programu należy utworzyć wagę i opisać jej parametry (istotne: adres nadrzędny, adres IP, port Rx=3000, Tx=3001)

Należy wpisać adres IP komputera z którym waga jest połączona.

Aby wykasować daną wagę (lub sklep) należy ją zaznaczyć i nacisnąć klawisz Delete.

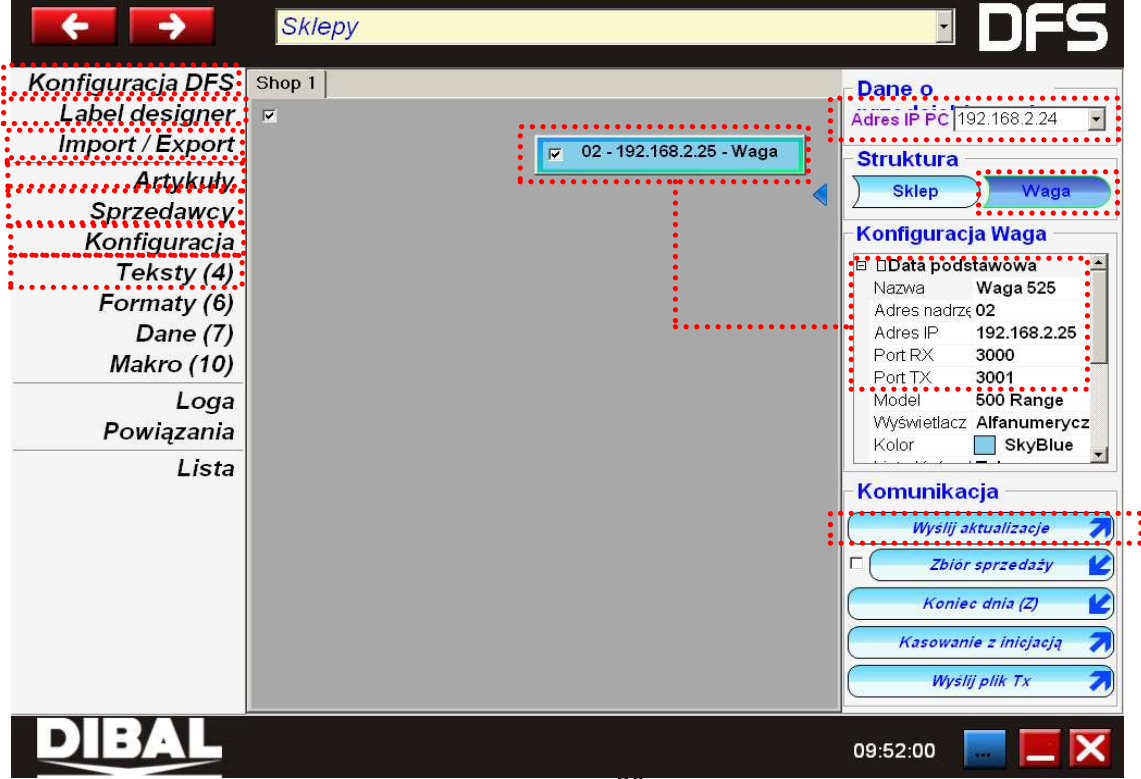

# **17.2. OPIS POSZCZGÓLNYCH ZAKŁADEK PROGRAMU DFS**

# **KONFIGURACJA DFS**

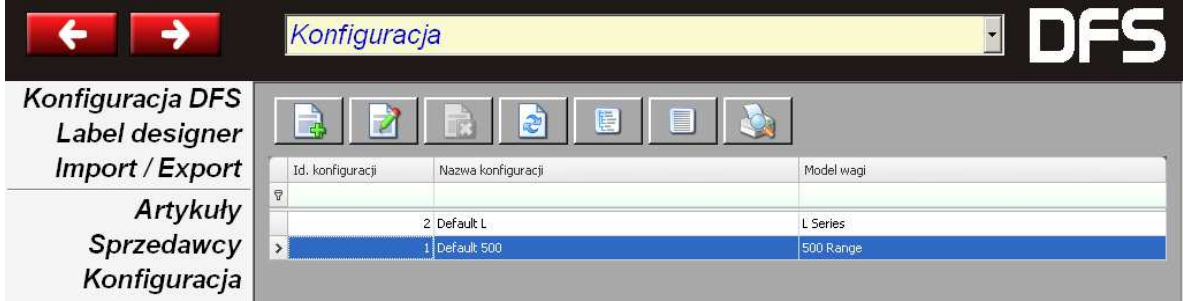

### Należy wybrać model wagi 500Range

Poniżej pokazane są domyślne ustawienia dla wagi oraz kilka dodatkowych informacji.

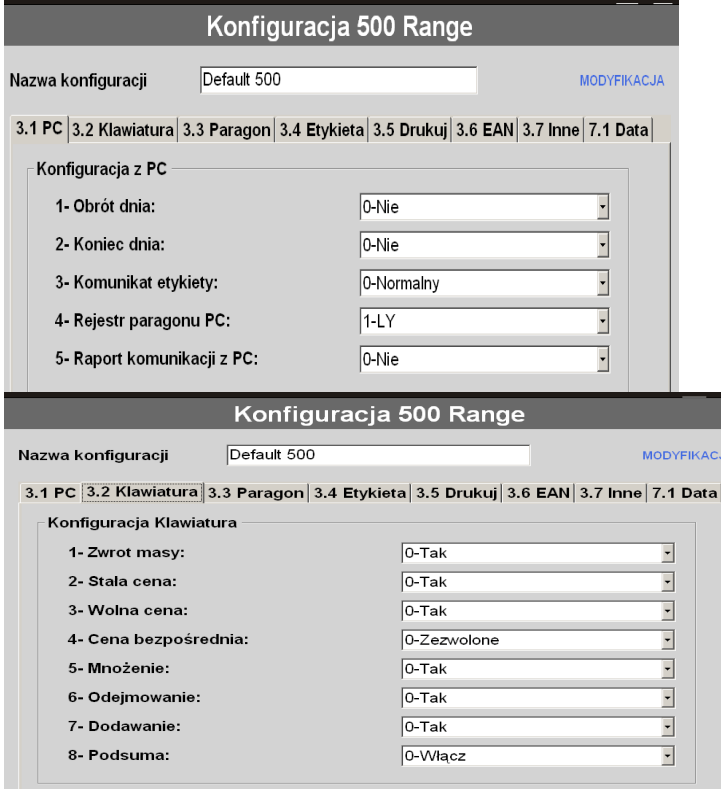

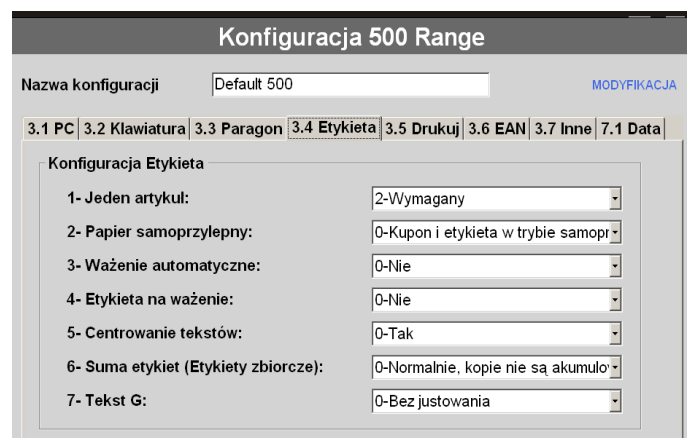

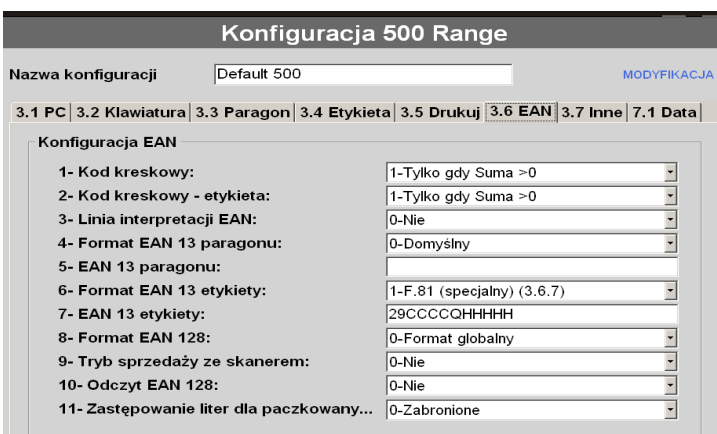

kod).

# Jeden artykuł=wymagany (tryb etykiety). Format EAN13 etykiety: F81 (ogólny

EAN13 etykiety: wpisać strukturę kodu.

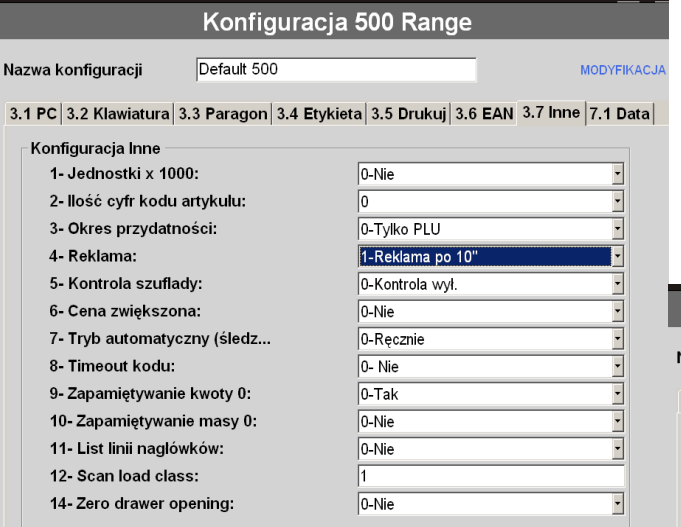

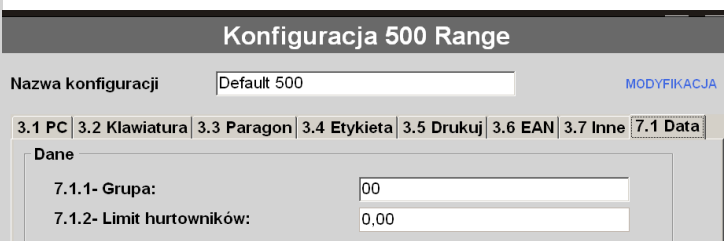

### **PROGRAMOWANIE ARTYKUŁÓW**

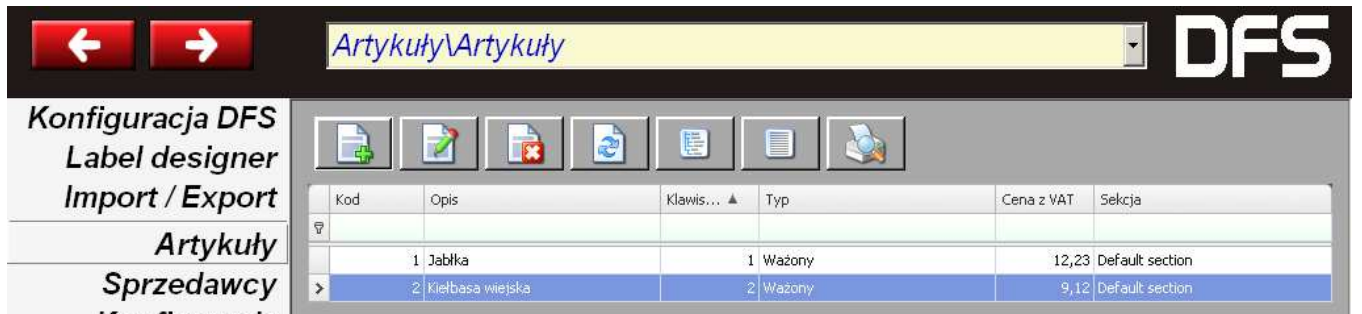

Artykuł można opisać w kilku zakładkach (Dane1 do Dane3) oraz przypisać do niego teksty (tekst 1- 20 oraz tekst G (tekst długi)).

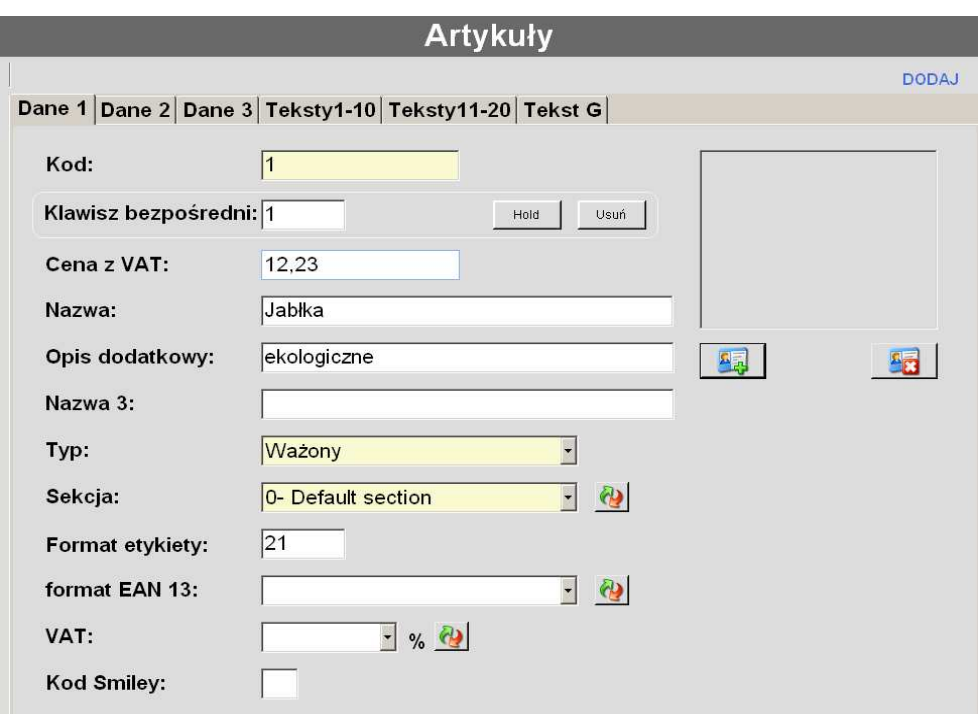

### **PROJEKTOWANIE ETYKIETY**

Etykietę projektuje się za pomocą programu (zakładki) **DLD**. Program DLD ma trzy zakładki: Tworzenie; Wysyłanie/Odbiór; Konfiguracja

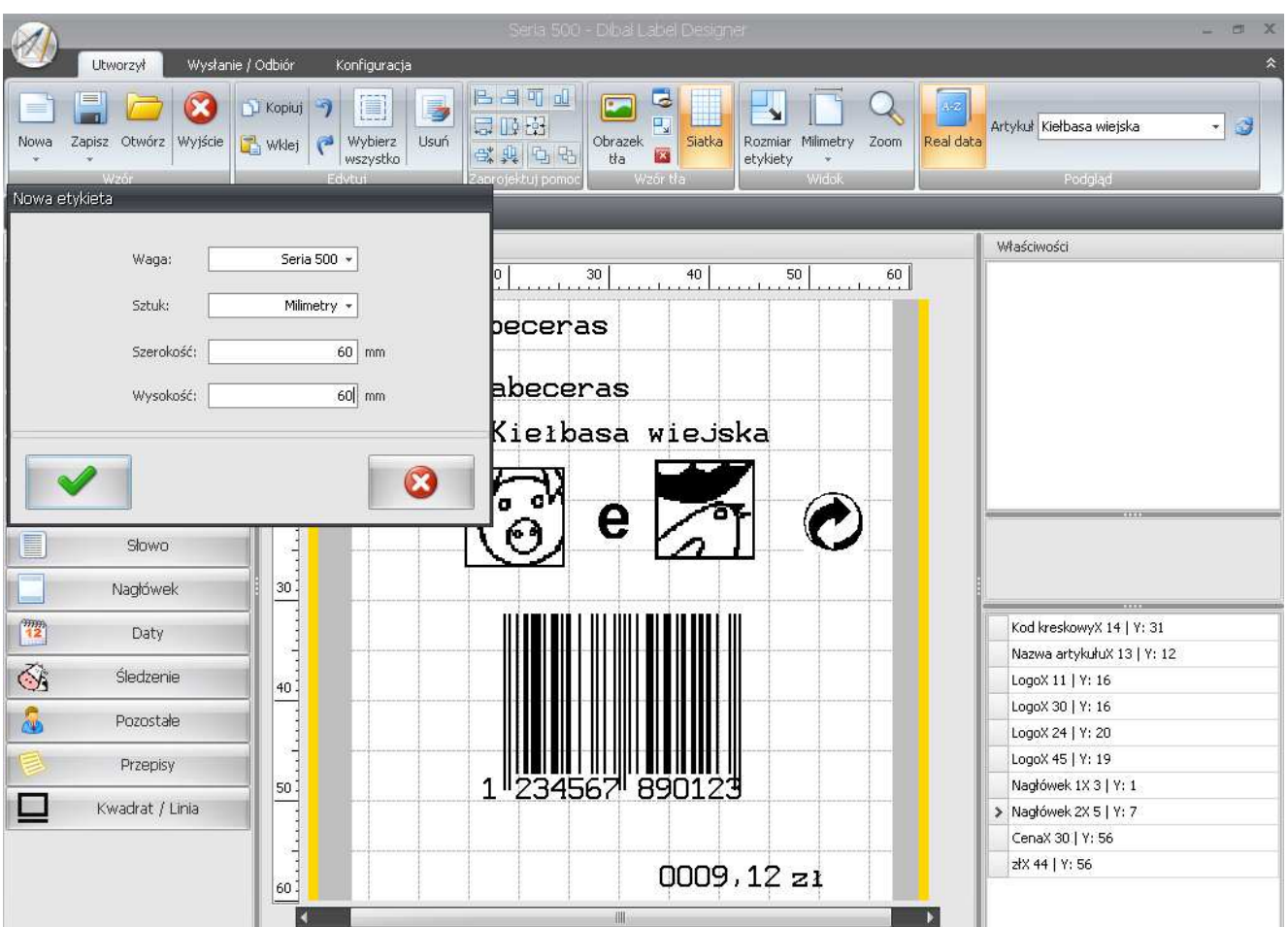

W zakładce **Tworzenie** projektuje się etykietę.

 $02$ 

 $00$ 

Seria 500

Numer wagi:

Grupa: Model:

Wyjaśnienia wymaga zakładka "Słowo" która zawiera opisy stałych tekstów (np. zł, zł/kg, masa, itp.) a zakładka "Nagłówek" zawiera edytowalne opisy stałe (np. nazwa sklepu, teksty reklamowe itp.)

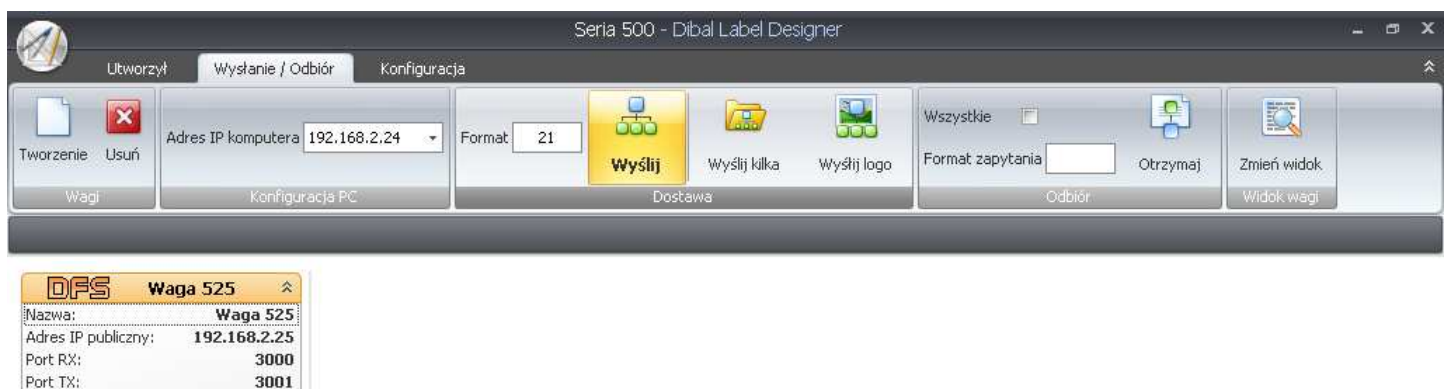

W zakładce **Wysyłanie/Odbiór** należy wpisać adres IP komputera z którego wysyłane są dane oraz wybrać wagę (jeśli jest ich kilka). W okienku Format należy wpisać numer formatu etykiety jaki będzie używany w wadze.

Zakładka **Konfiguracja** służy jedynie do graficznej zmiany wyglądu i wyboru języka.